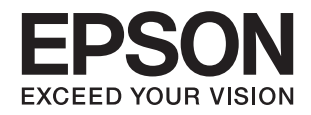

**دليل المستخدم**

**حقوق النشر**

<span id="page-1-0"></span>لا يجوز إعادة نسخ أي جزء من هذا المنشور أو تخزينه في نظام استرداد أو نقله بأي شكل أو بأية وسيلة إلكترونية أو ميكانيكية أو عن طريق التصوير أو التسجيل، أو خلاف ذلك دون الحصول على إذن كتابي مُسبق من شركة Seiko Epson Corporation. ولا توجد أي مسؤولية قانونية تجاه أي براءة اختراع في ما يخص استخدام المعلومات الواردة في هذه الوثيقة. ولاتوجدأيضًا أي مسؤولية قانونية تجاه التلفيات الناجمة عن استخدام العلومات الواردة في هذه الوثيقة. المعلومات المذكورة في هذه الوثيقة مُعدة للاستخدام مع منتج Epson هذا فقط. ولا تتحمل Epson مسؤولية<br>استخدام أي من هذه المعلومات وتطبيقها على أي منتجات أخرى.

لن تتحمل Seiko Epson Corporation أو أي من الشركات التابعة لها تجاه مشتري هذا المنتج أو أطراف أخرى المسؤولية عن الأضرار أو الخسائر أو التكاليف أو النفقات التي يتعرض لها المشتري أو أطراف أخرى كنتيجة لحادث أو سوء استخدام أو العبث بهذا المنتج أو التعديلات أو الإصلاحات أو التغييرات غير المصرح بهاً لهذا المنتج، أو (باستثناء الولايات المتحدة) الفشل في الالتزام الكامل بإرشادات الصيانة والتشغيل الخاصة بشركة Seiko<br>Epson Corporation.

لن تتحمل شركة Seiko Epson Corporation والشركات التابعة لها مسؤولية أي أضرار أو مشاكل تنجم عن استخدام أية وحدات اختيارية أو أية<br>منتجات استهلاكية غير تلك المعينة كمنتجات Epson الأصلية أو المنتجات المعتمدة من Epson بواسطة شر

لن تتحمل شركة Seiko Epson Corporation مسؤولية أي ضرر ناجم عن التشويش الكهرومغناطيسي الذي يحدث نتيجة استخدام أي كابلات<br>توصيل غير تلك المعينة كمنتجات معتمدة من Epson بواسطة شركة Seiko Epson Corporation.

© 2016 Seiko Epson Corporation. All rights reserved.

تكون محتويات هذا الدليل والمواصفات عُرضة للتغيري دون إشعار.

# **العلامات التجارية**

- <span id="page-2-0"></span> $\Box$  تعد ةيراجت ةملاء EXCEED YOUR VISION وأ EPSON EXCEED YOUR VISION دعت مانيب ،ةلجسم ةيراجت ةملاء ®EPSON حلاصل ةكشر Seiko Epson Corporation.
- Microsoft<sup>®</sup>, Windows®, Windows Server®, and Windows Vista® are either registered trademarks or trademarks of  $\Box$ Microsoft Corporation in the United States and/or other countries.
	- Apple<sup>®</sup>, Mac OS<sup>®</sup>, and OS  $X^\circledast$  are trademarks of Apple Inc., registered in the U.S. and other countries.
		- Adobe®, Adobe Reader®, and Acrobat® are registered trademarks of Adobe Systems Incorporated.  $\Box$ 
			- Intel<sup>®</sup> is a registered trademark of Intel Corporation.
			- Epson Scan 2 Software is based in part on the work of the Independent JPEG Group.❏

#### libtiff❏

Copyright © 1988-1997 Sam Leffler

Copyright © 1991-1997 Silicon Graphics, Inc.

Permission to use, copy, modify, distribute, and sell this software and its documentation for any purpose is hereby granted without fee, provided that (i) the above copyright notices and this permission notice appear in all copies of the software and related documentation, and (ii) the names of Sam Leffler and Silicon Graphics may not be used in any advertising or publicity relating to the software without the specific, prior written permission of Sam Leffler and Silicon Graphics.

THE SOFTWARE IS PROVIDED "AS-IS" AND WITHOUT WARRANTY OF ANY KIND, EXPRESS, IMPLIED OR OTHERWISE, INCLUDING WITHOUT LIMITATION, ANY WARRANTY OF MERCHANTABILITY OR FITNESS FOR A PARTICULAR PURPOSE.

IN NO EVENT SHALL SAM LEFFLER OR SILICON GRAPHICS BE LIABLE FOR ANY SPECIAL, INCIDENTAL, INDIRECT OR CONSEQUENTIAL DAMAGES OF ANY KIND, OR ANY DAMAGES WHATSOEVER RESULTING FROM LOSS OF USE, DATA OR PROFITS, WHETHER OR NOT ADVISED OF THE POSSIBILITY OF DAMAGE, AND ON ANY THEORY OF LIABILITY, ARISING OUT OF OR IN CONNECTION WITH THE USE OR PERFORMANCE OF THIS SOFTWARE.

 $\Box$  تنبيه عام: أسماء المنتجات الأخرى المستخدمة في هذا الدليل هي لأغراض التعريف فقط وقد تكون علامات تجارية تخص مالكيها. تخلي Epson<br>مسؤوليتها تجاه كل الحقوق في هذه العلامات.

## *المحتويات*

## *[حقوق](#page-1-0) النشر*

## *[العلامات](#page-2-0) التجارية*

## *حول هذا [الدليل](#page-5-0)*

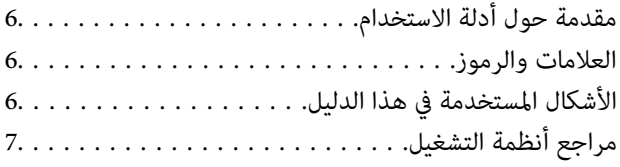

## *[تعليامت](#page-7-0) هامة*

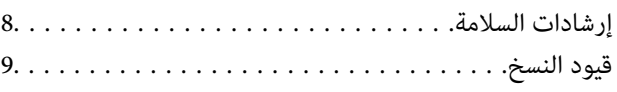

## *[أساسيات](#page-9-0) الماسحة الضوئية*

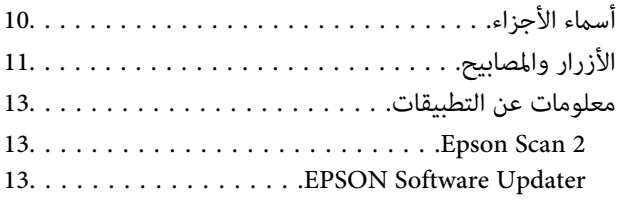

## *وضع [المستندات](#page-13-0) الأصلية على الماسحة الضوئية*

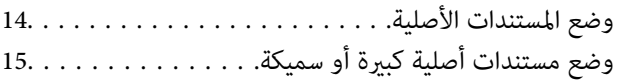

## *المسح [الأساسي](#page-17-0)*

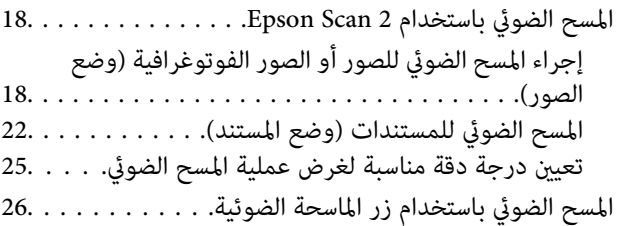

## *مسح ضويئ [متقدم](#page-26-0)*

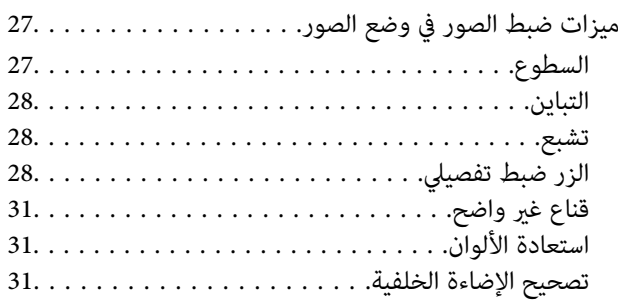

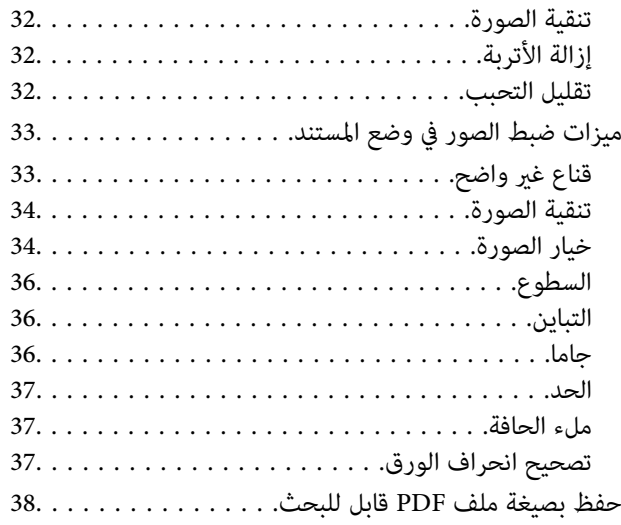

## *[استخدام](#page-38-0) وحدة الورق الشفاف*

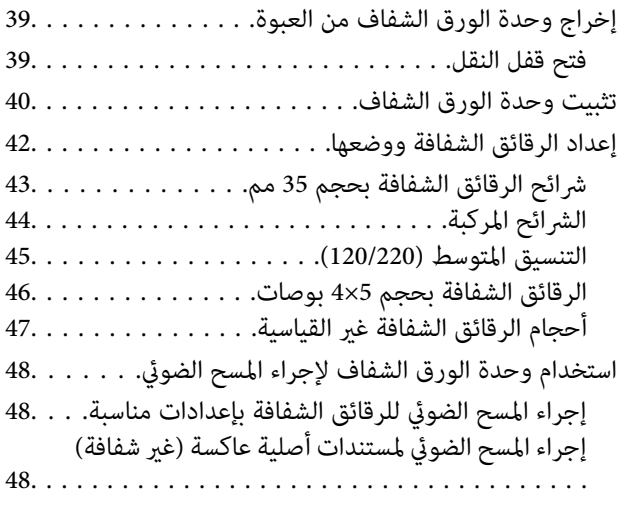

## *[الصيانة](#page-49-0)*

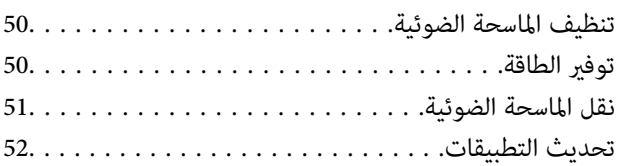

## *حل [المشاكل](#page-53-0)*

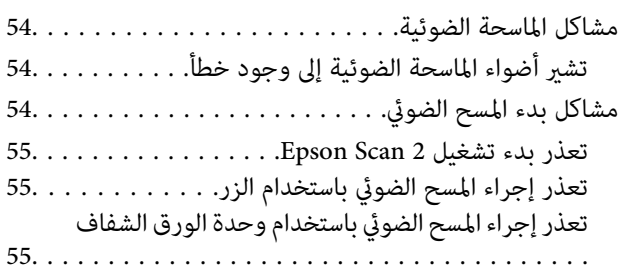

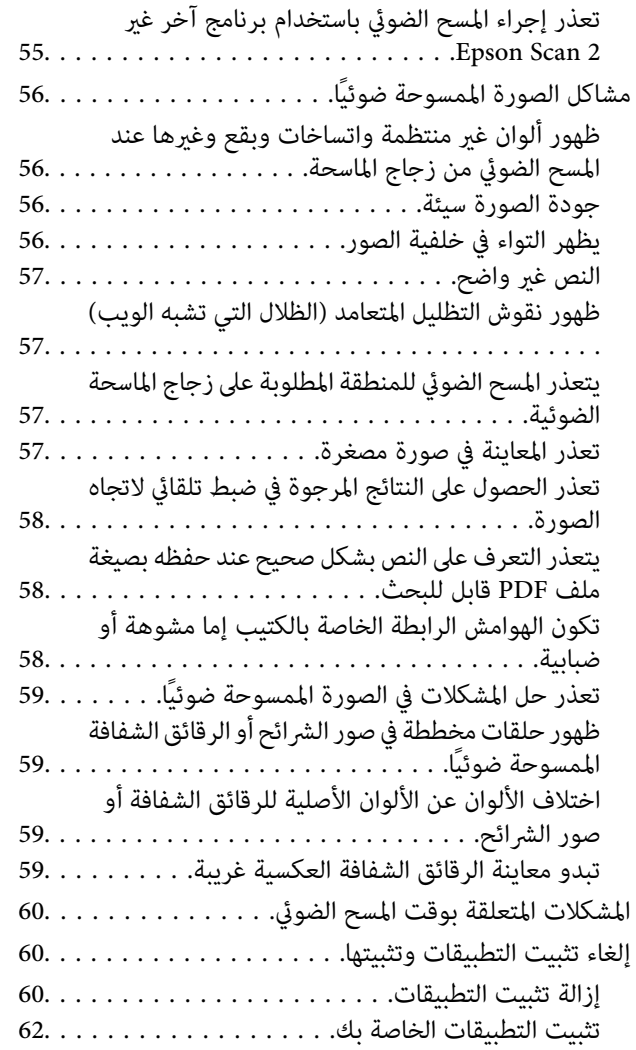

## *[المواصفات](#page-62-0) الفنية*

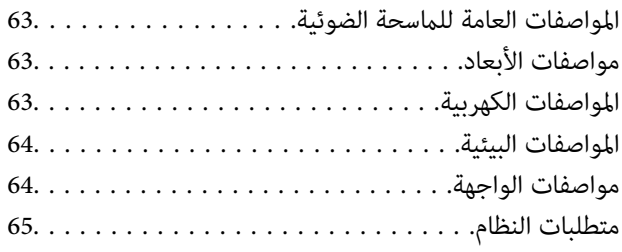

## *المعايري [والموافقات](#page-65-0)*

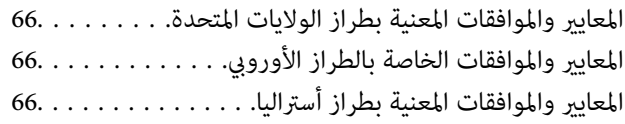

## *أين تجد [المساعدة](#page-66-0)*

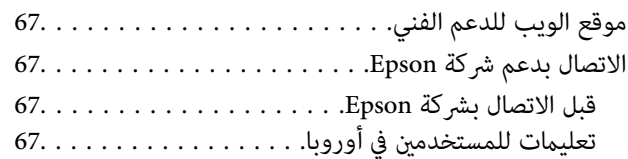

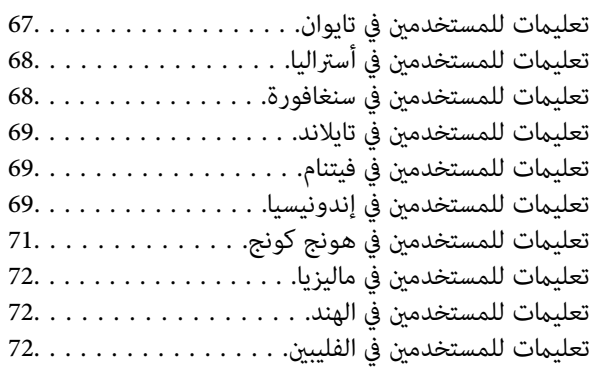

# **حول هذا الدليل**

# **مقدمة حول أدلة الاستخدام**

<span id="page-5-0"></span>تتوفر أحدث الإصدارات من أدلة الاستخدام التالية على موقع ويب دعم Epson. (منأوروبا) <http://www.epson.eu/Support> (أوروبا خارج من (<http://support.epson.net/> ❏دليل الإعداد (الدليل المطبوع) يقدِّم معلومات عن إعداد المنتج وتثبيت التطبيق.

❏دليل المستخدم (الدليل الرقمي) يقدِّم تعليمات عن استخدام المنتج وصيانته وحل المشاكل التي قد يتعرض لها. إلى جانب الأدلة السابقة، راجع التعليامت المضمنة في التطبيقات المتعددة من Epson.

## **العلامات والرموز**

*التعليامت التي يتعني اتباعها بعناية لتجنب الإصابة.* !*تنبيه:*

*هام:*c

*التعليامت التي يتعني اتباعها لتجنب تلف الجهاز.*

*تقدم معلومات إضافية ومرجعية. ملاحظة:*

**معلومات ذات صلة**

| ترتبط بالأقسام ذات الصلة.

# **الأشكال المستخدمة في هذا الدليل**

والحالة. ❏لقطات الشاشة للتطبيقات مأخوذة من 10 Windows أو x10.10.v X OS Mac. يختلف المحتوى المعروض على الشاشات حسب الطراز

 $\Box$  تُستخدم الرسوم التوضيحية الواردة في هذا الدليل للأغراض المرجعية فقط. وعلى الرغم من أنها قد تختلف اختلافًا طفيفًا عن المنتج الحقيقي، إلا<br>أن طرق التشغيل واحدة.

# **مراجع أنظمة التشغيل**

#### **Windows**

<span id="page-6-0"></span>في هذا الدليل، تشير مصطلحات مثل "Windows 8.1"و" Windows 7" و"Windows 7"و" Windows 7" و"Windows Vista" و"Window<br>" و"XP و" Windows Server 2012" و"Windows Server 2008 R2" و"Windows Server 2008 R2" و"Windows Server 2008" و"Windows Server 2003 R2" و"Windows Server 2003 Server إلى أنظمة التشغيل التالية. إضافة إلى ذلك، يُستخدم مصطلح "Windows" للإشارة<br>إلى كل الإصدارات.

- 10 RWindows❏ ® نظام التشغيل Microsoft
- 8.1 RWindows❏ ® نظام التشغيل Microsoft
	- 8 RWindows❏ ® نظام التشغيل Microsoft
	- $Microsoft®$  Windows®  $7$ تشغيل Microsoft® Windows®
- $\rm{Microsoft}^{\tiny{\textregistered}}$  Windows Vista® التشغيل  $\Box$ 
	- $\blacksquare$ انظام التشغيلXP ® Windows® نظام التشغيل
- $\blacksquare$  نظام التشغيل Microsoft® Windows® XP Professional x64 Edition
	- $\blacksquare$ idicrosoft® Windows Server® 2012 R2تظام التشغيل  $\blacksquare$ 
		- $\blacksquare$ انظام التشغيل2012 ®Microsoft Windows Server
	- $\blacksquare$ انظام التشغيل 108 Microsoft® Windows Server® ــا
		- $\blacksquare$ انظام التشغيل2008 ®Microsoft التشغيل 2008 Grver
	- $\blacksquare$ idicrosoft® Windows Server® 2003 R2تظام التشغيل  $\blacksquare$ 
		- $\blacksquare$ idicrosoft® Windows Server® 2003 التشغيل 1

#### **Mac OS X**

في هذا الدليل، يشير "Mac OS X v10.11.x" إلى OS X El Capitan، ويشير "Mac OS X v10.10.x" إلى OS X Yosemite، ويشر لل OS X Mavericks، ويشير "Mac OS X v10.8.x" إلى OS X Mountain Lion. إضافة إلى ذلك، يُستخدم "Mac OS X" للإشارة إلى Mac OS X"و" Mac OS X v10.7.x"و" Mac OS X v10.8.x"و" Mac OS X v10.9.x"و" Mac OS X v10.10.x"و" Mac OS X v10.11.x" ."v10.6.8

# **تعليامت هامة**

## **إرشادات السلامة**

- اقرأ كل هذه التعليمات، واتبع جميع التحذيرات والتعليمات الموضحة على المنتج.
- <span id="page-7-0"></span>◘ بعض الرموز المستخدمة على المنتج الخاص بك هي لضمان السلامة والاستخدام السليم للمنتج. يُرجى زيارة الموقع التالي لتتعرف على معاني تلك<br>الرموز.

<http://support.epson.net/symbols>

 $\Box$  ضع المنتج على سطح مستوٍ وثابت تتجاوز مساحته قاعدة المنتج من جميع الاتجاهات. وفي حال وضع المنتج بجوار حائط، فاترك مسافة تزيد عن<br>10 سم بين الجانب الخلفي للمنتج والحائط. تجدر الإشارة إلى أن المنتج لن يعمل على نحوٍ صحيح

❏تجنب الأماكن المعرضة للأتربة، والصدمات، والاهتزازات.

ن جالمنتج بالقرب من جهاز الكمبيوتر ما يكفي لتوصيل كبل واجهة التوصيل إليه بسهولة. لا تضع المنتج أو سلك الطاقة أو تخزنهما بالخارج، أو $\square$ بالقرب من مصادر حرارة، أو مياه، أو أوساخ أو أتربة، أو في أماكن معرضة للصدمات، أو الاهتزازات، أو درجات الحرارة المرتفعة، أو الرطوبة<br>العالية، أو أشعة الشمس المباشرة، أو مصادر الإضاءة القوية، أو التغييرات السريعة في درجة

لا تستخدم المنتج بيدين مبتلتين. $\Box$ 

- ❏ضع المنتج بالقرب من مأخذ تيار كهربايئ بحيث يسهل فصل قابس سلك الطاقة.
- ـــــا يجب وضع سلك الطاقة بطريقة تحول دون كشطه، وقطعه، وتنسله، وتجعده، والتوائه. ولا تضع أجسامًا فوق الأسلاك، ولا تسمح بالسير عليها<br>أو الجرى فوقها. توخَ الحذر الشديد بشكل خاص للحفاظ على استقامة الكبل عند طرفه.
- استخدم سلك الطاقة المرفق مع المنتج فقط ولا تستخدم السلك مع أي جهاز آخر. فقد يتسبب استخدام أسلاك أخرى مع هذا المنتج أو استخدام<br>سلك الطاقة المرفق مع جهاز آخر في نشوب حريق أو التعرض لصدمة كهربائية.
	- ❏استخدم فقط نوع مصدر الطاقة الموضح على ملصق المنتج، وقم بتزويد الطاقة دامئًا بشكلٍ مباشر من مأخذ كهربايئ منزلي قياسي.
- $\Box$  عند توصيل هذا المنتج بجهاز كمبيوتر أو بجهاز آخر باستخدام كبل، تأكد من صحة توجيه الموصِّلتت. حيث يوجد اتجاه صحيح واحد فقط<br>لكل موصِّل. قد يؤدي إدخال الموصل بتوجيه غير صحيح إلى تلف كلا الجهازين الموصلين بالكبل.
- ـــا تجنب استخدام مآخذ على نفس دائرة ناسخات الصور الفوتوغرافية أو أجهزة التحكم في الهواء التي يتم تشغيلها تشغيلها بشكلٍ<br>متكرر.
- اذا كنت تستخدم سلك إطالة مع المنتج، فتأكد أن إجمالي معدل الأمبير للأجهزة المتصَّلة بسلك الإطالة لا يتجاوز معدل أمبير الكبل. وتأكد أيضًا أن<br>معدل الأمبير الإجمالي لجميع الأجهزة الموصلة في مأخذ الحائط لا يتجاوز معدل أمبير م
	- ❏يُحظر تفكيك المنتج أو وحدات المنتج الاختيارية، أو تعديل أي منها، أو محاولة إصلاحها بنفسك باستثناء ما هو موضح في أدلة المنتج.
- $\Box$  تجنب إدخال أي أشياء في أي فتحة بالمنتج؛ فقد تلمس نقاط فولتية خطيرة أو تحدث دائرة قصر كهربائي في الأجزاء. احترس من مخاطر التعرض<br>لصدمة كهربية.
- $\Box$  في حالة تلف القابس، استبدل مجموعة السلك أو استشر فنيًا مؤهلاً. في حالة وجود منصهرات في القابس، تأكد من استخدام منصهرات أخرى<br>ذات معدل وححم صحىحين.
- افصل المنتج وسلك الطاقة عن مأخذ التيار الكهربائي، واستعن بفني صيانة مؤهل في الحالات التالية: تلف قابس أو سلك الطاقة؛ أو انسكاب سائل $\Box$ في المنتج؛ أو سقوط المنتج أو سلك الطاقة؛ أو تحطم الغطاء؛ أو عمل المنتج أو سلك الطاقة بشكلٍ غير طبيعي، أو ظهور تغير واضح في أدائه. (لا تضبط أدوات التحكم التي لا تشملها تعليمات التشغيل.)
	- الأيروسول. ❏افصل المنتج وسلك الطاقة قبل التنظيف. ولاتستخدم سوى قطعة قامش مبللة بالماء عند التنظيف. لا تستخدم سوائل أو مُنظفات
	- ❏إذا كنت تنوي عدم استخدام المنتج أو وحدات المنتج الاختيارية لفترة طويلة، فتأكد من فصل سلك الطاقة عن مأخذ التيار الكهربايئ.

<span id="page-8-0"></span>❏بعد استبدال الأجزاء الاستهلاكية، تخلص منها بشكلٍ صحيح عن طريق اتباع قواعد السلطة المحلية المختصة. وتجنب تفكيكها. ❏نظرًالأن المنتج ثقيل، يجب ألايحاول أي شخص مبفرده رفع المنتج أو حمله. يجب أن يقوم شخصان برفع المنتج وحمله. ❏لاتضع أشياء ثقيلة على زجاج الماسحة الضوئية ولاتضغط على الزجاج بقوة مفرطة.

# **قيود النسخ**

التزم بالقيود التالية للتأكد من استخدام المنتج بشكل مسؤول وقانوين.

يُحظر نسخ العناصر التالية مموجب القانون:

❏الفواتري البنكية والعملات المعدنية والأوراق المالية الرسمية القابلة للتداول في السوق والسندات المالية الحكومية والأوراق المالية المحلية

❏الطوابع البريدية غري المستخدمة والبطاقات البريدية مسبقة اللصق والعناصر البريدية الرسمية الأخرى التي تحمل علامة بريدية صالحة

طوابع الواردات الحكومية والأوراق المالية الصادرة وفقًا لإجراء قانوني  $\Box$ 

انتبه عند نسخ العناصر التالية:

الأوراق المالية الخاصة القابلة للتداول في السوق (شهادات البورصة والأوراق النقدية القابلة للتداول والشيكات، وما إلى ذلك)، والإجازات التنازل، وما إلى ذلك)، والأجازات النقدية القابلة<br>الشهرية وبطاقات التنازل، وما إلى ذلك.

❏جوازات السفر ورُخص القيادة وتراخيص اللياقة وإجازات الطرق وأختام الأطعمة والتذاكر، وما إلى ذلك.

*قد يكون نسخ هذه العناصر محظورًا أيضًامبوجب القانون. ملاحظة:*

الاستخدام المسؤول للمواد المحمية بحقوق طبع ونشر:

قد يُساء استخدام المنتجات عن طريق النسخ غير المناسب لمواد محمية بحقوق طبع ونشر. احرص على أن تتسم تعاملاتك بالمسؤولية والاحترام<br>بالحصول على تصريح من حامل حق الطبع والنشر قبل نسخ مواد منشورة، إلا إذا كان تصرفك وفقًا لنصيحة

**أساسيات الماسحة الضوئية**

**أسامء الأجزاء**

*تحقق من جميع العناصر المرفقة مع المنتج. ملاحظة:*

<span id="page-9-0"></span>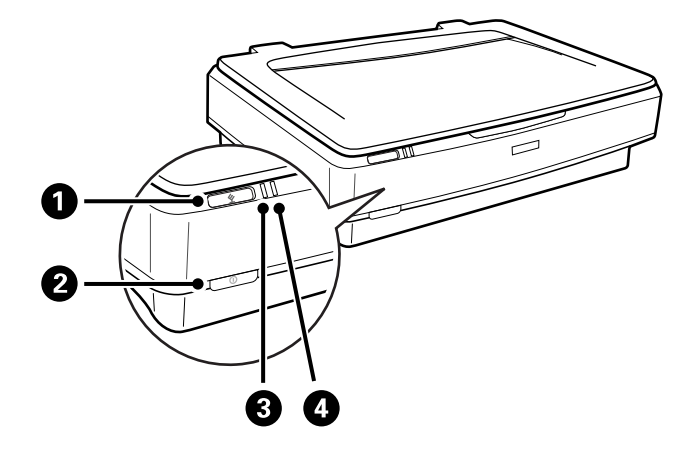

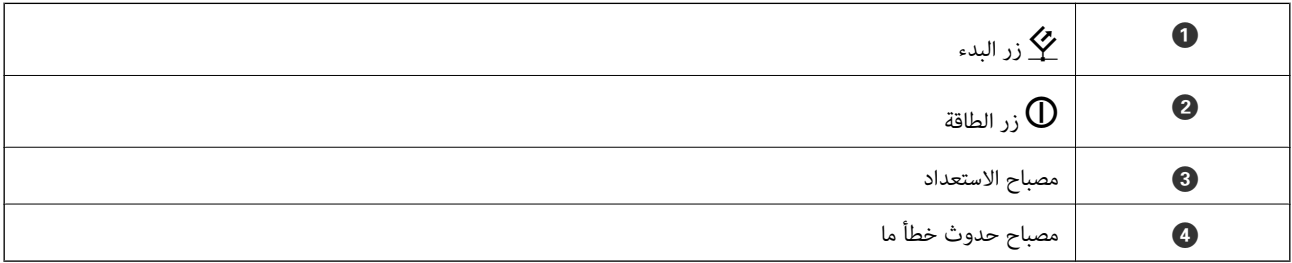

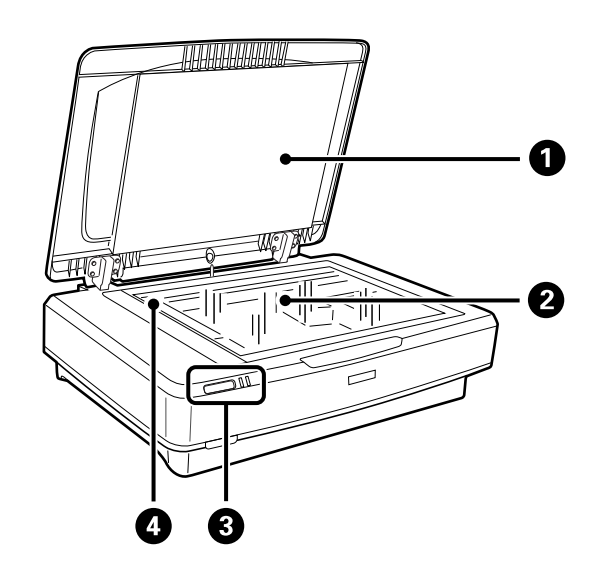

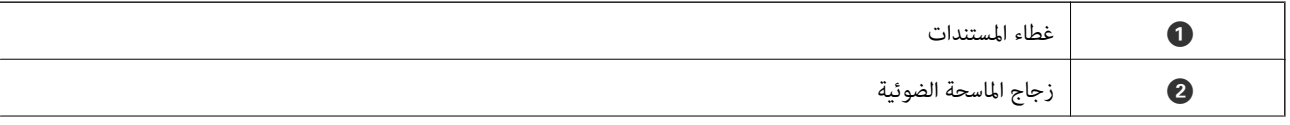

دليل المستخدم

<span id="page-10-0"></span>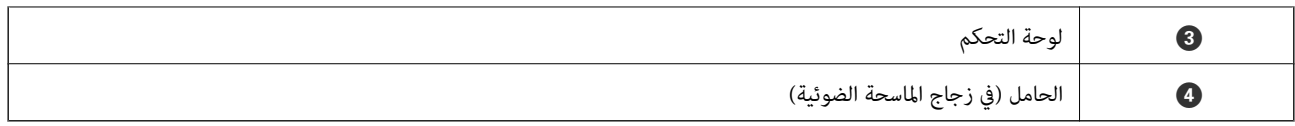

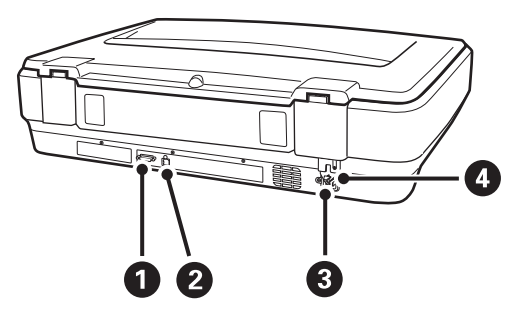

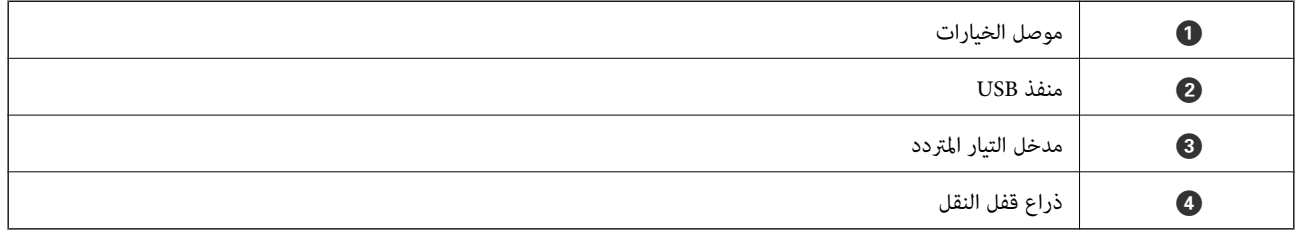

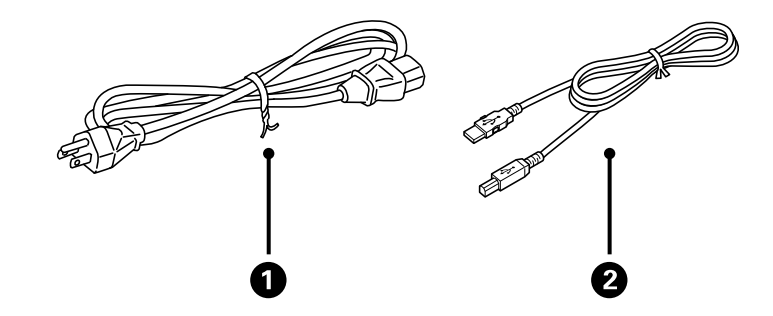

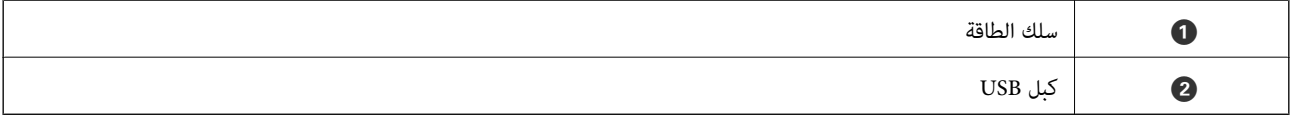

# **الأزرار والمصابيح**

**الأزرار** يوجد بالمنتج زران لإجراء عمليات المسح الضويئ. قبل استخدام أزرار المنتج، تأكد من أنك قمت بتثبيت برنامج المسح الضويئ الخاص بك.

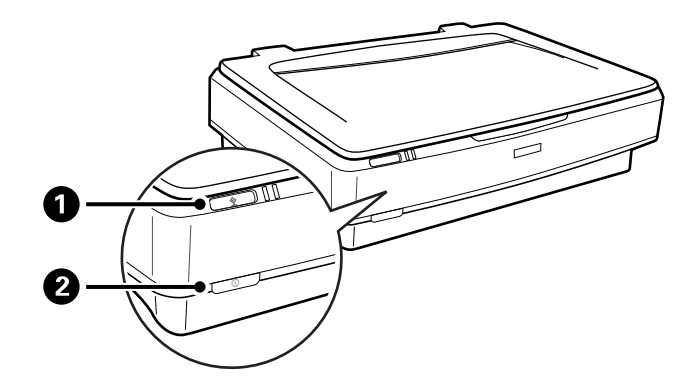

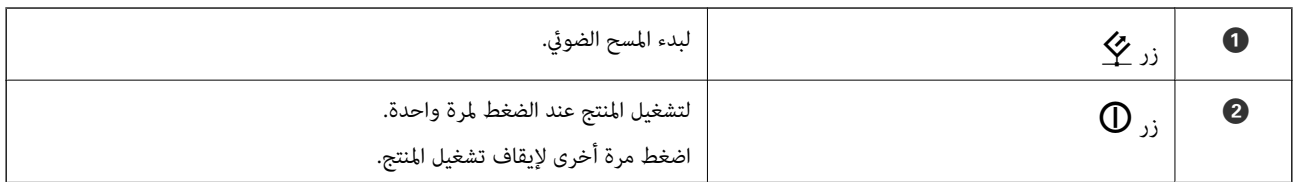

#### **المصابيح**

يشير مصباح الحالة إذا ما كان المنتج يعمل بطريقة عادية أم لا.

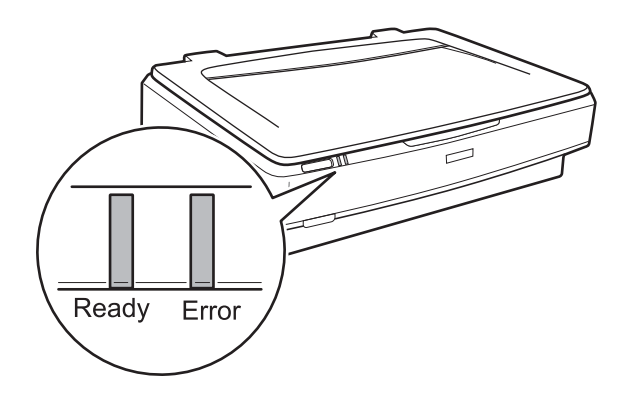

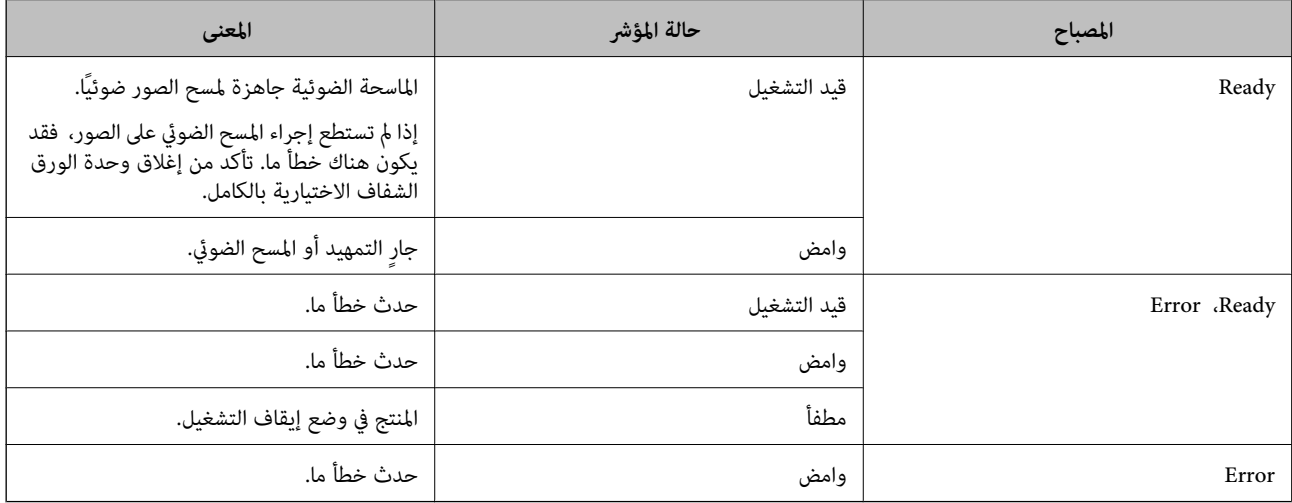

#### **معلومات ذات صلة**

| "المسح الضويئ باستخدام زر الماسحة [الضوئية" في](#page-25-0) الصفحة 26

| "تشري أضواء الماسحة الضوئية إلى وجود [خطأ" في](#page-53-0) الصفحة 54

# **معلومات عن التطبيقات**

<span id="page-12-0"></span>يقدم هذا القسم المنتجات البرمجية المتاحة للامسحة الضوئية. ميكن تثبيت أحدث البرامج من خلال موقع Epson.

#### **Epson Scan 2**

Epson Scan 2 هو أحد برامج التشغيل التي تعمل على التحكم بالماسحة الضوئية الخاصة بك وتمكين العديد من إعدادات المسح. كما يتيح هذا أيضًا<br>لك البدء إما كتطبيق مستقل أو عن طريق استخدام برمجيات تطبيقات متوافقة مع TWAIN.

راجع تعليمات 2 Epson Scan للاطلاع على تفاصيل حول استخدام التطبيق.

**معلومات ذات صلة**

| "المسح الضويئ باستخدام [2 Scan Epson "في](#page-17-0) الصفحة 18

### **EPSON Software Updater**

منتج EPSON Software Updater هو تطبيق يُستخدم في البحث عن تطبيقات جديدة أو محدَّثة عبر الإنترنت وتنزيلها.

ميكنك أيضًا تحديث الدليل الرقمي للامسحة الضوئية.

*أنظمة تشغيل Server Windows غري مدعومة. ملاحظة:*

**معلومات ذات صلة**

| "تحديث [التطبيقات" في](#page-51-0) الصفحة 52

# <span id="page-13-0"></span>**وضع المستندات الأصلية على الماسحة الضوئية**

*هام:*c

*لاتضع أشياء ثقيلة على زجاج الماسحة الضوئية ولا تضغط على الزجاج بقوة مفرطة.*

- **وضع المستندات الأصلية**
	- .1 افتح غطاء المستندات.

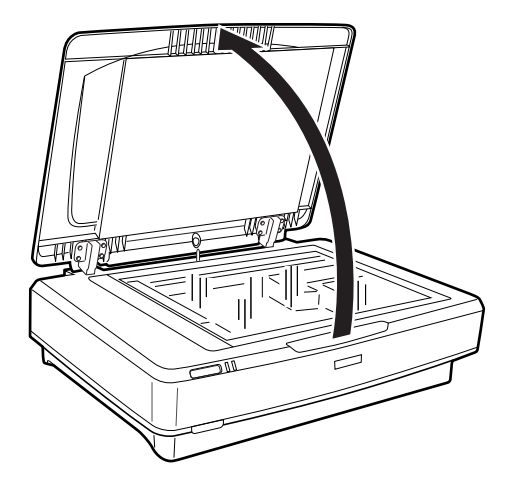

2. ضع المستندات الأصلية بحيث تكون متجهة لأسفل نحو زجاج الماسحة، وتأكد من محاذاة الزاوية العلوية للوجه الذي تريد مسحه ضوئيًا مع العلامة  $\blacktriangledown$ .

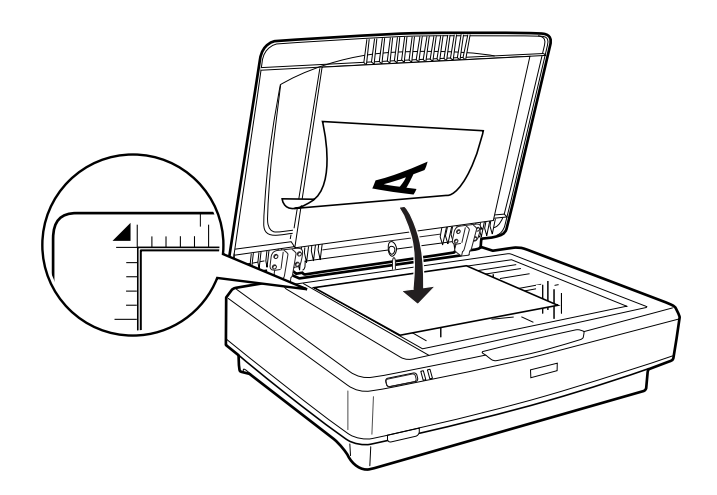

*ملاحظة:*

*إذاكنتمتسح عدةمستنداتأصلية ضوئيًا في مرةواحدة، فضع كل مستندأصليعلىمسافة٢٠مم علىالأقل (0.8بوصة) بعيدًاعن المستندالذي يليه.*

.3 أغلق غطاء المستندات برفق بحيث لايتحرك المستند الأصلي.

<span id="page-14-0"></span>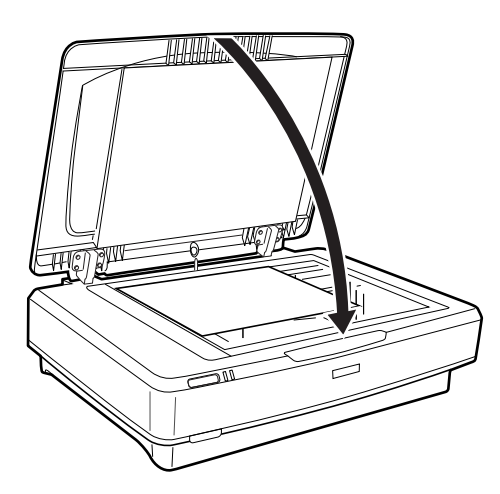

*ملاحظة:* ❏ *حافظ على نظافة زجاج الماسحة الضوئية دامئًا.*

❏ *لا تترك مستندات أصلية على سطح الماسحة الضوئية لفترة طويلة؛ فقد تلتصق بزجاج الماسحة.*

**معلومات ذات صلة**

| "المسح [الأساسي" في](#page-17-0) الصفحة 18

**وضع مستندات أصلية كبرية أو سميكة**

.1 افتح غطاء المستندات.

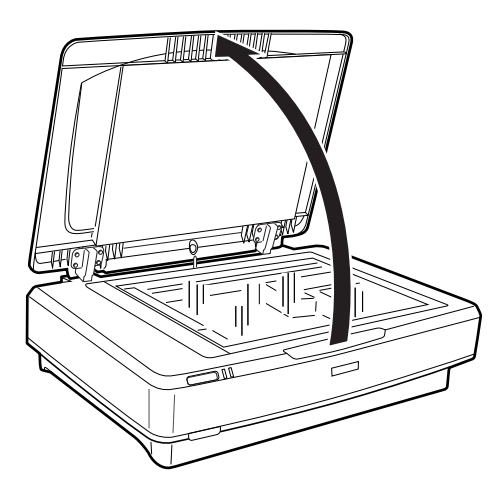

إذا تجاوز حجم المستند الأصلي حجم غطاء المستندات، فيمكنك رفع غلاف المستند بشكل مستقيم وإزالته حتى يسهل ضبط محاذاة المستند<br>الأصلي. بعد الانتهاء من المسح الضوئي، أعد غطاء المستندات إلى مكانه بالترتيب العكسي لخطوات إزالته.

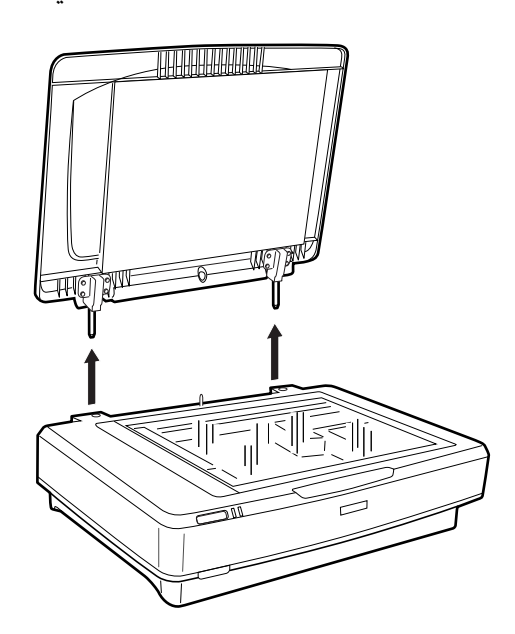

#### *هام:*c

❏ *قبل إزالة غطاء المستندات، تأكدمن رفعه في وضع رأسي لمنع المفصلات من إعادة الغلق على اليايات.*

■ احرص على عدم نزع الغطاء عنوةً من الماسحة الضوئية أو رفعه من أمام مفصلته؛ وإلا فقد يتسبب ذلك في تلفه.

2. ضع المستند الأصلي الكبير أو السميك على سطح الماسحة الضوئية بحيث يكون موجهًا لأسفل. تأكد من محاذاة الزاوية العلوية للمستند الأصلي مع علامة V.

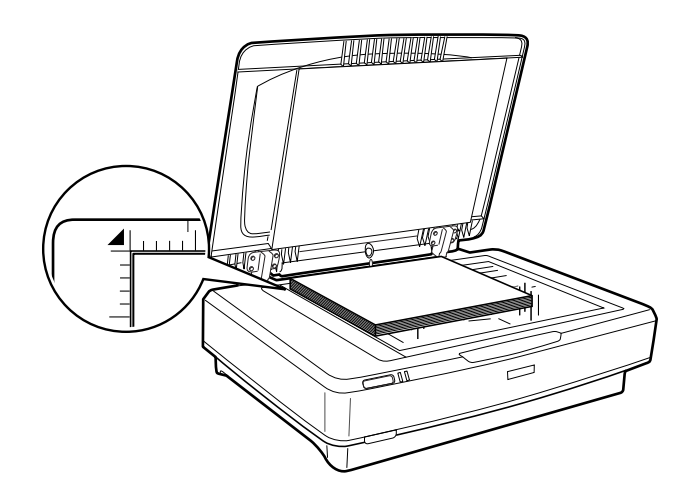

.3 أغلق غطاء المستندات واضغط لأسفل بقوة أثناء المسح الضويئ.

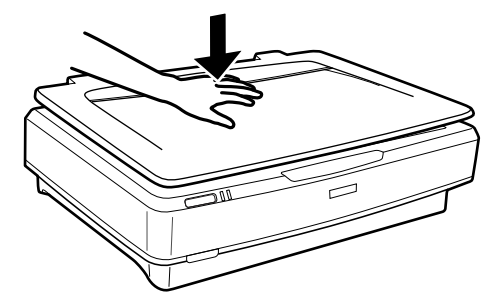

#### *ملاحظة:*

❏ *عند المسح الضويئ بدون غطاء المستندات، اضغط برفق على المستند الأصلي لأسفل لتسويته.*

■ إذا كان المستند الأصلي سميكًا جدًا أو ملتويًا عند الحواف، فغط الحواف بورقة لحجب الإضاءة الخارجية أثناء المسح الضوئي.

#### **معلومات ذات صلة**

| "المسح [الأساسي" في](#page-17-0) الصفحة 18

# **المسح الأساسي**

# **R**pson Scan 2 المسح الضوئي باستخدام

## **إجراء المسح الضويئ للصور أو الصور الفوتوغرافية (وضع الصور)**

<span id="page-17-0"></span>باستخدام **وضع الصور** في Epson Scan 2، عكنك مسح مستندات أصلية ضوئيًا باستخدام مجموعة متنوعة من ميزات ضبط الصور التي تناسب<br>الصور أو الصور الفوتوغرافية.

.1 ضع المستندات الأصلية.

في حالة وضع مستندات أصلية متنوعة على زجاج الماسحة الضوئية، عكنك مسحها جميعًا في الوقت نفسه. تأكد من وجود مساحة عقدار 20<br>ملم (0.79 بوصة) على الأقل بين المستندات الأصلية وبعضها.

.Epson Scan 2 ابدأ .2

❏نظام تشغيل 10 Windows

انقر فوق زر البدء، ثم حدد **كل التطبيقات** > **EPSON** < **2 Scan Epson**.

Windows 8.1/Windows 8/Windows Server 2012 R2/Windows Server 2012❏

أدخل اسم التطبيق في رمز البحث، ثم حدد الرمز المعروض.

Windows 7/Windows Vista/Windows XP/Windows Server 2008 R2/Windows Server 2008/Windows Server 2003❏ R2/Windows Server 2003

انقر فوق زر البدء، ثم حدد **جميع البرامج** أو **البرامج** > **EPSON**< **2 Scan Epson**< **2 Scan Epson**.

Mac OS X التشغيل أنظمة❏

حدد **الانتقال إلى** >**التطبيقات** >**Software Epson** < **2 Scan Epson**.

```
.3 حدد وضع الصور من القامئة الوضع.
```
دليل المستخدم

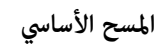

.4 اضبط الإعدادات التالية من علامة التبويب **الإعدادات الرئيسية**.

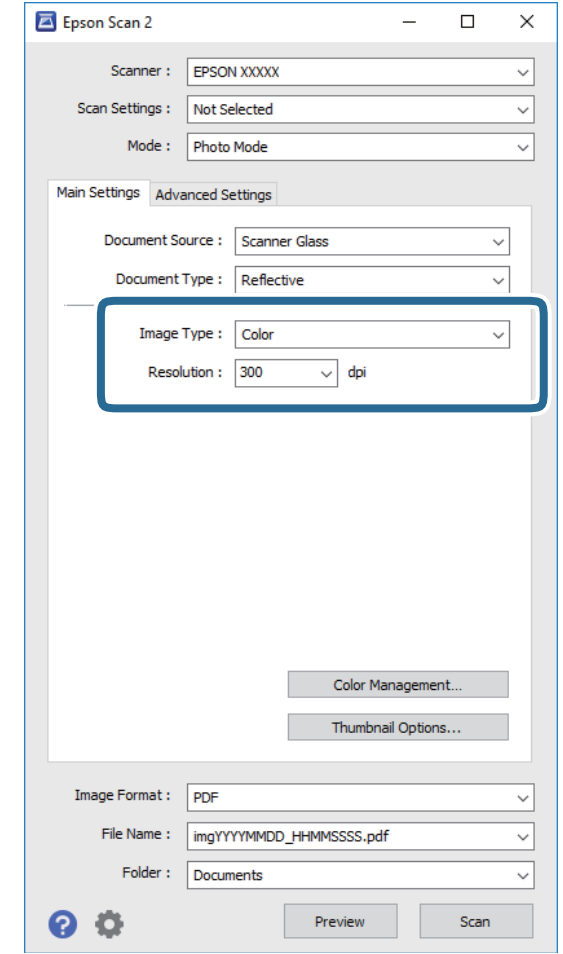

❏**نوع الصورة**: حدد اللون لحفظ الصورة الممسوحة ضوئيًا.

❏**الدقة**: حدد مقدار الدقة.

**ملاحظة:**<br>في حالة مسح الرقائق الشفافة ضوئيًا باستخدام وحدة الورق الشفاف، قم بتعيين **مصدر المستند** وكذلك **نوع المستند**.

دليل المستخدم

#### .5 انقر فوق **معاينة**.

تفتح نافذة المعاينة، وتظهر الصورة التي تتم معاينتها في شكل صورة مصغرة.

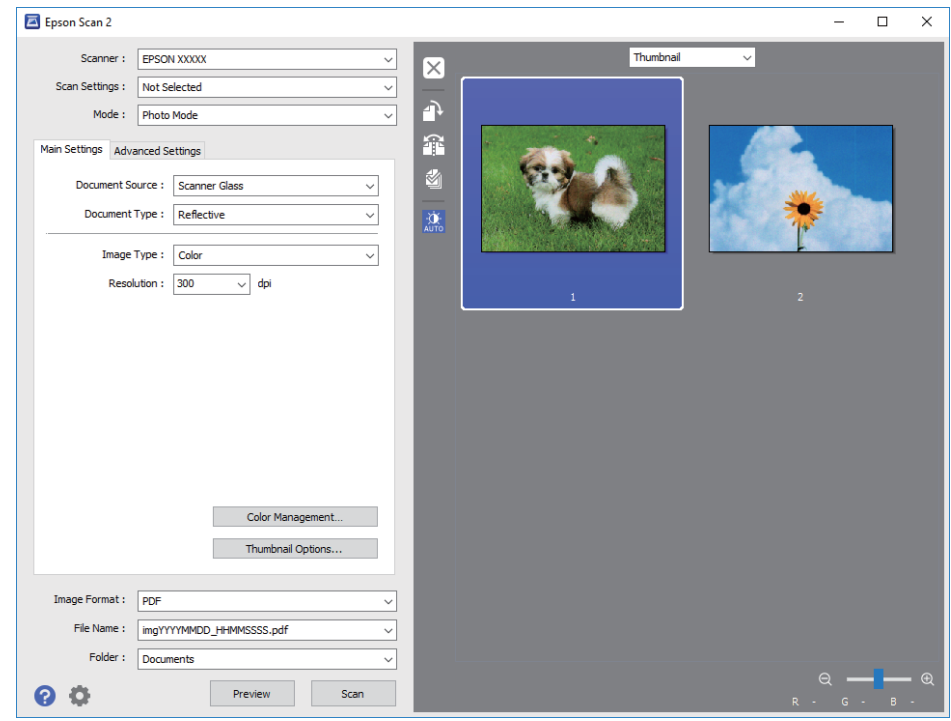

*لمعاينة المنطقة الممسوحة ضوئيًا بالكامل، حدد عادي من القامئة الموجودة في أعلى نافذة المعاينة. ملاحظة:*

.6 تحقق من المعاينة، ثم اضبط إعدادات الصورة في علامة التبويب **إعدادات متقدمة** إذا لزم الأمر.

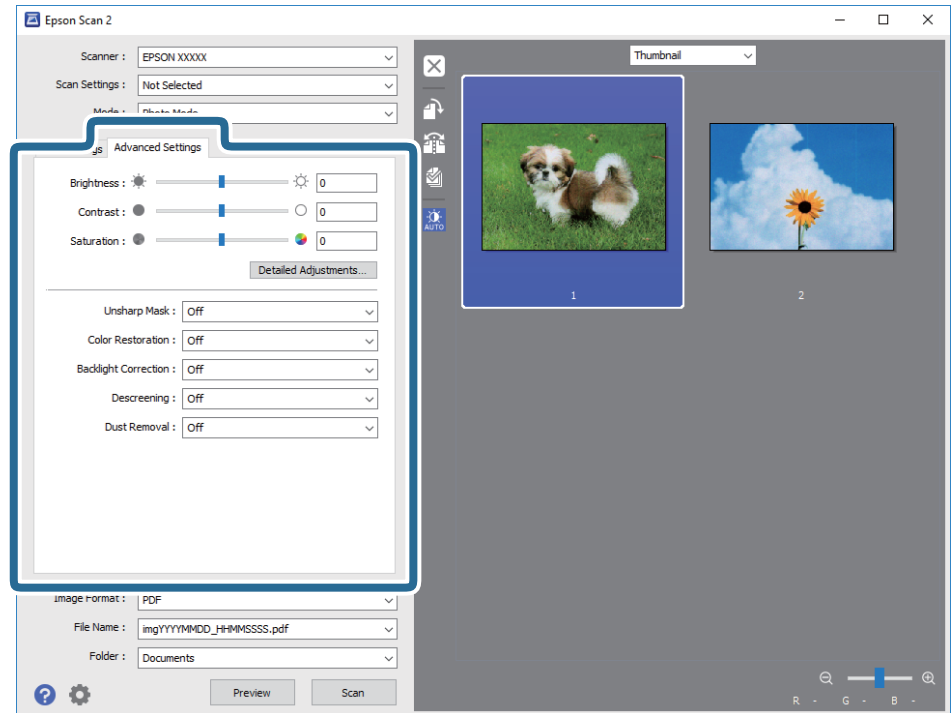

ميكنك ضبط الصورة الممسوحة ضوئيًا باستخدام إعدادات مفصلة والتي تناسب الصور أو الصور الفوتوغرافية، كالتالي.

**المسح الأساسي**

❏**السطوع**: حدد هذا الخيار لضبط سطوع الصور الممسوحة ضوئيًا.

❏**التباين**: حدد هذا الخيار لضبط تباين الصور الممسوحة ضوئيًا.

❏**تشبع**: حدد هذا الخيار لضبط تشبع (زهاء ألوان) الصور الممسوحة ضوئيًا.

❏**قناع غري واضح**: حدد هذا الخيار لتحسني حدود الصورة الممسوحة ضوئيًا وصقلها.

❏**استعادة الألوان**: حدد هذا الخيار لتصحيح الصور الباهته وإعادتها إلى ألوانها الأصلية.

❏**تصحيح الإضاءة الخلفية**: حدد هذا الخيار لتفتيح الصور الممسوحة ضوئيًا والتي تكون معتمة بسبب إضاءة الخلفية.

❏**تنقية الصورة**: حدد هذا الخيارلإزالة الأمناط المموجة (الظلال) التي تظهر عند المسح الضويئ لأوراق مطبوعة مثل المجلات.

❏**إزالة الأتربة**: حدد هذا الخيارلإزالة الغبار من الصورة الممسوحة ضوئيًا.

*ملاحظة:*

❏ *قدلاتتوفر بعض العناصر حسب الإعدادات الأخرى التي اخترتها.*

❏ *بناءً على الصور الأصلية، قدلايتم ضبط الصورة الممسوحة ضوئيًا بالجودة المطلوبة.*

.<br>الوقت نفسه بواسطة تحديد عدة مصغرات. ■ في حالة إنشاء مصغرات، مكنك ضبط جودة الصورة لكل شكل مصغر . بناًء على عناصر الضبط، مكنك ضبط جودة الصور الممسوحة ضوئيًا في

.7 اضبط إعدادات حفظ الملف.

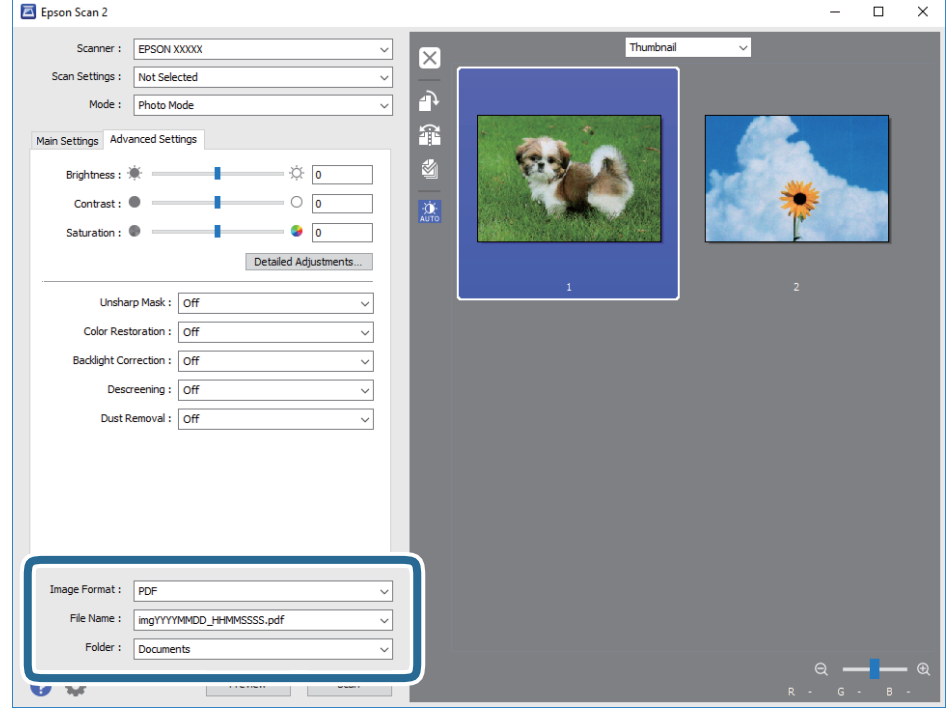

❏**تنسيق الصورة**: حدد تنسيق الحفظ من القامئة.

ميكنك إجراء إعدادات مفصلة لكل تنسيقات الحفظ فيام عدا BITMAP و PNG. بعد تحديد تنسيق الحفظ، حدد **خيارات** من القامئة.

❏**اسم الملف**: تحقق من اسم الملف المحفوظ الظاهر.

ميكنك تغيري الإعدادات لاسم الملف بواسطة تحديد **الإعدادات** من القامئة.

❏**مجلد**: حدد مجلد حفظ للصورة الممسوحة ضوئيًا من القامئة. ميكنك تحديد مجلد آخر أو إنشاء مجلد جديد بواسطة تحديد **حدد** من القامئة.

.8 انقر فوق **مسح ضويئ**.

```
معلومات ذات صلة
```
- | "وضع المستندات الأصلية على الماسحة [الضوئية" في](#page-13-0) الصفحة 14
	- | ["2 Scan Epson "في](#page-12-0) الصفحة 13
- ◆ "تعيين درجة دقة مناسبة لغرض عملية المسح الضوئي" في الصفحة 25
	- | "ميزات ضبط الصور في وضع [الصور" في](#page-26-0) الصفحة 27

## **المسح الضويئ للمستندات (وضع المستند)**

<span id="page-21-0"></span>باستخدام **وضع المستند** في 2 Scan Epson، ميكنك مسح المستندات الأصلية ضوئيًا باستخدام إعدادات مفصلة تناسب المستندات النصية. **ملاحظة:**<br>لا يمكنك مسح الرقائق الشفافة ضوئيًا باستخدام وحدة الورق الشفاف في حالة إجراء المسح الضوئي من **وضع المستند**.

- .1 ضع المستندات الأصلية.
	- .Epson Scan 2 ابدأ .2
- ❏نظام تشغيل 10 Windows

انقر فوق زر البدء، ثم حدد **كل التطبيقات** > **EPSON** < **2 Scan Epson**.

Windows 8.1/Windows 8/Windows Server 2012 R2/Windows Server 2012❏

أدخل اسم التطبيق في رمز البحث، ثم حدد الرمز المعروض.

Windows 7/Windows Vista/Windows XP/Windows Server 2008 R2/Windows Server 2008/Windows Server 2003❏ R2/Windows Server 2003

انقر فوق زر البدء، ثم حدد **جميع البرامج** أو **البرامج** > **EPSON**< **2 Scan Epson**< **2 Scan Epson**.

Mac OS X أنظمة التشغيل∏ حدد **الانتقال إلى** >**التطبيقات** >**Software Epson** < **2 Scan Epson**.

.3 حدد **وضع المستند** من القامئة **الوضع**.

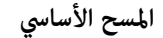

.4 اضبط الإعدادات التالية من علامة التبويب **الإعدادات الرئيسية**.

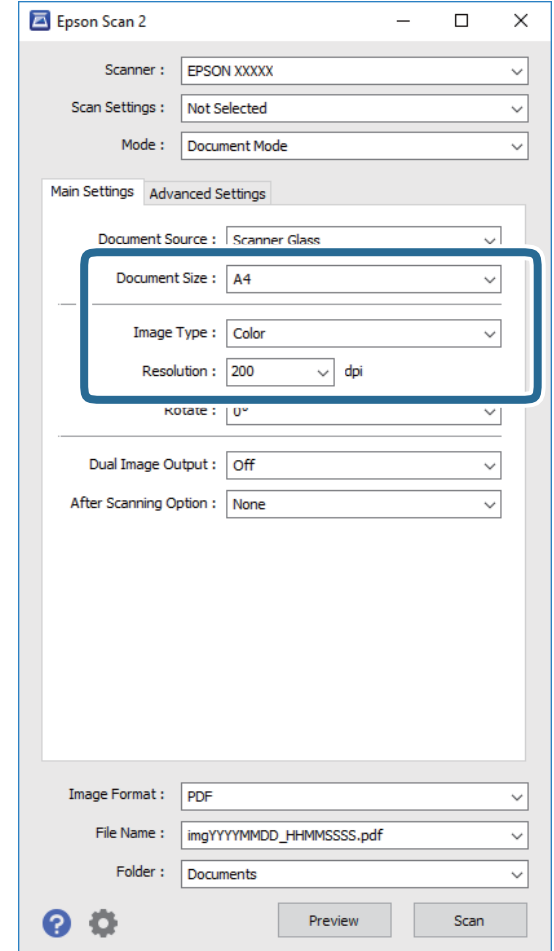

❏**حجم المستند**: حدد حجم المستند الأصلي الذي وضعته.

❏**نوع الصورة**: حدد اللون لحفظ الصورة الممسوحة ضوئيًا.

❏**الدقة**: حدد مقدار الدقة.

*إعداد مصدر المستند مضبوط على زجاج الماسحة الضوئية. لا ميكنك تغيري هذا الإعداد. ملاحظة:*

.5 اضبط الإعدادات الأخرى للمسح إذا لزم الأمر.

❏ميكنك معاينة الصورة الممسوحة ضوئيًا بالنقر على زر **معاينة**. تفتح نافذة المعاينة، وتظهر الصورة التي تتم معاينتها.

 $\blacksquare$  في علامة التبويب **إعدادات متقدمة**، <sub>ت</sub>مكنك ضبط إعدادات الصورة باستخدام إعدادات مفصلة والتي تكون مناسبة للمستندات النصية،<br>مثل الأنواع التالية.

❏**قناع غري واضح**: حدد هذا الخيار لتحسني حدود الصورة وصقلها.

❏**تنقية الصورة**: حدد هذا الخيارلإزالة الأمناط المموجة (الظلال) التي تظهر عند المسح الضويئ لأوراق مطبوعة مثل المجلات.

❏**تقنية تحسني النص**: حدد هذا الخيار لجعل النصوص الأصلية المشوشة واضحة ومصقولة.

**أك تقسيم تلقائي للمنطقة**: حدد هذا الخيار لجعل الحروف تظهر بشكل أوضح وتجعل الصور مصقولة عند إجراء مسح ضوئي أبيض وأسود<br>لمستند يحتوي على صور.

*قدلاتتوفر بعض العناصر حسب الإعدادات الأخرى التي اخترتها. ملاحظة:*

.6 اضبط إعدادات حفظ الملف.

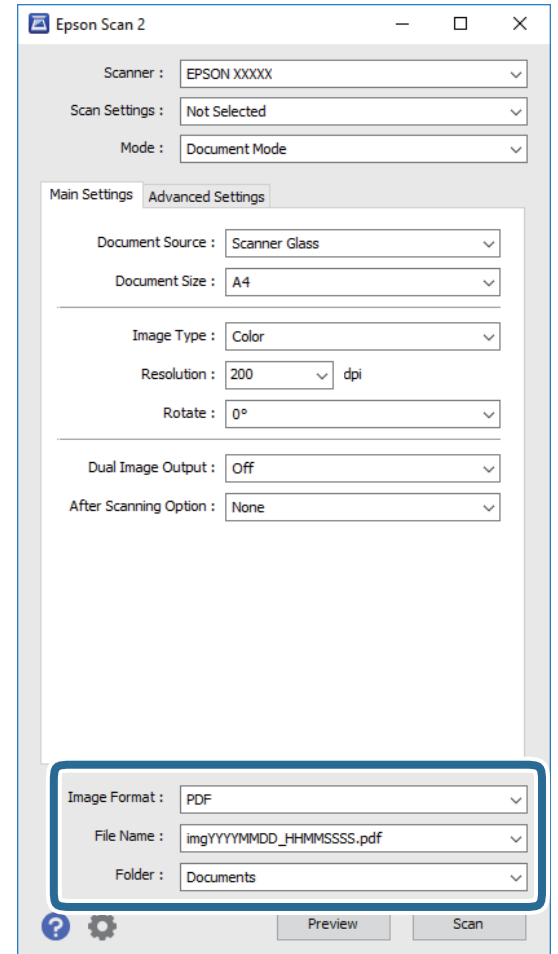

❏**تنسيق الصورة**: حدد تنسيق الحفظ من القامئة.

ميكنك إجراء إعدادات مفصلة لكل تنسيقات الحفظ فيام عدا BITMAP و PNG. بعد تحديد تنسيق الحفظ، حدد **خيارات** من .<br>القائ*مة*.

> ❏**اسم الملف**: تحقق من اسم الملف المحفوظ الظاهر. ميكنك تغيري الإعدادات لاسم الملف بواسطة تحديد **الإعدادات** من القامئة.

❏**مجلد**: حدد مجلد حفظ للصورة الممسوحة ضوئيًا من القامئة. ميكنك تحديد مجلد آخر أو إنشاء مجلد جديد بواسطة تحديد **حدد** من القامئة.

.7 انقر فوق **مسح ضويئ**.

#### **معلومات ذات صلة**

- | "وضع المستندات الأصلية على الماسحة [الضوئية" في](#page-13-0) الصفحة 14
	- | ["2 Scan Epson "في](#page-12-0) الصفحة 13
- ◆ "تعيين درجة دقة مناسبة لغرض عملية المسح الضوئي" في الصفحة 25
	- | "ميزات ضبط الصور في وضع [المستند" في](#page-32-0) الصفحة 33

## **تعيني درجة دقة مناسبة لغرض عملية المسح الضويئ**

## **مزايا وعيوب زيادة الدقة**

<span id="page-24-0"></span>تشير الدقة إلى عدد وحدات البكسل (أصغر مساحة من صورة) لكل بوصة (25.4 مم)، وتُقاس بوحدة dpi (نقطة في البوصة). وتفيد زيادة الدقة في<br>تحسين التفاصيل في الصورة، إلا أنه يُعاب عليها كبر حجم الملف.

❏يصبح حجم الملف كبريًا.

(عند مضاعفة الدقة، يصبح حجم الملف أكبر مبقدار أربعة أضعاف تقريبًا.)

تستغرق إجراءات مسح الصورة ضوئيًا وحفظها وقراءتها وقتًا طويلاً. $\Box$ 

❏تستغرق إجراءات إرسال رسائل بريد إلكتروين أو فاكسات واستلامها وقتًا طويلا.ً

يصبح حجم الصورة أكبر مما ينبغي للظهور بشكل ملائم على شاشة العرض أو للطباعة على ورق.

### **قامئة بدرجات الدقة المقترحة لتلائم غرضك**

راجع الجدول وعني الدقة المناسبة من أجل الصورة الممسوحة ضوئيًا الخاصة بك.

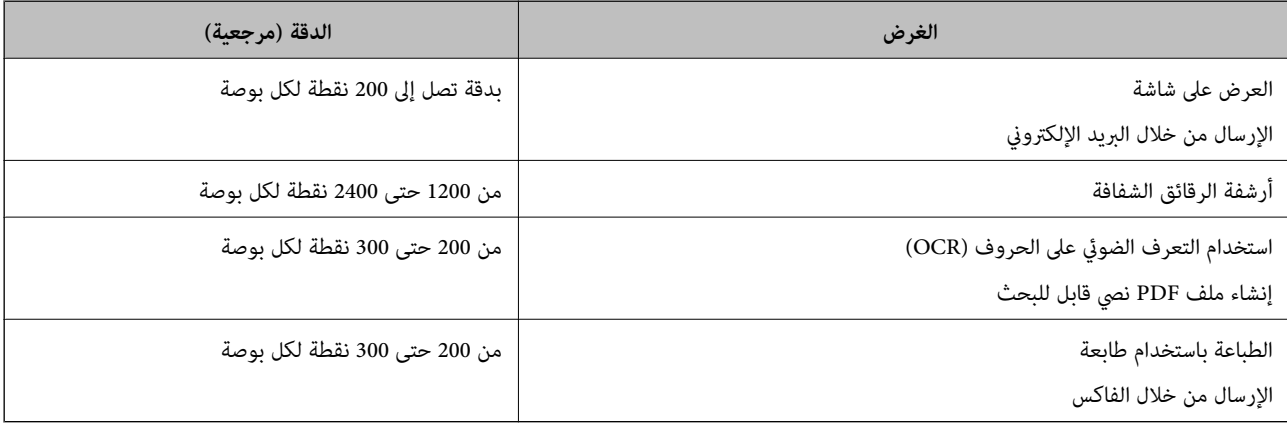

#### *درجات الدقة الموصى بها لمسح الرقائق الشفافة ضوئيًا بغرض الطباعة*

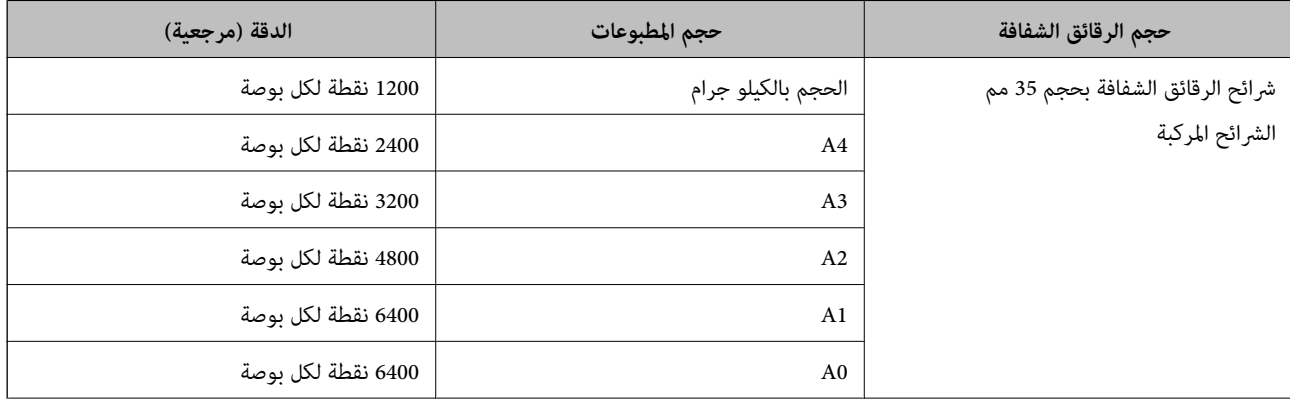

<span id="page-25-0"></span>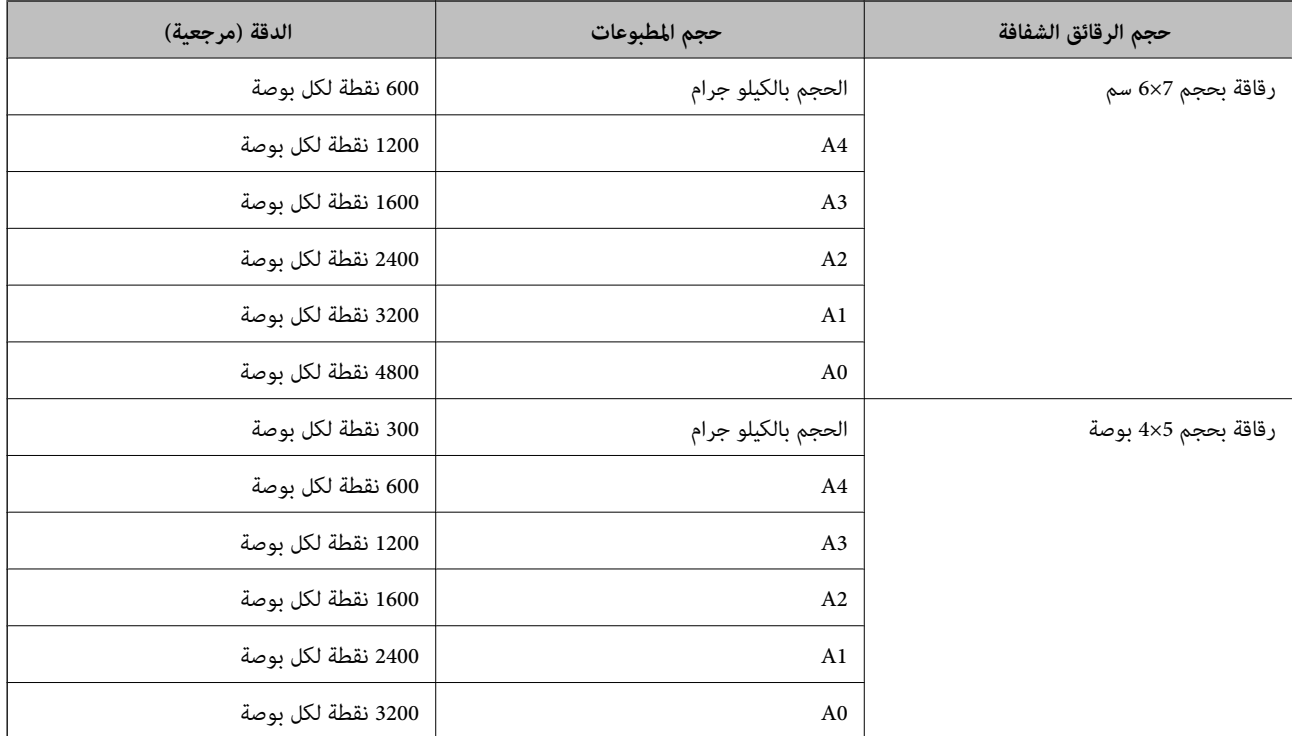

# **المسح الضويئ باستخدام زر الماسحة الضوئية**

ميكنك إجراء المسح الضويئ باستخدام الزر الموجود بالماسحة.

*قبل استخدام هذه الميزة، تحقق مام يلي. ملاحظة:*

❏ *تثبيت 2 Scan Epson على جهاز الكمبيوتر الخاص بك.*

❏ *الماسحة الضوئية متصلة بجهاز الكمبيوتر الخاص بك بشكل صحيح.*

.1 ضع المستند الأصلي.

- . $\hat{\mathbf{Y}}$ . اضغط على زِر $\hat{\mathbf{Y}}$ . .Epson Scan 2 تشغي
- .3 اضبط إعدادات المسح الضوئي إذا لزم الأمر، ثم اضغط على الزر  $\sum_{\alpha}^{\prime}$  مجددًا. بدء المسح الضويئ.

**معلومات ذات صلة**

- ♦ "أسماء [الأجزاء" في](#page-9-0) الصفحة 10
- | "وضع المستندات الأصلية على الماسحة [الضوئية" في](#page-13-0) الصفحة 14

**مسح ضويئ متقدم**

# **ميزات ضبط الصور في وضع الصور**

<span id="page-26-0"></span>ميكنك ضبط الصور الممسوحة ضوئيًا باستخدام الميزات الموجودة في علامة تبويب **إعدادات متقدمة** في 2 Scan Epson. بالنسبة لوضع **وضع الصور**، ميكنك استخدام ميزات ضبط الصور التي تلائم الصور الفوتوغرافية أو الصور. لمعظم الميزات، ميكنك فحص نتائج الضبط في إطار المعاينة.

*قدلاتتوفر بعض العناصر حسب الإعدادات الأخرى التي اخترتها. ملاحظة:*

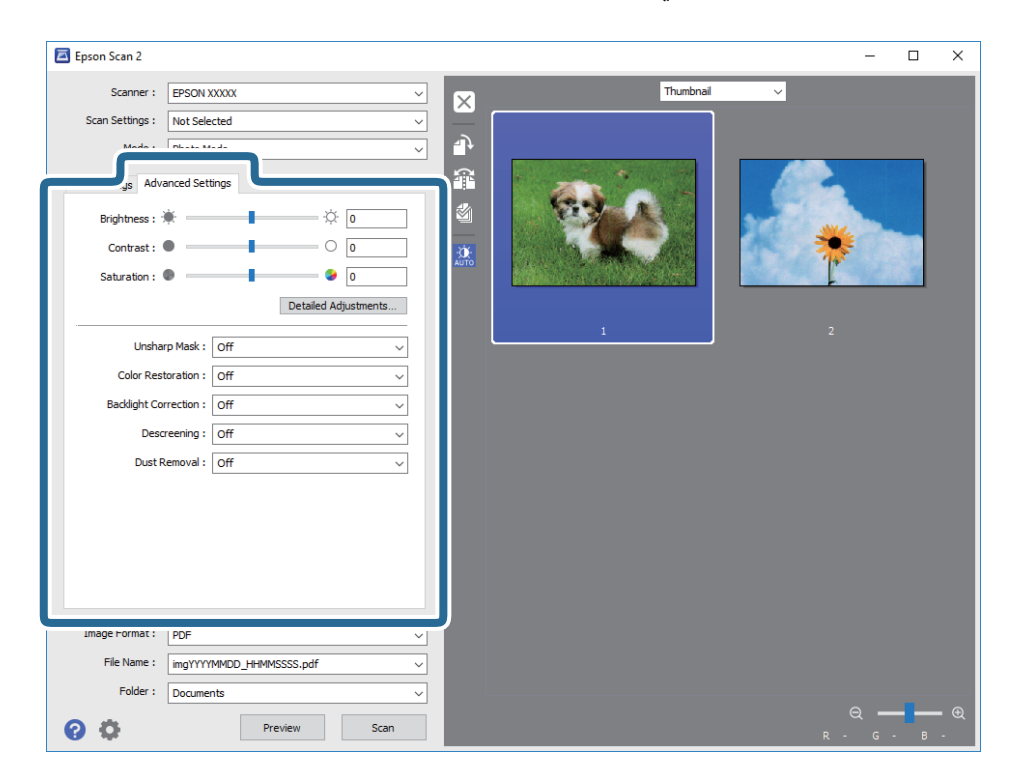

### **السطوع**

ميكنك ضبط سطوع الصورة بأكملها.

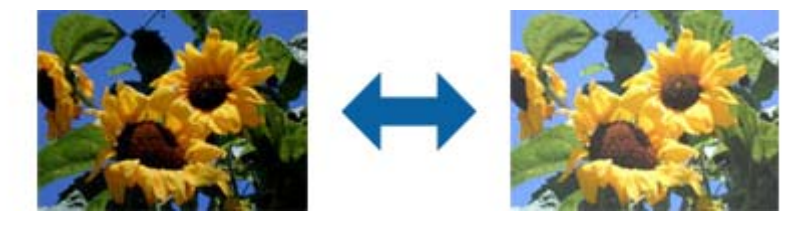

**ملاحظة:**<br>لا تتوفر هذه الميزة حسب الإعدادات في علامة التبويب ا**لإعدادات الرئيسية** > **نوع الصورة** أو الإعدادات في علامة التبويب **إعدادات متقدمة**.

## **التباين**

<span id="page-27-0"></span>عكنك ضبط تباين الصورة بأكملها. إذا زدت درجة التباين، تصبح المساحات الساطعة أكثر سطوعًا، والمساحات الداكنة أكثر دُكنة. على الجانب<br>الآخر، إذا قللت درجة التباين، فلن يكون ڠة أي فروق ملحوظة بين المساحات الساطعة والداكنة ب

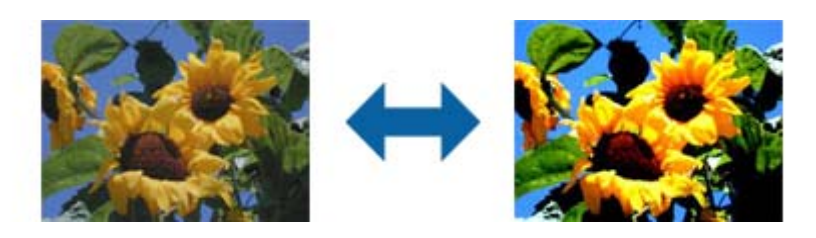

**ملاحظة:**<br>لا تتوفر هذه الميزة حسب الإعدادات في علامة التبويب ا**لإعدادات الرئيسية** > **نوع الصورة** أو الإعدادات في علامة التبويب **إعدادات متقدمة**.

## **تشبع**

عكنك ضبط التشبع (إشراق الألوان) للصورة بأكملها. تصبح الألوان مشرقة عند زيادة درجة التشبع. من ناحية أخرى، يصبح اللون محايدًا<br>(رماديًا) عند تقليل درجة التشبع.

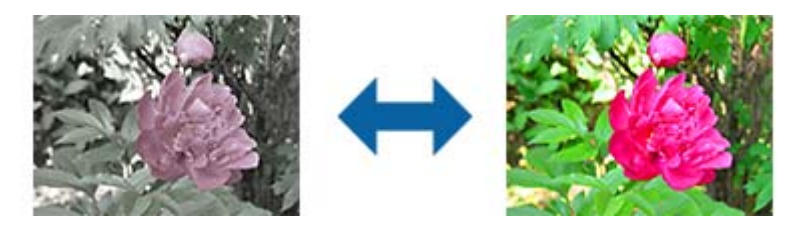

*لا تتوفر هذه الميزة حسب الإعدادات في نوع الصورة في علامة التبويب الإعدادات الرئيسية. ملاحظة:*

## **الزر ضبط تفصيلي**

ميكنك النقر فوق هذا الزر لعرض شاشة **ضبط تفصيلي**.

### **شاشة ضبط تفصيلي**

عكنك ضبط جودة الصورة الممسوحة ضوئيًا باستخدام مدرج تكراري أو منحنى تدرج الألوان؛ مما يتيح لك إخراج صور عالية الجودة وإبقاء تدني<br>الجودة عند أدنى مستوى.

#### **الزر إعادة الضبط**

يعيد إعدادات الضبط التي تم إجراؤها في شاشة **ضبط تفصيلي** إلى قيمها الافتراضية.

#### **علامة التبويب ضبط الصورة**

ميكنك ضبط توازن الألوان وتوازن الرمادي للصورة.

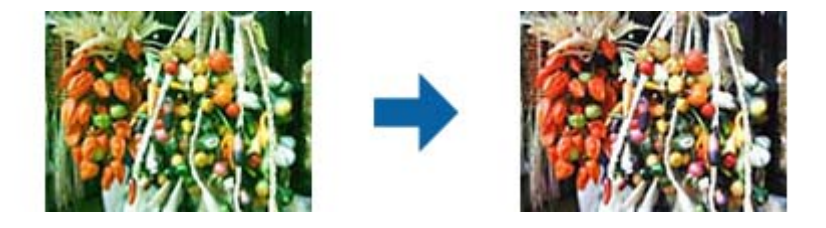

#### **توازن الألوان**

يضبط توازن ألوان الصورة. يمكنك ضبط درجة اللون عندما تكتسب الصور الفوتوغرافية اللونين الأحمر والأخضر بفعل الطقس أو<br>الإضاءة التي تم التقاط الصور فيها.

#### **كثافة توازن اللون الرمادي**

يضبط توازن اللون الرمادي للصورة. يمكنك إزالة ألوان إذا كان تأثيرها على الصورة أكبر مما ينبغي بسبب الإضاءة، وغير ذلك من<br>الظروف المتعلقة بألوان معينة.

تتوفر عمليات التشغيل عند تحديد الأجزاء التي تريد تطبيق وضع الأبيض والأسود أو الرمادي (المحايد) عليها باستخدام زر<br>\*\*\*<br>\*\*\*

.

 $\overline{\mathscr{E}}$ **زر**

استخدم أداة اختيار اللون المتخذة شكل قطارة والمعروضة على صورة المعاينة، وحدد الأجزاء التي تريد تطبيق وضع الأبيض والأسود<br>أو الرمادي (المحايد) عليها.

*ملاحظة:*

.<br>عكنك تغيير نطاق قياس أداة اختيار اللون بالنقر فوق زر مصطلح (تهيئة) ثم تحديد **تهيئة > معاينة > منطقة معاينة القطارة**.

## **علامة التبويب تصحيح درجة اللون**

ميكنك استخدام منحنى تدرج الألوان لضبط سطوع الصورة وتباينها.

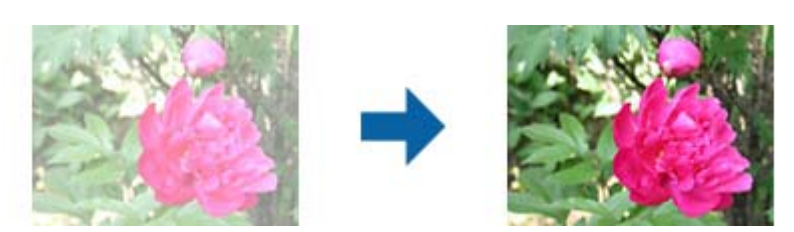

#### **تصحيح درجة اللون**

ميكنك ضبط سطوع الصورة وتباينها من خلال ضبط شكل منحنى تدرج الألوان. ميكنك إضافة ما يصل إلى 16 نقطة على طول خط منحنى تدرج الألوان للتحكم في الشكل. ميكنك إزالة النقاط غري الضرورية عن طريق سحب الخط خارج الرسم البياين لمنحني درجات الألوان.

**قناة**

حدد اللون (RGB (المطلوب ضبطه باستخدام منحنى تدرج الألوان.

**ضبط مسبق**

تم تسجيل منحنيات تدرج الألوان القياسية بالفعل. نوصي بضبط منحنى تدرج الألوان بعد تحديد العنصر الأنسب لتلبية<br>متطلباتك.

عند تحديد **خطي**، يتغري شكل منحنى تدرج الألوان ويصبح خطًا مستقيامً (مل يتم تصحيح الكثافة)

### **علامة التبويب ضبط المدرج التكراري**

ميكنك استخدام المدرج التكراري لضبط سطوع الصورة.

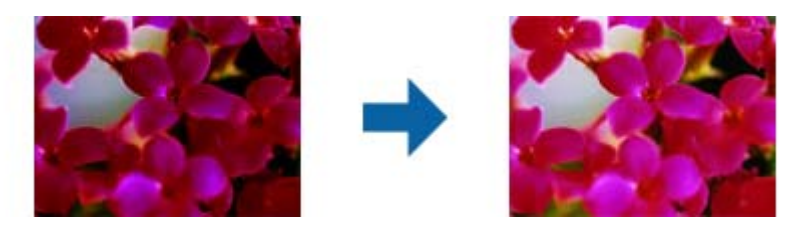

#### **م. الألوان**

أثناء التحقق من المدرج التكراري للصورة (وهو عبارة عن رسم بياني يشير إلى حالة السطوع والظل)، ميكنك ضبط سطوع الصورة (ظل<br>للأجزاء الأكثر دُكنة، وجاما للأجزاء متوسطة السطوع والدُكنة، وقييز للأجزاء الأكثر سطوعًا).

اضبط باستخدام إحدى الطرق التالية:

❏تحريك علامة المثلث

يشير الرمز **4** إلى دُك**نة، ويشير 4** إلى جاما، ويشير ل
$$
\bigcap
$$
 إلى مناطق مشرقة.

## ❏تحديد زر

استخدم أداة اختيار اللون المتخذة شكل قطارة والمعروضة على صورة المعاينة، وحدد اللون الذي تريد تطبيق إعدادات الدُكنة أو<br>جاما أو الإشراق عليه.

اح إدخال القيم مباشرة  $\Box$ 

اضبط القيم في ا**لإخراج** للمناطق المعتمة والمشرقة. عند تعيين درجة الإشراق على 255، ستصبح الأجزاء الساطعة بيضاء. عند تعيين<br>درجة الدُكنة على 0، ستصبح الأجزاء الداكنة سوداء.

#### *ملاحظة:*

*ميكنك تغيري نطاق قياس أداة اختيار اللون بالنقر فوق زر(تهيئة) ثم تحديد تهيئة > معاينة > منطقة معاينة القطارة.*

#### **قناة**

حدد اللون (RGB (المطلوب ضبطه باستخدام المدرج التكراري.

#### **الإدخال**

يعرض قيم الدُكنة وجاما والإشراق عند مسح مستند أصلي ضوئيًا.

#### **الإخراج**

يعرض قيم إعدادات ضبط الدُكنة والإشراق السابقة.

#### **منحنى درجة اللون**

يعرض الكثافة لقيمة الإخراج الخاصة بقيمة إدخال الصورة.

يضبط الكثافة خارج الأجزاء الداكنة أو المشرقة المعيَّنة في **م. الألوان**.

## **قناع غري واضح**

ميكنك تحسني حدود الصورة وضبط حدتها.

<span id="page-30-0"></span>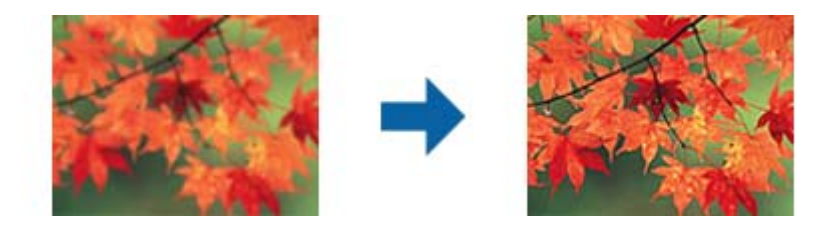

*لا تتوفر هذه الميزة عند تحديد علامة التبويب الإعدادات الرئيسية <sup>&</sup>gt; نوع الصورة <sup>&</sup>gt; أبيض وأسود. ملاحظة:*

## **استعادة الألوان**

ميكنك تصحيح صور وفيلم فوتوغرافي باهت لإعادته إلى ألوانه الأصلية.

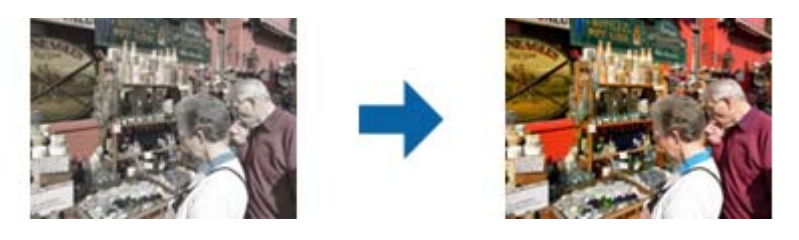

*ملاحظة:*

❏ *حسب حالة المستند الأصلي، قدلايتم التصحيح على النحو المرجو. وميكنك عندئذٍ إجراء الضبط من شاشة ضبط تفصيلي.*

ل -Q-<br>عند ضبط جودة صورة في شاشة **ضبط تفصيلي** بعد معاينة مستند أصلي، اضغط على الزر AUTO (**درجة الإضاءة التلقائية**) في شاشة المعاينة.

## **تصحيح الإضاءة الخلفية**

ميكنك تفتيح صور غامقة وفيلم فوتوغرافي غامق بفعل الإضاءة الخلفية.

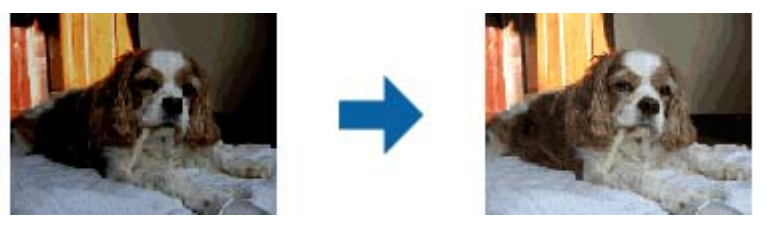

*ملاحظة:*

❏ *حسب حالة المستند الأصلي، قدلايتم التصحيح على النحو المرجو. وميكنك عندئذٍ إجراء الضبط من شاشة ضبط تفصيلي.*

*المعاينة.* ❏ *عند ضبط جودة صورة في شاشة ضبط تفصيلي بعد معاينة مستند أصلي، اضغط على الزر (درجة الإضاءة التلقائية) مجددًا في شاشة*

### **تنقية الصورة**

<span id="page-31-0"></span>ميكنك إزالة نقوش التظليل المتعامد (الظلال التي تشبه الويب) التي تظهر عند مسح ورقة مطبوعة مثل إحدى المجلات.

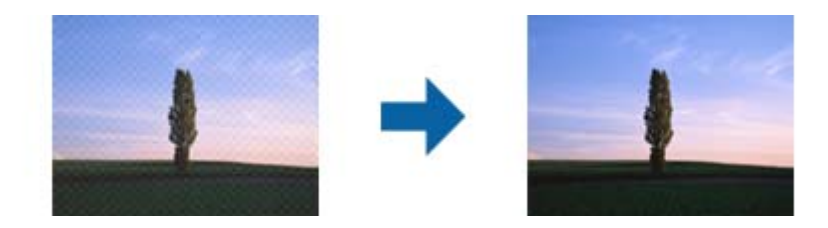

للتحقق من نقوش التظليل المتعامد، اعرض الصورة بدقة 100% (1:1). إذا تم تكبير الصورة المعروضة، فستظهر الصورة مضطربة وقد تبدو وكأن<br>بها نقوش التظليل المتعامد.

#### *ملاحظة:*

■ لاستخدام هذه الميزة، قم بضبط ا**لدقة** الموجودة في علامة التبويب ا**لإعدادات الرئيسية** لتكون 600 نقطة أو أقل لكل بوصة.

❏ *لا تتوفر هذه الميزة عند تحديد علامة تبويب الإعدادات الرئيسية > نوع الصورة > أبيض وأسود.*

❏ *لا تتوفر هذه الميزة عند مسح الرقائق الشفافة.*

❏ *لا ميكن التحقق من تأثري هذه الميزة في نافذة المعاينة.*

❏ *تعمل هذه الميزة على التخفيف من حدة الصورة الممسوحة.*

## **إزالة الأتربة**

ميكنك إزالة الغبار من على الصور والرقائق الشفافة.

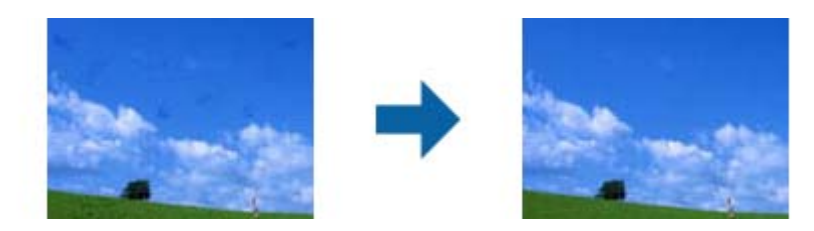

*ملاحظة:*

❏ *حسب حالة المستند الأصلي، قدلايتم التصحيح بطريقةٍ سليمة.*

❏ *لا ميكن التحقق من تأثري هذه الميزة في نافذة المعاينة.*

❏ *عندما توشك المساحة الفارغة في الذاكرة على النفاد، قدلاتستطيع إجراء المسح الضويئ.*

#### **تقليل التحبب**

ميكنك تقليل البنية المحببة أو الخشونة التي تحدث في الصور عند مسح فيلم فوتوغرافي ضوئيًا.

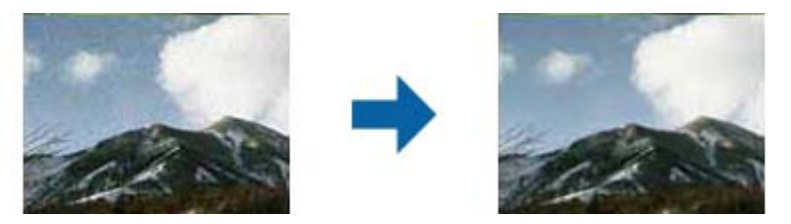

❏حسب حالة المستند الأصلي، قدلايتم التصحيح على النحو المرجو. لا تتوفر هذه الميزة عند إجراء مسح ضوئ لصور فوتوغرافية.  $\Box$ ❏لا ميكن التحقق من تأثري هذه الميزة في نافذة المعاينة. ❏تُستخدم هذه الميزة في تقليل حدة الصور الممسوحة ضوئيًا.

# **ميزات ضبط الصور في وضع المستند**

<span id="page-32-0"></span>ميكنك ضبط الصور الممسوحة ضوئيًا باستخدام الميزات الموجودة في علامة تبويب **إعدادات متقدمة** في 2 Scan Epson. بالنسبة لوضع الصور الفوتوغرافية **وضع المستند**، ميكنك استخدام ميزات ضبط الصور التي تلائم المستندات النصية. لمعظم الميزات، ميكنك فحص نتائج الضبط في إطار المعاينة.

*قدلاتتوفر بعض العناصر حسب الإعدادات الأخرى التي اخترتها. ملاحظة:*

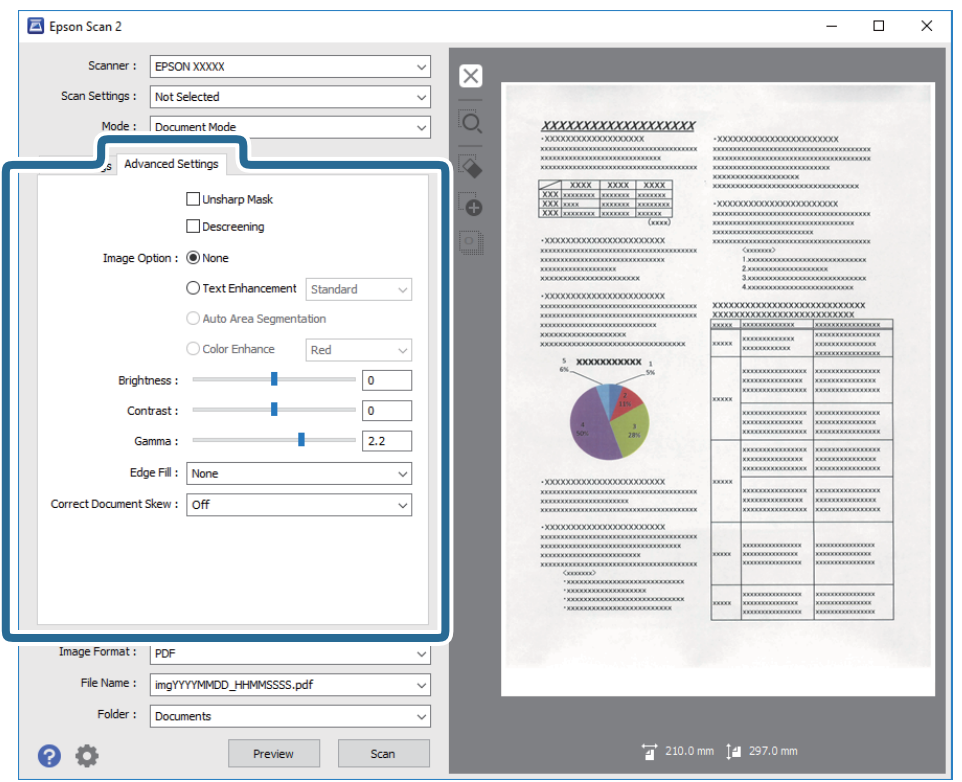

## **قناع غري واضح**

ميكنك تحسني حدود الصورة وضبط حدتها.

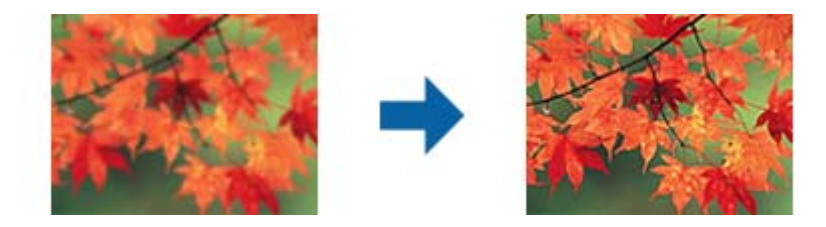

*لا تتوفر هذه الميزة عند تحديد علامة التبويب الإعدادات الرئيسية <sup>&</sup>gt; نوع الصورة <sup>&</sup>gt; أبيض وأسود. ملاحظة:*

## **تنقية الصورة**

<span id="page-33-0"></span>ميكنك إزالة نقوش التظليل المتعامد (الظلال التي تشبه الويب) التي تظهر عند مسح ورقة مطبوعة مثل إحدى المجلات.

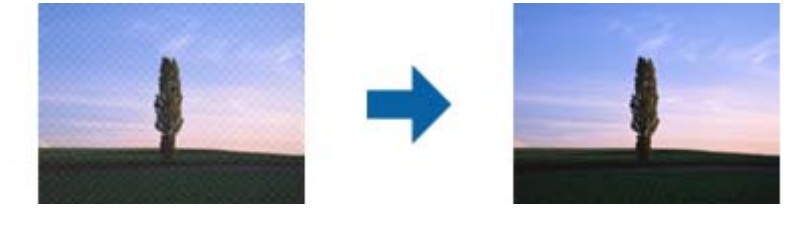

للتحقق من نقوش التظليل المتعامد، اعرض الصورة بدقة 100% (1:1). إذا تم تكبير الصورة المعروضة، فستظهر الصورة مضطربة وقد تبدو وكأن<br>بها نقوش التظليل المتعامد.

#### *ملاحظة:*

■ لاستخدام هذه الميزة، قم بضبط ا**لدقة** الموجودة في علامة التبويب ا**لإعدادات الرئيسية** لتكون 600 نقطة أو أقل لكل بوصة.

❏ *لا تتوفر هذه الميزة عند تحديد علامة تبويب الإعدادات الرئيسية > نوع الصورة > أبيض وأسود.*

❏ *لا تتوفر هذه الميزة عند مسح الرقائق الشفافة.*

❏ *لا ميكن التحقق من تأثري هذه الميزة في نافذة المعاينة.*

❏ *تعمل هذه الميزة على التخفيف من حدة الصورة الممسوحة.*

## **خيار الصورة**

ميكنك تعيني التأثري للصورة الممسوحة ضوئيًا.

#### **تقنية تحسني النص**

ميكنك جعل الحروف الضبابية في المستند الأصلي واضحة وحادة. ميكنك أيضًا تقليل التغاير أو عدم الاستواء في الخلفية.

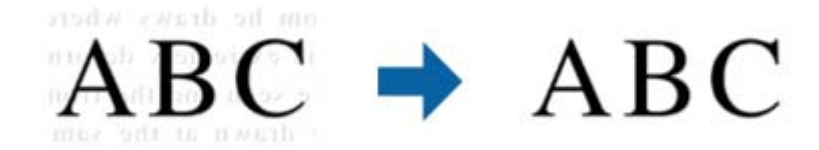

ميكنك تحديد مستوى التأثري عند تحديد علامة التبويب **الإعدادات الرئيسية**>**نوع الصورة**> **ألوان** أو **تدرج الرمادي**.

**ملاحظة:**<br>لاستخدام هذه الميزة، عيِّن ا**لدقة** في علامة التبويب ا**لإعدادات الرئيسية** على 600 نقطة في البوصة أو أقل.

### **تقسيم تلقايئ للمنطقة**

ميكنك توضيح الحروف وتنعيم الصور عند إجراء مسح ضويئ بالأبيض والأسود لمستند يحتوي على صور.

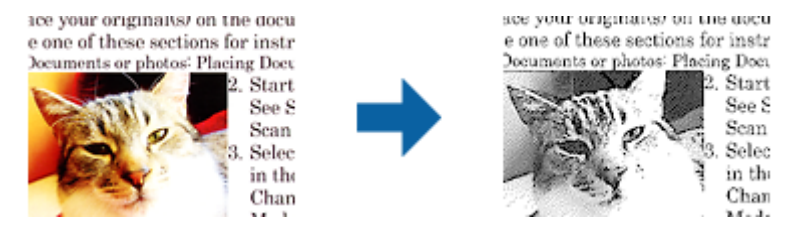

ميكنك ضبط جودة الصورة في المستند الأصلي من **السطوع** و **التباين**.

#### *ملاحظة:*

لا عكنك ضبط إعدادات هذه الميزة إلا عند تحديد علامة التبويب الإعدادا**ت الرئيسية > نوع الصورة > أبيض وأسود**.  $\Box$ 

❏ *لاستخدام هذه الميزة، عيِّن الدقة في علامة التبويب الإعدادات الرئيسية على 600 نقطة في البوصة أو أقل.*

#### **اللون المفقود**

عكنك إزالة اللون المحدد من الصورة الممسوحة ضوئيًا، ثم حفظها بتدرج رمادي، أو أسود، أو أبيض. على سبيل المثال، عكنك مسح العلامات أو<br>الملاحظات التي كتبتها في الهوامش بقلم الألوان أثناء عملية المسح الضوئي.

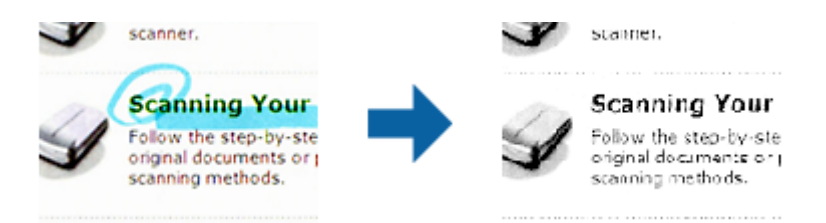

إذا اخترت **تخصيص** من قامًة الألوان في **اللون المفقود**، فسيمكنك ضبط الإعدادات الخاصة بالألوان التي ترغب في حذفها أثناء فحص إطار<br>المعاينة (لنظام تشغيل Windows فقط).

ملاحظة:<br>لا تتوفر هذه الميزة عند تحديد علامة تبويب الإعدادات الرئيسية > نوع الصورة > تلقائي أو ألوان.

#### **تحسني اللون**

عكنك تحسين اللون المحدد للصورة الممسوحة ضوئيًا ثم حفظها بتدرج الرمادي أو الأبيض والأسود. على سبيل المثال، عكنك تحسين حروف أو<br>خطوط ذات ألوان فاتحة.

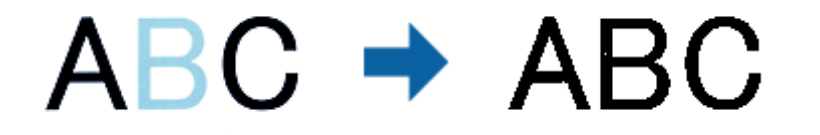

إذا حددت **تخصيص** من قامًة الألوان في **تحسين اللون**، عكنك ضبط إعدادات اللون الذي تريد تحسينه أثناء التحقق من نافذة المعاينة (لأنظمة<br>التشغيل Windows فقط).

ملاحظة:<br>لا تتوفر هذه الميزة عند تحديد علامة التبويب الإعدادات الرئيسية > نوع الصورة > تلقائي أو ألوان.

## **السطوع**

ميكنك ضبط سطوع الصورة بأكملها.

<span id="page-35-0"></span>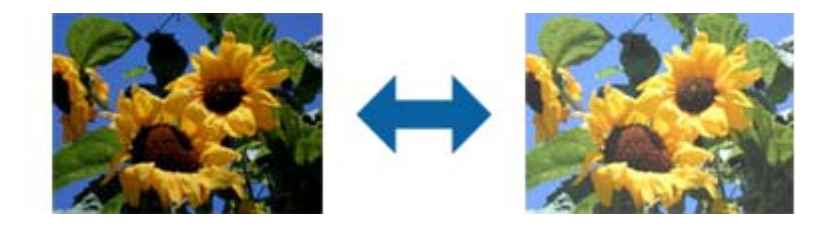

<mark>ملاحظة:</mark><br>لا تتوفر هذه الميزة حسب الإعدادات في علامة التبويب ا**لإعدادات الرئيسية** > **نوع الصورة** أو الإعدادات في علامة التبويب **إعدادات متقدمة**.

## **التباين**

عكنك ضبط تباين الصورة بأكملها. إذا زدت درجة التباين، تصبح المساحات الساطعة أكثر سطوعًا، والمساحات الداكنة أكثر دُكنة. على الجانب<br>الآخر، إذا قللت درجة التباين، فلن يكون ڠة أي فروق ملحوظة بين المساحات الساطعة والداكنة ب

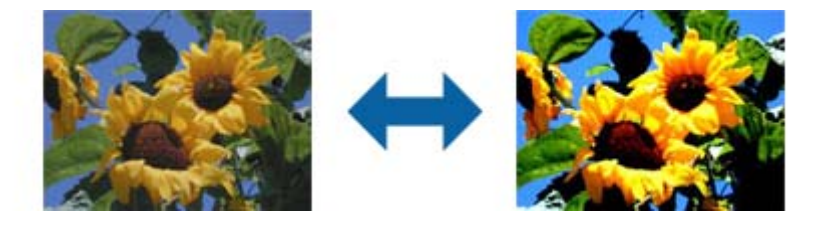

**ملاحظة:**<br>لا تتوفر هذه الميزة حسب الإعدادات في علامة التبويب ا**لإعدادات الرئيسية** > **نوع الصورة** أو الإعدادات في علامة التبويب **إعدادات متقدمة**.

#### **جاما**

ميكنك ضبط إعداد جاما (سطوع النطاق المتوسط) للصورة بأكملها. ميكنك ضبط السطوع إذا كانت الصورة ساطعة أو داكنة أكرث من اللازم.

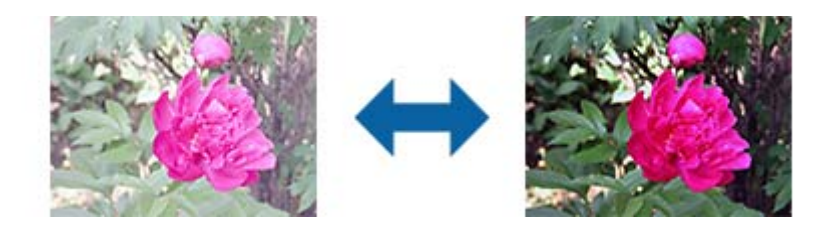

<mark>ملاحظة:</mark><br>لا تتوفر هذه الميزة حسب الإعدادات في علامة التبويب **الإعدادات الرئيسية** > **نوع الصورة** أو الإعدادات في علامة التبويب **إعدادات متقدمة**.
### **الحد**

عكنك ضبط حد للصور أحادية اللون أو ثنائية اللون (أسود وأبيض). عندما تقوم بزيادة النطاق، تصبح المنطقة ذات اللون الأسود أكبر. عندما تقوم<br>بتقليل النطاق، تصبح المنطقة ذات اللون الأبيض أكبر.

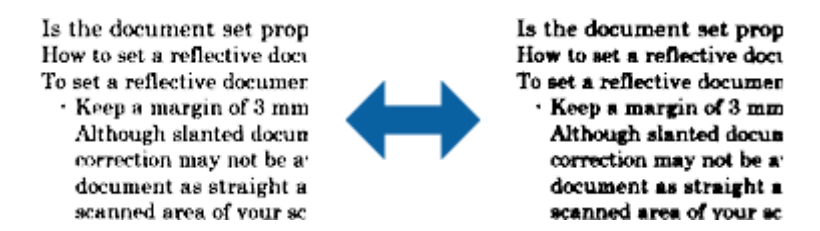

#### *ملاحظة:*

قد لا تتوفر هذه الخاصية حسب الإعدادات الموجودة في علامة التبويب ا**لإعدادات الرئيسية** > **نوع الصورة** أو الإعدادات في علامة التبويب **إعدادات**<br>متقدمة.

### **ملء الحافة**

ميكنك إزالة الظل المتكوِّن حول الصورة الممسوحة ضوئيًا.

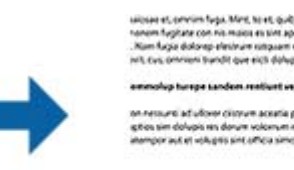

.<br>Institutes with<br>Institutes with aires

بالنسبة إلى المسح الضوئي على الوجهين، يتم ضبط إعدادات نطاق تعبئة الحواف بحيث يظهر الوجه الخلفي من المستند الأصلي كما لو كان معكوسًا من مرآة.

إذا حددت **الإعدادات**، يتم عرض شاشة **مستوى ملء الحافة**، وميكنك ضبط نطاقات تعبئة الحواف العلوية والسفلية واليسرى واليمنى.

*لا ميكن التحقق من تأثري هذه الميزة في نافذة المعاينة. ملاحظة:*

### **تصحيح انحراف الورق**

ميكنك تصحيح ميل المستندات الأصلية.

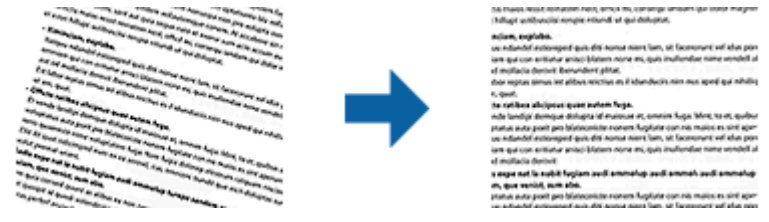

**إيقاف**

مليتم تصحيح ميل المستندات الأصلية.

#### **انحراف المحتويات**

قم بتصحيح ميل محتويات المستندات الأصلية التي متت طباعتها بزاوية وما شابه ذلك.

#### *ملاحظة:*

❏ *عند استخدام هذه الميزة، يتم تصحيح المناطق التي متت تغذيتها بشكل منحرف باستخدام اللون الأبيض.*

<span id="page-37-0"></span>■ لاستخدام هذه الميزة، قم بضبط ا**لدقة** الموجودة في علامة التبويبا**لإعدادات الرئيسية** لتكون 600 نقطة أو أقل لكل بوصة.

❏ *قد يتعذر تصحيح المستندات التي بها انحراف شديد باستخدام هذه الميزة.*

❏ *لا ميكن التحقق من تأثري هذه الميزة في نافذة المعاينة.*

## **حفظ بصيغة ملف PDF قابل للبحث**

ميكنك حفظ الصورة الممسوحة ضوئيًا بصيغة ملف PDF قابل للبحث. هذا هو ملف PDF بداخله بيانات نصية مدمجة قابلة للبحث. *ملاحظة:*

- يتم التعرف على النص في المستندات الأصلية باستخدام التعرف الضوئي على الحروف (OCR)، ومن ثم يتم دمجها في الصورة الممسوحة ضوئيّا.
- $\blacksquare$  تتاح هذه الخاصية فقط عندما يتم تثبيت عنصر التعرف الضوئي على الحروف EPSON Scan لنظام تشغيل (Windows ) أو عنصر التعرف الضوئي على *.(Mac OS X) تشغيل لنظام Epson Scan 2 الحروف*
	- .1 ضع المستند الأصلي.
	- .Epson Scan 2 ابدأ .2
	- .3 اضبط الإعدادات لكل عنصر في علامة التبويب **الإعدادات الرئيسية**.
		- .4 انقر فوق **معاينة**.
	- .5 قم بتفقد المعاينة، ثم اضبط الإعدادات الأخرى في علامة التبويب **إعدادات متقدمة** إذا لزم الأمر.
		- .6 حدد **ملف PDF قابل للبحث** من القامئة **تنسيق الصورة**.
		- .7 حدد **خيارات** من قامئة **تنسيق الصورة** لفتح نافذة **خيارات تنسيق الصورة**.
			- .8 حدد علامة التبويب **النص**في النافذة **خيارات تنسيق الصورة**.
				- .9 تحقق من اختيار لغة المستند الأصلي في قامئة **لغة النص**.
				- .10 انقر فوق **موافق** لإغلاق النافذة **خيارات تنسيق الصورة**.
				- .11 تحقق من اسم الملف المحفوظ الظاهر في خانة **اسم الملف**.
			- .12 حدد مجلد الحفظ للصورة الممسوحة ضوئيًا من قامئة **مجلد**.
			- .13 انقر فوق **مسح ضويئ**. الصورة الممسوحة ضوئيًا محفوظة بصيغة ملف PDF قابل للبحث.

#### **معلومات ذات صلة**

- | "المسح الضويئ باستخدام [2 Scan Epson "في](#page-17-0) الصفحة 18
- | "وضع المستندات الأصلية على الماسحة [الضوئية" في](#page-13-0) الصفحة 14
- | "يتعذر [التعرف](#page-57-0) على النص بشكل صحيح عند حفظه بصيغة ملف [PDF](#page-57-0) قابل [للبحث" في](#page-57-0) الصفحة 58

# **استخدام وحدة الورق الشفاف**

## **إخراج وحدة الورق الشفاف من العبوة**

تسمح لك وحدة الورق الشفاف A3 الاختيارية (B12B819221) عسح الشرائح والرقائق الشفافة بألوان كاملة. عجرد تثبيت وحدة الورق<br>الشفاف، يمكنك تركها في مكانها حتى إذا رغبت في العودة إلى مسح مستندات أصلية عادية (ورقية).

تأكد أن تضمني جميع العناصر الموضحة أدناه وعدم تضررها خلال الشحن. اتصل مبوزع Epson الخاص بك في حالة فقدان أي عنصر أو تضرره.

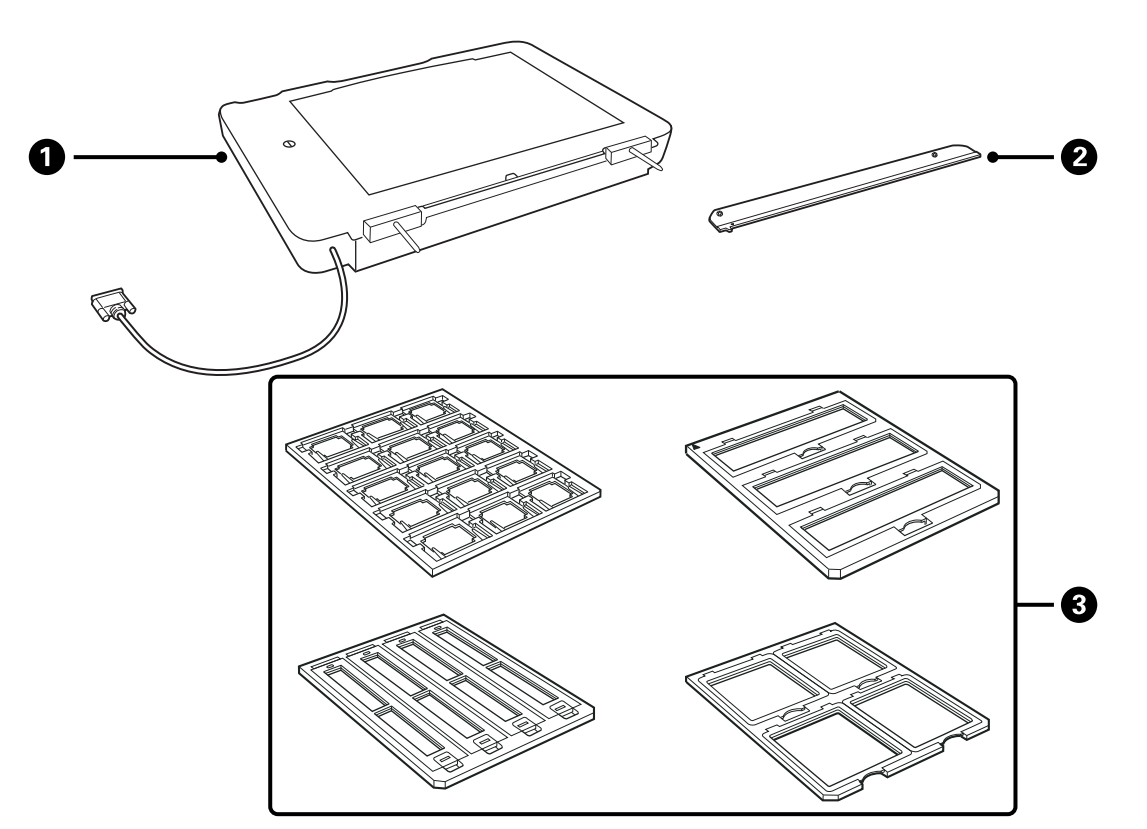

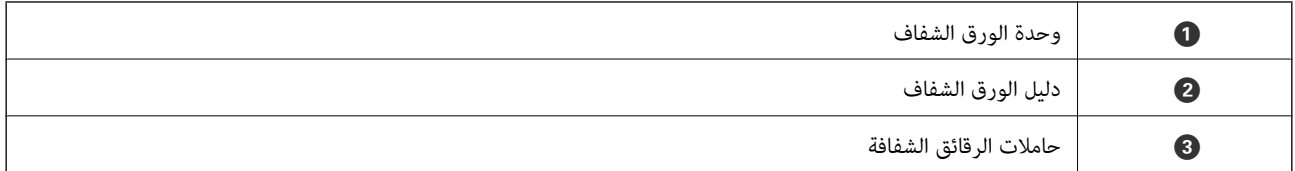

### **فتح قفل النقل**

قبل تثبيت وحدة الورق الشفاف، أنت بحاجة لفتح قفل النقل.

1. قم بتدوير الوحدة بحيث يصبح الجانب الزجاجى متجهًا لأعلى.

.2 استخدم عملة معدنية لفتح قفل النقل عن طريق التدوير عكس عقارب الساعة لمسافة ربع دورة.

<span id="page-39-0"></span>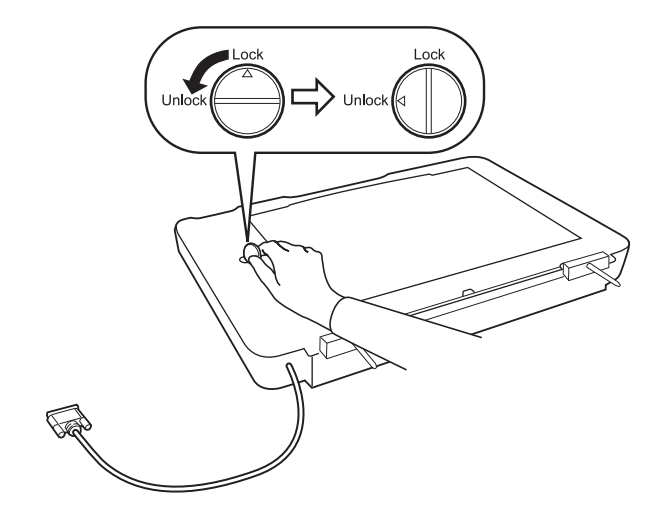

#### *ملاحظة:*

- ❏ *قبل نقل الماسحة الضوئية ، قم بقفل قفل النقل لمنع الضرر.*
- *بتشغيلها؛ عندها يعود مصباح الوحدة إلى مكانها الأصلي. قم بإغلاق الماسحة*■ إذا لم يكن مصباح الوحدة مركبًا في مكانه الأصلي، فلا مكنك إغلاق قفل النقل. في هذه الحالة، قم بإعادة تركيب الوحدة في الماسحة، ثم قم

## **تثبيت وحدة الورق الشفاف**

- .1 تأكد من إيقاف الماسحة الضوئية، ثم افصل سلك الطاقة من الماسحة الضوئية.
- .2 افتح غلاف المستند بالماسحة الضوئية، ثم قم بإزالته من خلال رفع الغلاف بشكلٍ مستقيم.

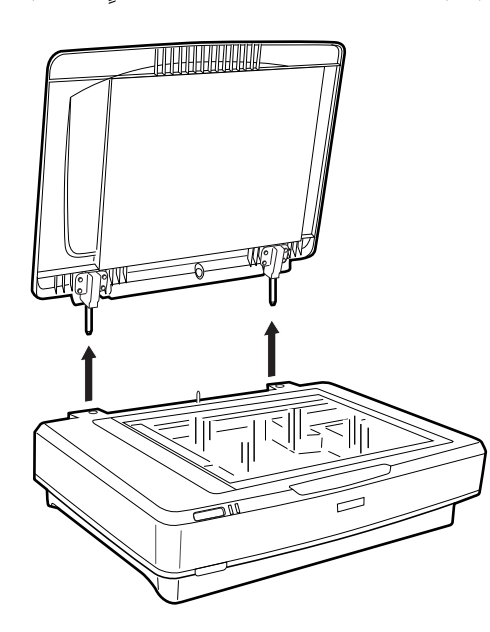

3. قم محاذاة دبابيس الوحدة مع ثقوب الماسحة الضوئية، ثم قم بخفض الوحدة حتى تستند بإحكام على الماسحة الضوئية مع تداخل الدبابيس في<br>الثقوب.

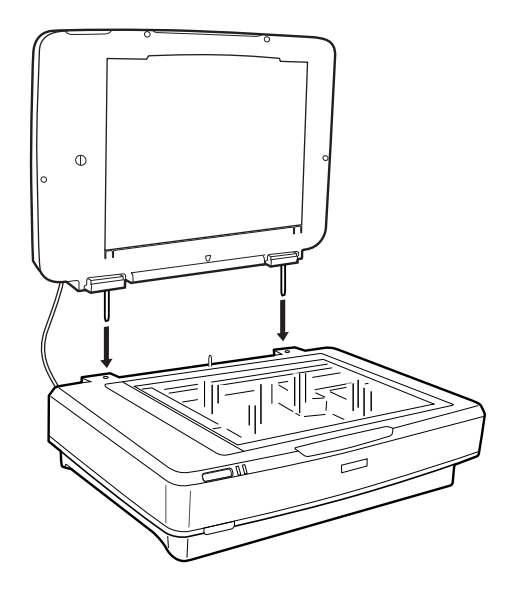

4. قم بإزالة إطار المستند من وحدة الورق الشفاف كما هو موضح أدناه.

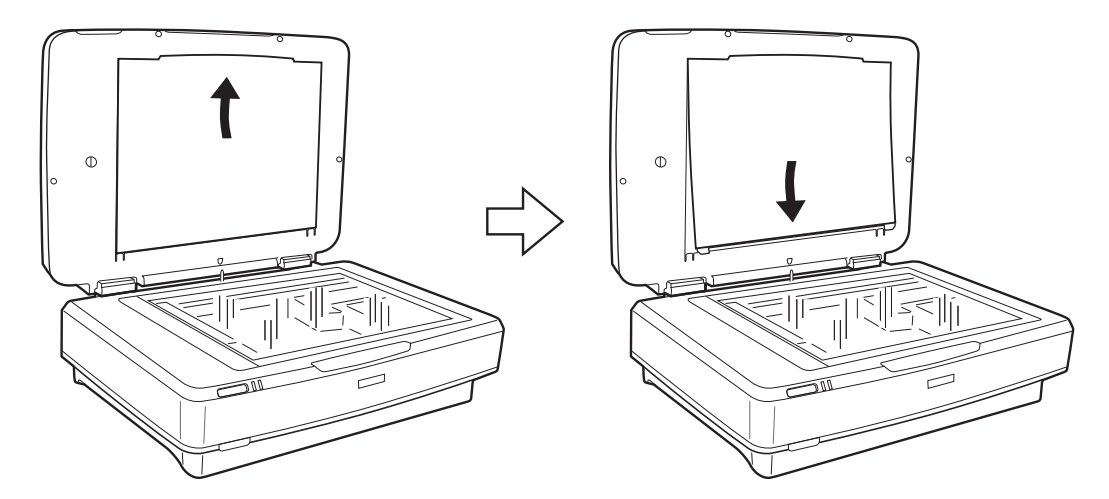

5. ضع دليل الورق الشفاف على الحافة العلوية لزجاج الماسحة الضوئية كما هو موضح أدناه.

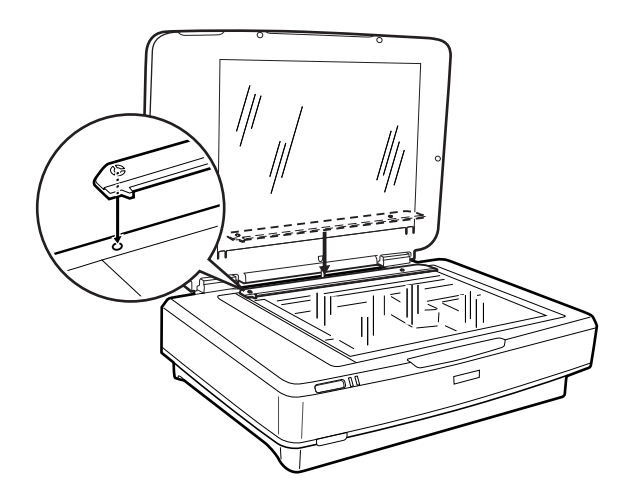

.6 أغلق وحدة الورق الشفاف.

7. قم بتوصيل موصل وحدة الورق الشفاف موصل الاختيار الموجود خلف الماسحة الضوئية.

<span id="page-41-0"></span>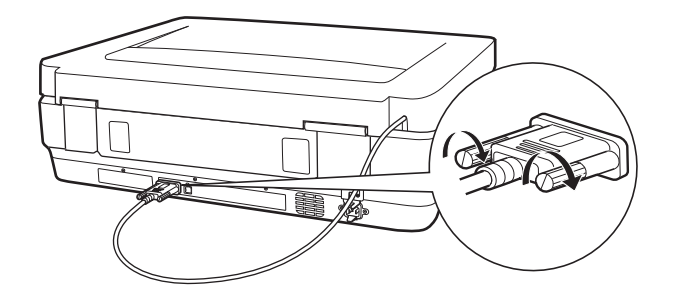

.8 وصل سلك الطاقة بالماسحة الضوئية، ثم قم بتشغيل الماسحة الضوئية.

### *هام:*c

*احرص على عدم وضع أغراض ثقيلة على وحدة الورق الشفاف، وإلا فقد تتلف الوحدة.*

## **إعداد الرقائق الشفافة ووضعها**

*ملاحظة:*

■ قبل مسح الرقائق الشفافة ضوئيًا، تأكد من استخدام قطعة قماش ناعمة لمسح زجاج وحدة الورق الشفاف وزجاج الماسحة الضوئية.

عند مسح الرقائق الشفافة ضوئيًا، حدد **وضع الصور** في Epson Scan 2, وتأكد من تعيين **مصدر المستند** و **نوع المستند** بشكل صحيح.

- .1 افتح وحدة الورق الشفاف.
- .2 ضع الرقاقة الشفافة في الحامل المناسب.
- 3. ضع حامل الرقاقة الشفافة على زجاج الماسحة الضوئية، بحيث يكون محاذاة حز دليل الورق الشفاف. تأكد من توجيه الجانب اللامع للرقاقة<br>الشفافة لأسفل.
	- .4 أغلق وحدة الورق الشفاف.

قم بإزالة إطار المستندإذا كان مثبتًا في وحدة الورق الشفاف.

استخدم برنامج الماسحة الضوئية الخاص بك لمسح الرقاقة الشفافة ضوئيًا.

### *ملاحظة:*

❏ *تأكد من إغلاق وحدة الورق الشفاف متامًا؛ وإلا يحدث خطأ في الاختيار ولا ميكنك إجراء المسح.*

❏ *قم بتخزين إطار المستند في الجيب الموجود أعلى وحدة الورق الشفاف في حالة عدم استخدامه.*

### **معلومات ذات صلة**

 $\,$  "تثبيت وحدة الورق [الشفاف" في](#page-39-0) الصفحة  $\blacklozenge$ 

## **شرائح الرقائق الشفافة بحجم 35 مم**

.1 ضع حامل الرقائق الشفافة بحجم 35 مم على سطح مستو،ٍ ثم أزل غلاف الشريحة.

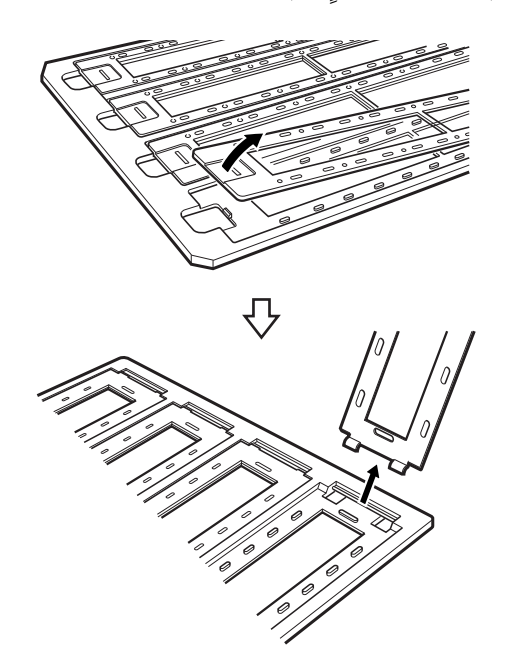

2. أدخل إحدى الرقائق الشفافة في الحامل متجهة لأسفل.

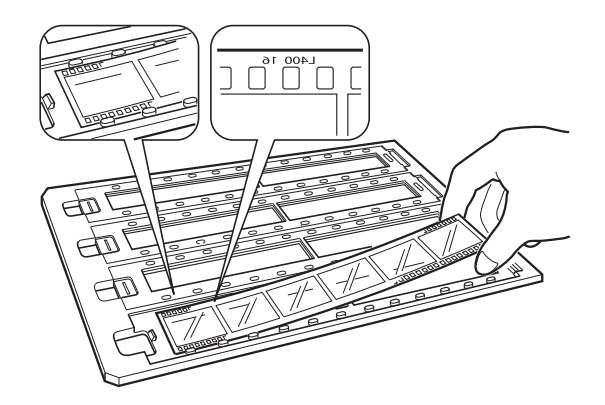

3. استبدل غلاف الشريحة الذي قمت بإزالته في الخطوة 1. كرر الخطوات من 1 إلى 3 لجميع شرائح الرقائق الشفافة التي تريد مسحها<br>ضوئيًا.

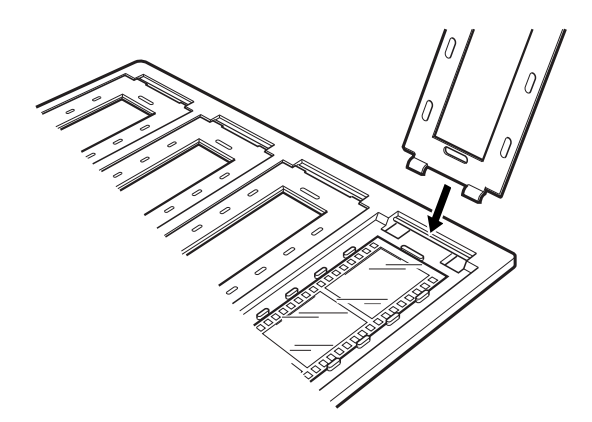

.4 ضع حامل الرقائق الشفافة على زجاج الماسحة الضوئية وقم مبحاذاته مع الثقب في دليل الورق الشفاف كام يتضح أدناه.

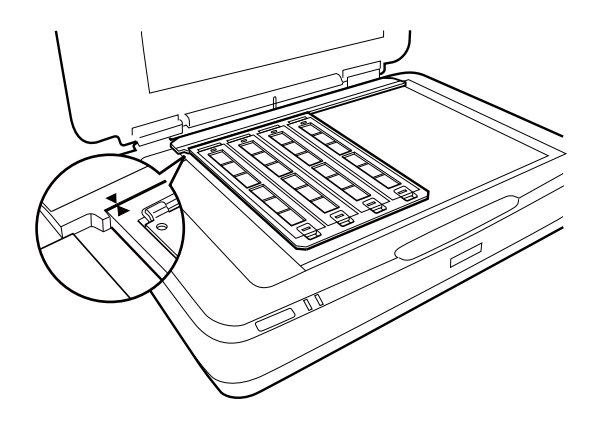

## **الشرائح المركبة**

.1 حمل الشرائح متجهةلأسفل في حامل الشرائح المركبة كام هو موضح أدناه. كرر هذه الخطوة لجميع الشرائح التي تريد مسحها ضوئيًا.

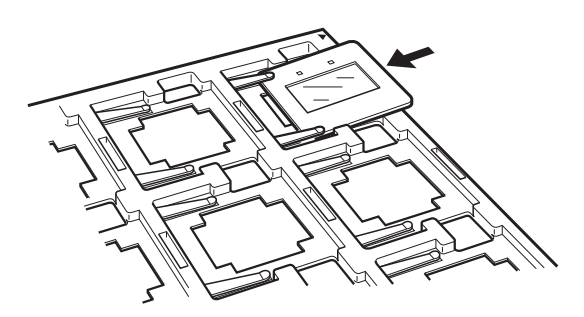

2. ضع حامل الشرائح على زجاج الماسحة الضوئية. قم محاذاة حامل الشرائح مع الثقب في دليل الورق الشفاف كما هو موضح أدناه.

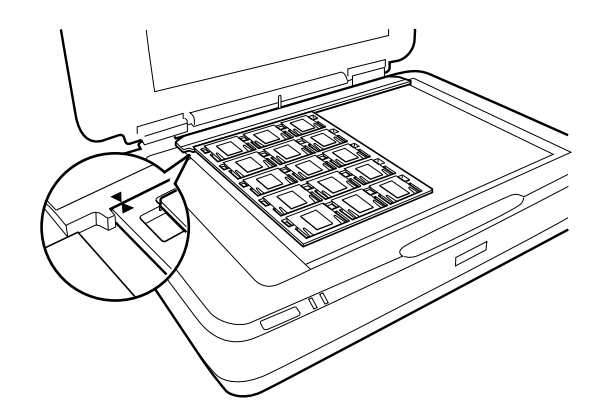

دليل المستخدم

### **التنسيق المتوسط (120/220)**

.1 ضع حامل للتنسيق المتوسط على سطح مستو،ٍ ثم افتح غلاف الشريط.

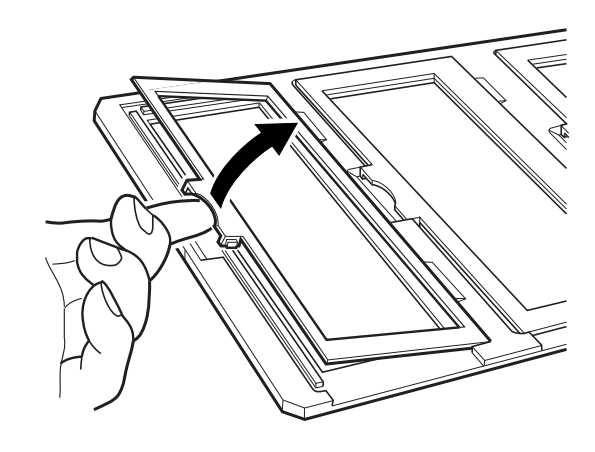

2. أدخل إحدى الرقائق الشفافة في الحامل متجهة لأسفل.

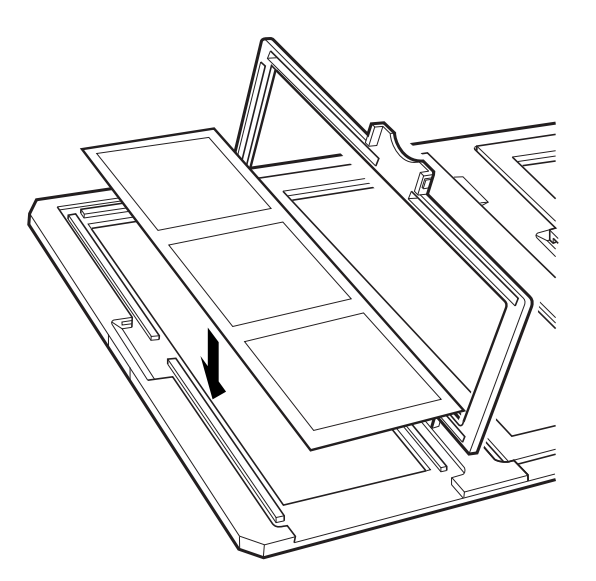

.3 أغلق الغلاف. كرر الخطوات من 1 إلى 3 لجميع الرقائق الشفافة التي تريد مسحها ضوئيًا.

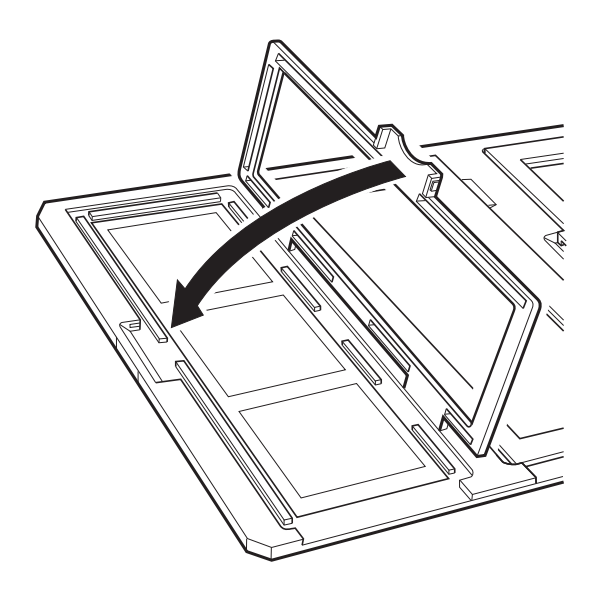

.4 ضع حامل الرقائق الشفافة على زجاج الماسحة الضوئية وقم مبحاذاته مع الثقب في دليل الورق الشفاف كام هو موضح أدناه.

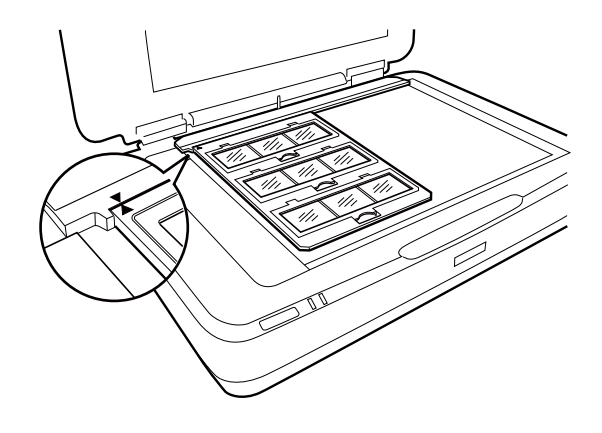

## **الرقائق الشفافة بحجم 5×4 بوصات**

.1 ضع حامل الرقائق الشفافة بحجم 5×4 بوصات على سطح مستو،ٍ ثم افتح الغلاف.

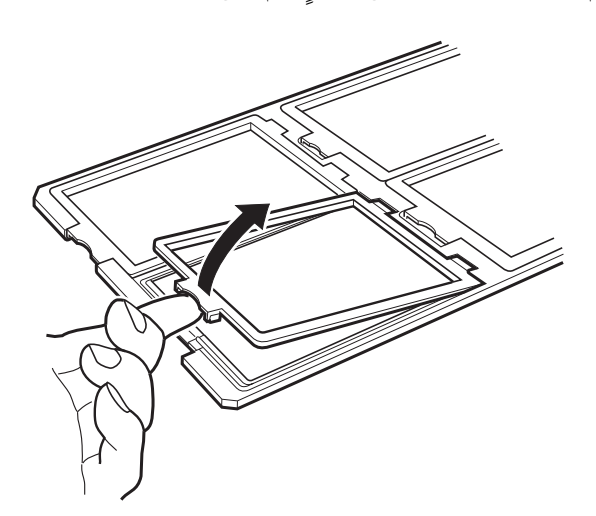

2. أدخل إحدى الرقائق الشفافة في الحامل متجهة لأسفل.

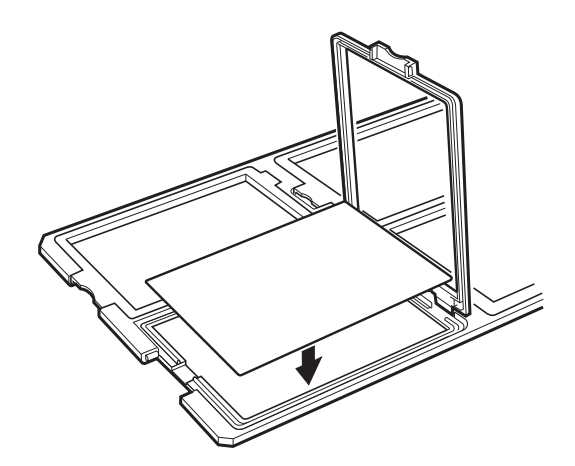

.3 أغلق الغلاف. كرر الخطوات من 1 إلى 3 لجميع الرقائق الشفافة التي تريد مسحها ضوئيًا.

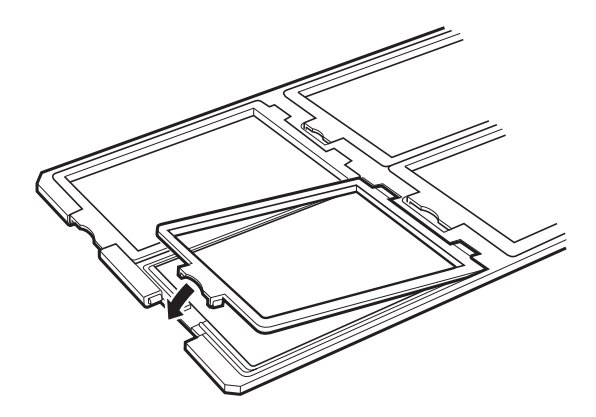

.4 ضع الحامل على زجاج الماسحة الضوئية وقم مبحاذاته مع الثقب الموجود في دليل الورق الشفاف كام هو موضح أدناه.

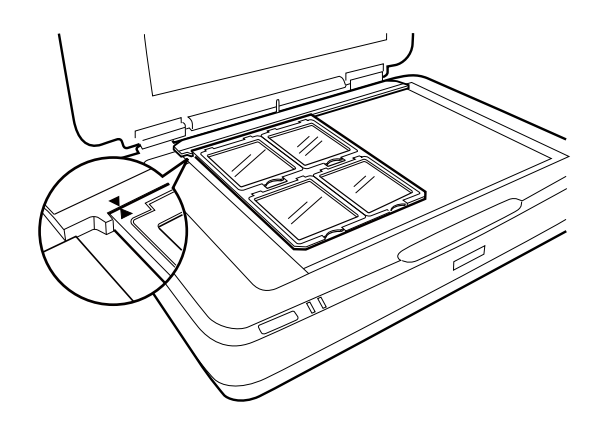

### **أحجام الرقائق الشفافة غري القياسية**

ضع الرقاقة الشفافة مباشرةً على زجاج الماسحة الضوئية، وتأكد من أن الجانب اللامع (الأملس) للرقاقة الشفافة متجهًا لأسفل.

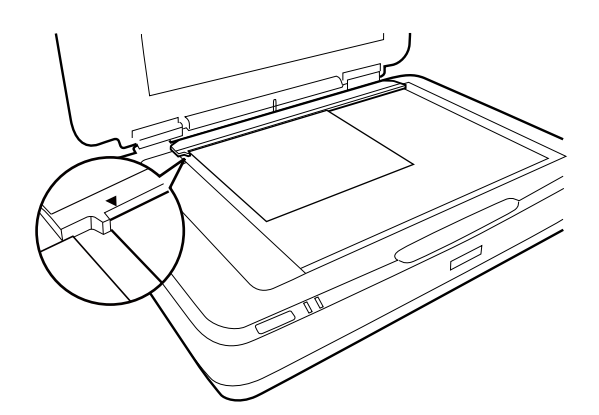

قم بإزالة إطار المستندإذا كان مثبتًا في وحدة الورق الشفاف. أغلق وحدة الورق الشفاف.

*ملاحظة:*

■ يتعذر إجراء المسح الضوئي على منطقة من الماسحة الضوئية بدايًة من مسافة 17.0 ±0.5 مم من الحواف الأفقية ومسافة 2.0 ±0.5 مم من الحواف<br>الرأسية.

■ عندما تضع الرقاقة الشفافة مباشرةً على زجاج الماسحة الضوئية، تأكد من ضبط وضع التركيز على 0.0 في Epson Scan 2.

## <span id="page-47-0"></span>**استخدام وحدة الورق الشفاف لإجراء المسح الضويئ**

**إجراء المسح الضويئ للرقائق الشفافة بإعدادات مناسبة**

يوضح هذا القسم كيفية ضبط إعدادات مناسبة للمواد التي ترغب في مسحها ضوئيًا.

- .1 تأكد من توصيل الماسحة الضوئية بالكمبيوتر الخاص بك.
	- .2 ضع الرقائق الشفافة على زجاج الماسحة.
		- .Epson Scan 2 ابدأ .3
		- .4 حدد **وضع الصور** من القامئة **الوضع**.
- .5 اضبط الإعدادات التالية من علامة التبويب **الإعدادات الرئيسية**.

❏**مصدر المستند**: حدد **وحدة الورق الشفاف**.

❏**نوع المستند**: حدد نوع الرقاقة الشفافة المطابقة مع الرقائق الشفافة الخاصة بك.

❏**نوع الصورة**: حدد اللون لحفظ الصورة الممسوحة ضوئيًا.

❏**الدقة**: حدد مقدار الدقة.

#### *ملاحظة:*

في حالة تحديد وضع الدقة العالية، يزداد عدد البكسل في البيانات، وتصبح الصورة الممسوحة ضوئيًا ذات جودة أفضل من حيث المظهر. على أي<br>حال، فأن زيادة الدقة تؤدي إلى زيادة حجم البيانات. حدد درجة دقة مناسبة وفقًا للغرض من المسح ا

- .6 انقر فوق **معاينة**.
- .7 قم بتأكيد المعاينة، ثم اضبط الإعدادات الأخرى في علامة التبويب **إعدادات متقدمة** إذا لزم الأمر.
	- .8 اضبط الإعداد **تنسيق الصورة**.
	- .9 قم بتأكيد اسم الملف المحفوظ الظاهر في خانة **اسم الملف**.
	- .10 حدد مجلد الحفظ للصورة الممسوحة ضوئيًا من قامئة **مجلد**.
		- .11 انقر فوق **مسح ضويئ**.

**معلومات ذات صلة** | "ميزات ضبط الصور في وضع [الصور" في](#page-26-0) الصفحة 27

### **إجراء المسح الضويئ لمستندات أصلية عاكسة (غري شفافة)**

لإجراء المسح الضوئي لمستندات أصلية عاكسة باستخدام وحدة الشفافية، قم دومًا بإدخال إطار المستند ضمن هذه الوحدة. أيضًا، التأكد من إزالة<br>دليل الورق الشفاف من فوق زجاج الماسحة الضوئية.

أدخل إطار المستند كام هو موضح أدناه.

.1 افتح وحدة الورق الشفاف، ثم قم بإزالة دليل الورق الشفاف من فوق زجاج الماسحة.

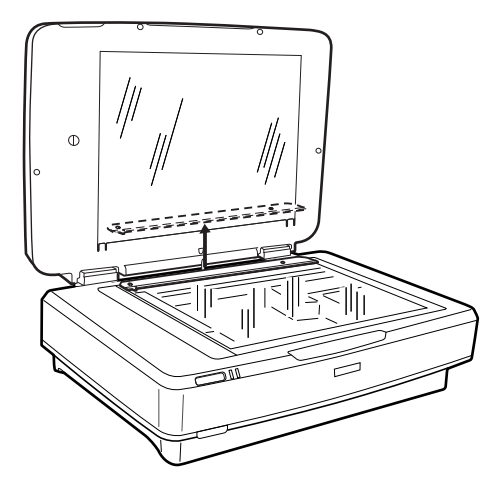

.2 مرر الإطار إلى داخل الجانب العلوي، ثم أدخل العلامات في الفتحات الموجودة في الجانب السفلي بوحدة الورق الشفاف.

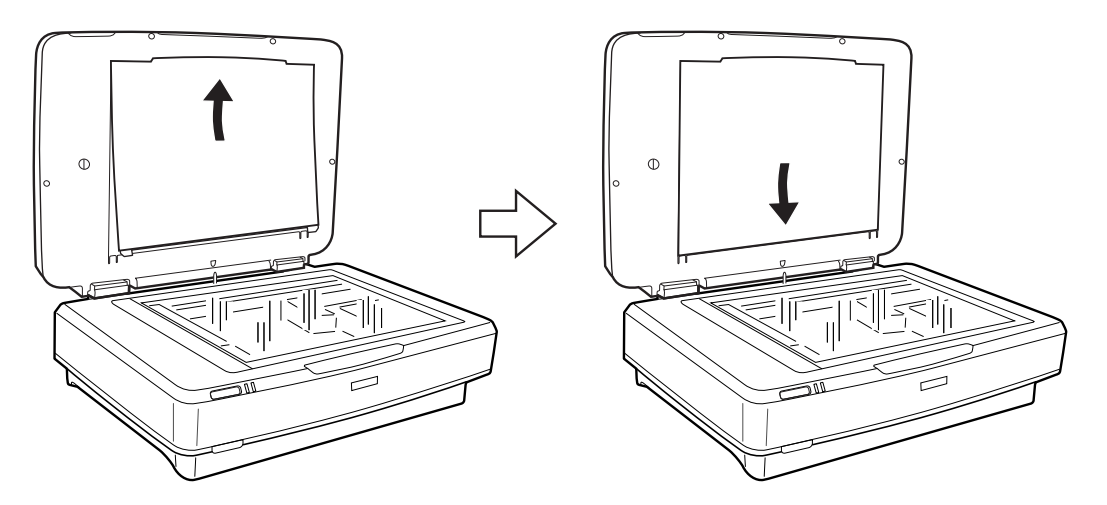

.3 ضع المستند الخاص بك على زجاج الماسحة، ثم أغلق وحدة الورق الشفاف.

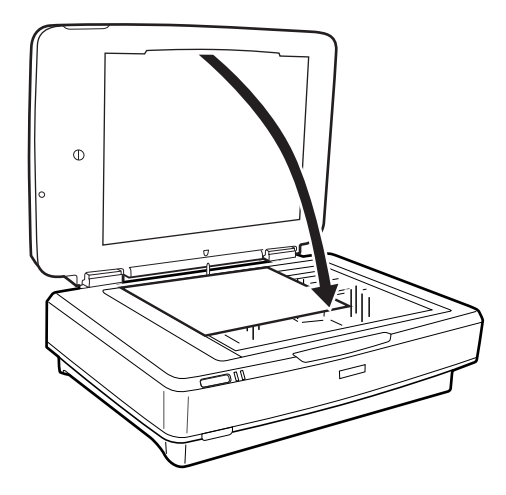

## **الصيانة**

## **تنظيف الماسحة الضوئية**

لإبقاء الماسحة الضوئية بأفضل حالة تشغيلية، احرص على تنظيفها بانتظام متبعًا الإجراء التالي.

- <span id="page-49-0"></span>*هام:*c ❏ *لاتضغط بأي درجة من القوة على السطح الخارجي لزجاج الماسحة الضوئية.* ■ | احرص على عدم خدش السطح الخارجي الزجاجي لزجاج الماسحة الضوئية أو إتلافه، ولا تستخدم فرشاة صلبة أو كاشطة لتنظيفه. قد يؤدي<br>السطح الزجاجي التالف إلى تقليل جودة المسح الضوئي. ■ لا تستخدم أبداً كحولاً أو أي مرقق دهان (ثنر) أو مذيباً أكّالاً لتنظيف الماسحة الضوئية. فقد تؤدي هذه المواد الكيميائية إلى تلف مكونات<br>المنتج وحاويته الخارجية. ■ احرص على عدم انسكاب أي سوائل داخل ماكينة تشغيل الماسحة الضوئية أو مكوناتها الإلكترونية. فقد يؤدي ذلك إلى تلف دائم للماكينة<br>والدائرة الكهربية. ❏ *لاترش مواد تشحيم على الماسحة الضوئية.* ❏ *لا تفتح أبدًا الحاوية الخارجية للامسحة الضوئية.*
	- .1 قم بإيقاف تشغيل الماسحة الضوئية.
	- .2 افصل سلك الطاقة من الماسحة الضوئية.
	- 3. نظف الحاوية الخارجية باستخدام قطعة قماش مبللة مُنظف مخفف وماء.
- 4. إذا اتسخ سطح الزجاج، فنظفه بقطعة قماش جافة وناعمة. في حالة تلطخ السطح الزجاجي ببقع الشحم أو بعض المواد الأخرى صعبة<br>الإزالة، استخدم كمية صغيرة من منظف الزجاج وقطعة قماش ناعمة لإزالتها. امسح كل السوائل المتبقية. تأكد من عدم تراكم الأتربة على السطح الزجاجي. فقد تسبب الأتربة ظهور النقاط والخطوط المستقيمة على الصور الممسوحة ضوئيًا.

*هام:*c *لاترش منظف زجاج على السطح الزجاجي مباشرة.*

.5 قم بتنظيف غلاف المستند في حال تعرضه للاتساخ.

**معلومات ذات صلة** ♦ "أسماء [الأجزاء" في](#page-9-0) الصفحة 10

## توفير الطاقة

مكنك توفير الطاقة عن طريق استخدام وضع السكون أو وضع إيقاف التشغيل التلقائي عندما لا توجد عمليات تنفذها الماسحة الضوئية. مكنك ضبط مدة زمنية قبل دخول الماسحة الضوئية في وضع السكون والتوقف عن التشغيل تلقائيًا. ستؤثر أي زيادة على كفاءة الطاقة التي يعمل بها المنتج. ضع<br>البيئة في الاعتبار قبل إحداث أي تغييرات.

- .Epson Scan 2 Utility ابدأ .1
- ❏نظام تشغيل 10 Windows

```
انقر فوق زر البدء، ثم حدد كل التطبيقات > EPSON < 2 Scan Epson < Utility 2 Scan Epson.
```
Windows 8.1/Windows 8/Windows Server 2012 R2/Windows Server 2012❏

.**Epson Scan 2 Utility**< **Epson** < **التطبيقات**>الشاشة **التشغيل**

Windows 7/Windows Vista/Windows XP/Windows Server 2008 R2/Windows Server 2008/Windows Server 2003❏ R2/Windows Server 2003

انقر فوق زر البدء، ثم حدد **كل البرامج** (أو **برامج**)> **EPSON**< **2 Scan Epson**< **Utility 2 Scan Epson**.

Mac OS X انظام التشغيل  $\Box$ 

```
.Epson Scan 2 Utility < EPSON Software< التطبيقات >إلى الانتقال حدد
```
- .2 انقر فوق علامة التبويب **توفري الطاقة** .
- .3 قم بضبط **مؤقت السكون (دقائق)** أو **مؤقت قطع الطاقة (دقائق)**، ثم انقر فوق **تعيني**.

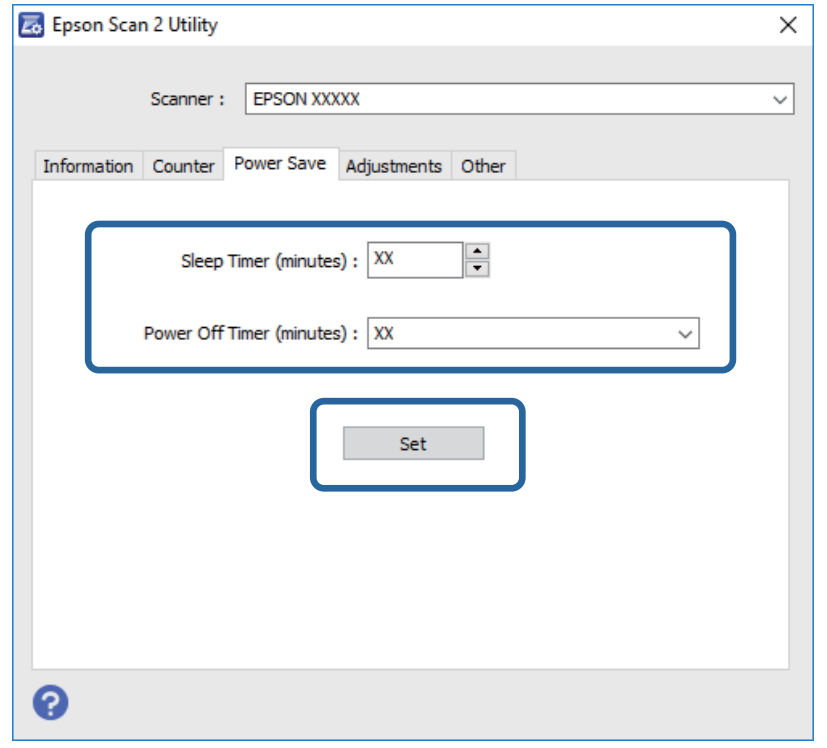

## **نقل الماسحة الضوئية**

قبل أن تنقل الماسحة الضوئية لمسافة طويلة أو تقوم بتخزينها لفترة زمنية طويلة، أنت بحاجة إلى قفل الحامل لمنع الضرر.

*نظرًالأن المنتج ثقيل، يجب ألايحاول أي شخص مبفرده رفع المنتج أو حمله. يجب أن يقوم شخصان برفع المنتج وحمله.* !*تنبيه:*

1. تأكد من وجود الحامل في الوضع الأصلي بالجانب الأيسر من الماسحة الضوئية. إذا لم يكن الحامل في الوضع الأصلي، فقم بتشغيل الماسحة وانتظر<br>حتى يتحرك الحامل إلى الوضع الأصلي.

- .2 قم بإيقاف تشغيل الطابعة، ثم افصل سلك الطاقة.
	- .3 افصل كبل USB من الماسحة الضوئية.
		- .4 اسحب قفل النقل للأسفل.

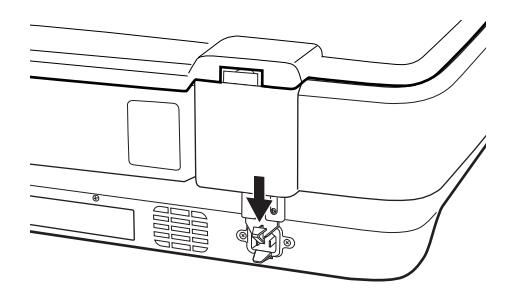

5. أرفق مواد التغليف الواردة مع الماسحة الضوئية، ثم أعد تعبئة الماسحة الضوئية في عبوتها الأصلية أو عبوة مماثلة تناسب حجم الماسحة بشكل<br>مريح.

**معلومات ذات صلة** ♦ "أسماء [الأجزاء" في](#page-9-0) الصفحة 10

## **تحديث التطبيقات**

عكنك إزالة بعض المشاكل وتحسين بعض الوظائف أو إضافة وظائف جديدة من خلال تحديث التطبيقات. تأكد من استخدام أحدث إصدار من<br>التطبيقات.

- .1 تأكد من توصيل الماسحة الضوئية بالكمبيوتر، واتصال الكمبيوتر بالإنترنت.
	- 2. ابدأ تشغيل EPSON Software Updater، وحدِّث التطبيقات.

*أنظمة تشغيل Server Windows غري مدعومة. ملاحظة:*

❏نظام تشغيل 10 Windows

انقر فوق زر ابدأ، ثم حدد **كل التطبيقات** >**Software Epson** < **Updater Software EPSON**.

❏نظام التشغيل 8.1 Windows أو 8 Windows

أدخل اسم التطبيق في رمز البحث، ثم حدد الرمز المعروض.

Windows 7/Windows Vista/Windows XPالتشغيل أنظمة❏

انقر فوق زر البدء، ثم حدد **كل البرامج** أو **البرامج** >**Software Epson**< **Updater Software EPSON**.

Mac OS X أنظمة التشغيل∯

.**EPSON Software Updater**< **Epson Software**< **التطبيقات** >**إلى انتقال** >**Finder** حدد

*هام:*c

*لاتوقف تشغيل الكمبيوتر أو الماسحة الضوئية أثناء التحديث.*

### *ملاحظة:*

إذا لم تستطع العثور على التطبيق الذي تريد تحديثه في القائمة، فإنه لا يمكنك التحديث باستخدام EPSON Software Updater. ابحث عن أحدث<br>إصدارات التطبيقات في موقع Epson المحلي على الويب.

*[http://www.epson.com](http://www.epson.com/)*

## **حل المشاكل**

## **مشاكل الماسحة الضوئية**

### **تشري أضواء الماسحة الضوئية إلى وجود خطأ**

تحقق من التالي إذا أشارت أضواء الماسحة الضوئية إلى وجود خطأ.

❏تأكد من اتصال الماسحة الضوئية بجهاز الكمبيوتر الخاص بك بشكلٍ صحيح.

❏حاول إعادة مسح المستند الأصلي ضوئيًا. تعود الماسحة إلى حالتها الطبيعية عند تلقيها للأوامر الصحيحة.

 $\Box$  تأكد من صحة تثبيت 2 Epson Scan.

❏تأكد من تحرير قفل النقل.

 $\Box$  قم بإغلاق الماسحة الضوئية وإعادة تشغيلها مجددًا. إذا لم ينجح هذا الأمر في حل المشكلة، فقد يكون هناك خلل وظيفي في الماسحة الضوئية، أو<br>قد يحتاج مصدر الإضاءة في وحدة الماسحة الضوئية إلى الاستبدال. اتصل بالموزع.

**معلومات ذات صلة**

| "الأزرار [والمصابيح" في](#page-10-0) الصفحة 11

## **مشاكل بدء المسح الضويئ**

❏تأكد من تثبيت برنامج المسح الضويئ بشكل كامل.

راجع ورق دليل الاستخدام للحصول على تعليامت حول تثبيت برنامج المسح الضويئ.

❏تفقد مصباح الحالة وتأكد أن الجهاز جاهز للمسح.

❏تأكد من أن الكابلات متصلة بإحكام بالجهاز ومبأخذ تيار كهربايئ يعمل.

❏تحقق من أن مأخذ التيار الكهربايئ يعمل. وصل جهازًا آخر مبأخذ التيار الكهربايئ وتحقق من إمكانية تشغيله.

❏قم بإغلاق الماسحة الضوئية وجهاز الكمبيوتر، ثم تحقق من توصيل كابل الواجهة بينهام للتأكد من إحكامه.

❏تأكد من تحديد الماسحة الضوئية الصحيحة في حالة ظهور قامئة الماسحة الضوئية عند بدء تشغيل.

عبر توصيل الماسحة مباشرةً منفذ USB الخارجي للكمبيوتر أو عبر محور USB فقط. قد لا تعمل الماسحة بشكل سليم عند توصيلها بالكمبيوتر T<br>عبر أكثر من محور واحد من محاور USB. في حالة استمرار المشكلة، حاول توصيل الماسحة مباشرةً بجه

ط قد لا تعمل الماسحة عند اتصال أكثر من ماسحة بجهاز الكمبيوتر. قم بتوصيل الماسحة التي ترغب في استخدامها فقط، ثم حاول إجراء المسح<br>مجددًا.

إذا لم يعمل برنامج المسح الضوئي بشكلٍ سليم، فقم بإزالة تثبيت البرنامج أولاً ثم قم بإعادة تثبيته كما هو موضح في ورق دليل أولاً ثم<br>الاستخدام.

❏في حالة انتهاء العمر الافتراضي لمصدر الإضاءة، يجب استبداله بواسطة متخصص. لمزيد من التفاصيل، اتصل بالموزع.

**معلومات ذات صلة**

◆ "إزالة تثبيت [التطبيقات" في](#page-59-0) الصفحة 60

| ["الاتصال](#page-66-0) بدعم شركة [Epson](#page-66-0) "في [الصفحة](#page-66-0) 67

### **تعذر بدء تشغيل 2 Scan Epson**

❏تأكد من اتصال الماسحة الضوئية بجهاز الكمبيوتر الخاص بك بشكلٍ صحيح.

تأكد من إحكام توصيل كبل USB بالماسحة الضوئية والكمبيوتر.  $\Box$ 

❏استخدم كبل USB المرفق بالماسحة الضوئية.

❏إذا كنت تستخدم الماسحة الضوئية بواسطة وحدة واجهة الشبكة، فتأكد من أن كبل الشبكة متصل بإحكام.

❏تأكد من تشغيل الماسحة الضوئية.

❏انتظر حتى يتوقف مؤشر بيان الحالة عن الوميض للإشارة إلى استعداد الماسحة الضوئية لإجراء عملية المسح الضويئ.

 $\Box$  وصِّل الماسحة الضوئية مباشرة عمنفذ USB في الكمبيوتر. قد لا تعمل الماسحة الضوئية بشكل سليم عند توصيلها بالكمبيوتر عبر لوحة وصل USB<br>واحدة أو أكثر.

❏إذا كنت تستخدم أي تطبيقات متوافقة مع TWAIN، فتأكد من تحديد الماسحة الضوئية الصحيحة في إعداد الماسحة الضوئية أو المصدر.

## **تعذر إجراء المسح الضويئ باستخدام الزر**

❏تأكد من اتصال الماسحة الضوئية بجهاز الكمبيوتر الخاص بك بشكلٍ صحيح.

❏تأكد من صحة تثبيت 2 Scan Epson.

## **تعذر إجراء المسح الضويئ باستخدام وحدة الورق الشفاف**

تأكد من إزالة إطار المستند من غطاء الماسحة الضوئية. $\Box$ 

❏تأكد من تثبيت وحدة الورق الشفاف الاختيارية بشكلٍ سليم.

❏تأكد من أنك تستخدم **وضع الصور** وقم بتعيني **نوع المستند** بشكلٍ صحيح.

المالكات من أن الرقاقة الشفافة مضبوطة بشكلٍ صحيح في حامل الرقاقة الشفافة، وأن حامل الرقاقة الشفافة مثبت بشكلٍ مناسب على زجاج<br>الماسحة الضوئية.

❏تأكد من تحرير قفل النقل الموجود في وحدة الورق الشفاف.

### **معلومات ذات صلة**

- $\,$  "تثبيت وحدة الورق [الشفاف" في](#page-39-0) الصفحة  $\blacklozenge$
- | "استخدام وحدة الورق الشفاف لإجراء المسح [الضويئ" في](#page-47-0) الصفحة 48
	- | "إعداد الرقائق الشفافة [ووضعها" في](#page-41-0) الصفحة 42

## **تعذر إجراء المسح الضويئ باستخدام برنامج آخر غري 2 Scan Epson**

❏إذا كنت تستخدم أي برامج متوافقة مع TWAIN، فتأكد من تحديد الماسحة الضوئية الصحيحة حسب إعداد المصدر.

 $\Box$ إذا تعذر عليك استخدام برنامج المسح الضوئي المتوافق مع TWAIN، فقم بإزالة تثبيت برنامج المسح الضوئي المتوافق مع TWAIN وإعادة<br>تثبيته مجددًا.

#### **ا ً مشاكل الصورة الممسوحة ضوئي**

### **ظهور ألوان غري منتظمة واتساخات وبقع وغريها عند المسح الضويئ من زجاج الماسحة**

❏نظِّف زجاج الماسحة.

❏أزِل أي شوائب أو اتساخات تلتصق بالمستند الأصلي.

❏لاتضغط بقوة مفرطة على المستند الأصلي أو غطاء المستندات؛ فقد يؤدي الضغط بقوة مفرطة إلى حدوث تشوه ضبايب ولُطخ وبقع.

**معلومات ذات صلة**

| "تنظيف الماسحة [الضوئية" في](#page-49-0) الصفحة 50

### **جودة الصورة سيئة**

- ح قم بتعين **الوضع** في Epson Scan 2 حسب المستند الأصلي الذي ترغب في مسحه. قم بالمسح الضوئي باستخدام إعدادات المستندات في **وضع الصور .**<br>المستند، وإعدادات الصور في **وضع الصور**.
- ضوئيًا. ❏في **وضع الصور** في 2 Scan Epson، اضبط **نوع المستند** في علامة التبويب **الإعدادات الرئيسية** وفقًا للمستندالأصلي الذي ترغب في مسحه

❏إذا كانت الدقة منخفضة، فجرب زيادة الدقة ثم قم بعملية المسح.

❏في 2 Scan Epson، اضبط الصورة باستخدام الأدوات في علامة التبويب **إعدادات متقدمة**، ثم قم بالمسح.

#### **معلومات ذات صلة**

- ◆ "تعيين درجة دقة مناسبة لغرض عملية المسح الضوئي" في الصفحة 25
	- | "ميزات ضبط الصور في وضع [الصور" في](#page-26-0) الصفحة 27
	- | "ميزات ضبط الصور في وضع [المستند" في](#page-32-0) الصفحة 33

### **يظهر التواء في خلفية الصور**

قد تظهر الصور التي تكون خلف المستند الأصلي في الصورة الممسوحة ضوئيًا.

❏في 2 Scan Epson، حدد علامة التبويب **إعدادات متقدمة**، ثم اضبط **السطوع**.

قد لا تتوفر هذه الخاصية حسب الإعدادات الموجودة في علامة التبويب ا**لإعدادات الرئيسية > نوع الصورة** أو الإعدادات الأخرى في علامة<br>التبويب **إعدادات متقدمة**.

❏في **وضع المستند** في 2 Scan Epson، حدد علامة التبويب **إعدادات متقدمة**، ثم حدد **خيار الصورة**>**تقنية تحسني النص**.

❏عند إجراء المسح الضويئ من زجاج الماسحة الضوئية، ضع ورقة سوداء أو لوحة مكتب فوق المستند الأصلي.

**معلومات ذات صلة**

- | "ميزات ضبط الصور في وضع [الصور" في](#page-26-0) الصفحة 27
- | "ميزات ضبط الصور في وضع [المستند" في](#page-32-0) الصفحة 33

### **النص غري واضح**

- ❏في **وضع المستند** في 2 Scan Epson، حدد علامة التبويب **إعدادات متقدمة**، ثم حدد **خيار الصورة**>**تقنية تحسني النص**.
	- ❏حدد **وضع المستند** كـ **الوضع** في 2 Scan Epson. قم بالمسح الضويئ باستخدام إعدادات المستندات في **وضع المستند**.
- في **وضع المستند** في Epson Scan 2، عند ضبط **نوع الصورة** في علامة التبويب الإ**عدادات الرئيسية** على **أبيض وأسود،** اضبط ا**لحد** في علامة<br>التبويب إعدادا**ت متقدمة**. عندما تقوم بزيادة الحد، تصبح المنطقة ذات اللون الأسود أكبر.
	- ❏إذا كانت الدقة منخفضة، فجرب زيادة الدقة ثم قم بعملية المسح.

#### **معلومات ذات صلة**

- | "ميزات ضبط الصور في وضع [الصور" في](#page-26-0) الصفحة 27
- | "ميزات ضبط الصور في وضع [المستند" في](#page-32-0) الصفحة 33
- ◆ "تعيين درجة دقة مناسبة لغرض عملية المسح الضوئي" في الصفحة 25

### **ظهور نقوش التظليل المتعامد (الظلال التي تشبه الويب)**

إذا كان المستند الأصلي مستندًا مطبوعًا، فقد تظهر نقوش التظليل المتعامد (الظلال التي تشبه الويب) في الصورة الممسوحة.

❏في علامة التبويب **إعدادات متقدمة** في 2 Scan Epson، قم بتعيني **تنقية الصورة**.

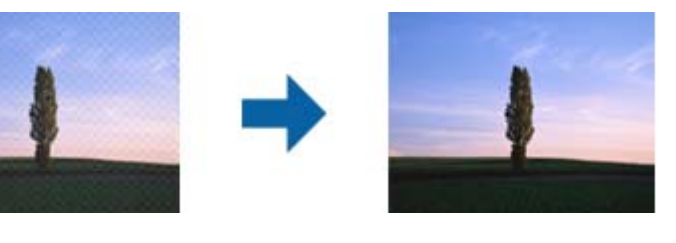

❏قم بتغيري الدقة، وكرر المسح مرةً أخرى.

#### **معلومات ذات صلة**

- | "ميزات ضبط الصور في وضع [الصور" في](#page-26-0) الصفحة 27
- | "ميزات ضبط الصور في وضع [المستند" في](#page-32-0) الصفحة 33
- ◆ "تعيين درجة دقة مناسبة لغرض عملية المسح الضوئي" في الصفحة 25

### **يتعذر المسح الضويئ للمنطقة المطلوبة على زجاج الماسحة الضوئية**

❏تأكد من وضع المستند الأصلي بشكل صحيح تجاه علامات المحاذاة.

❏إذا كانت حافة الصورة الممسوحة ضوئيًا مقصوصة، فحرك المستند الأصلي قليلاً بعيدًا عن حافة زجاج الماسحة الضوئية.

اعند وضع عدد من المستندات الأصلية على زجاج الماسحة الضوئية، تأكد من وجود مساحة عقدار 20 ملم (0.79 بوصة.) على الأقل بينا {<br>المستندات الأصلية وبعضها.

### **تعذر المعاينة في صورة مصغرة**

❏عند وضع عدة مستندات أصلية على زجاج الماسحة الضوئية، تأكد من ترك مساحة 20 مم (0.79 بوصة) بني المستندات الأصلية.

<span id="page-57-0"></span>❏تحقق من وضع المستند الأصلي بشكل مستقيم.  $\Box$ حسب المستند الأصلي، قد لا تتم المعاينة في **صورة مصغرة**. وفي هذه الحالة، أجرِ المسح الضوئي في وضع المعاينة **عادي** ثم أنشئ إطارات تحديد<br>ىدويًا.

## **تعذر الحصول على النتائج المرجوة في ضبط تلقايئ لاتجاه الصورة**

- ❏لايتم إجراء تدوير تلقايئ للصور الفوتوغرافية صغرية الحجم.
- ❏لايتم إجراء تدوير تلقايئ للفيلم الفوتوغرافي المقلوب رأسًا على عقب (أعلاهلأسفل وأسفلهلأعلى).
- لا يتم إجراء تدوير تلقائي للصور الفوتوغرافية والفيلم الفوتوغرافي الذي يتعذر اكتشاف وضعه المقلوب رأسًا على عقب. أدره يدويًا باستخدام<br>الزر **تدوير**.

### **يتعذر التعرف على النص بشكل صحيح عند حفظه بصيغة ملف PDF قابل للبحث**

❏في النافذة **خيارات تنسيق الصورة** في 2 Scan Epson، تحقق من أن **لغة النص** مضبوطة بطريقة صحيحة في علامة التبويب **النص**.

- ❏تحقق من وضع المستند الأصلي بشكل مستقيم.
- ❏استخدم مستند أصلي بنص واضح. قد تقل قدرة التعرف على النص لأنواع المستندات الأصلية التالية.
	- ❏المستندات الأصلية المنسوخة عدة مرات
	- ❏المستندات الأصلية المستلمة عن طريق الفاكس (بدقة منخفضة)
	- ❏المستندات الأصلية التي تكون المسافة بني الأحرف أو المسافة بني الأسطر فيها صغرية جدًا
		- المستندات الأصلية التي تحتوي على خطوط تسطير للتحديد على النص $\Box$ 
			- ❏المستندات الأصلية التي تحتوي على نص مكتوب بالخط اليدوي
				- ❏المستندات الأصلية المجعدة أو المكرمشة
- في **وضع المستند** في Epson Scan 2، عند ضبط **نوع الصورة** في علامة التبويب الإ**عدادات الرئيسية** على **أبيض وأسود**، اضبط ا**لحد** في علامة<br>التبويب إ**عدادات متقدمة**. عندما تقوم بزيادة ا**لحد**، يصبح اللون الأسود أقوى.
	- ❏في **وضع المستند** في 2 Scan Epson، حدد علامة التبويب **إعدادات متقدمة**، ثم حدد **خيار الصورة**>**تقنية تحسني النص**.

### **معلومات ذات صلة**

- | "حفظ [بصيغة](#page-37-0) ملف [PDF](#page-37-0) قابل [للبحث" في](#page-37-0) الصفحة 38
	- | "ميزات ضبط الصور في وضع [الصور" في](#page-26-0) الصفحة 27
- | "ميزات ضبط الصور في وضع [المستند" في](#page-32-0) الصفحة 33

## **تكون الهوامش الرابطة الخاصة بالكتيب إما مشوهة أو ضبابية**

عند بدء مسح أحد الكتيبات على زجاج الماسحة الضوئية، قد تظهر الأحرف مشوهة أو ضبابية في الهوامش الرابطة. إذا حدثت تلك المشكلة، فلن يتم<br>التعرف على النص بشكلٍ صحيح عندما تقوم بحفظ الصورة الممسوحة بصيغة **ملف PDF قابل للبحث.** 

ولتقليل التشويه أو الصورة الضبابية في الهوامش الرابطة، يُرجى الضغط برفق على غلاف المستند والاستمرار في الضغط أثناء عملية المسح لتسوية<br>الكتيب. تأكد من عدم تحريك الكتيب أثناء المسح الضوئي.

### *هام:*c *لاتضغط على غلاف المستند بقوة مفرطة. وإلافسوف يتلف الكتيب أو تتلف الماسحة الضوئية.*

## **تعذر حل المشكلات في الصورة الممسوحة ضوئيًا**

إذا قمت بتجربة كل الحلول ولم يتم حل المشكلة، فقم بتهيئة إعدادات 2 Epson Scan باستخدام Epson Scan.

*Utility 2 Scan Epson هو تطبيق يأيت مع 2 Scan Epson. ملاحظة:*

- .Epson Scan 2 Utility ابدأ .1
	- Windows 10❏

انقر فوق زر البدء، ثم حدد **كل التطبيقات** > **EPSON**< **Utility 2 Scan Epson**.

Windows 8.1/Windows 8/Windows Server 2012 R2/Windows Server 2012❏

أدخل اسم التطبيق في رمز البحث، ثم حدد الرمز المعروض.

Windows 7/Windows Vista/Windows XP/Windows Server 2008 R2/Windows Server 2008/Windows Server 2003❏ R2/Windows Server 2003

انقر فوق زر البدء، ثم حدد **كل البرامج** أو **البرامج** > **EPSON** < **2 Scan Epson** < **Utility 2 Scan Epson**.

Mac OS  $X\Box$ 

.**Epson Scan 2 Utility** < **Epson Software**< **التطبيقات** >**إلى الانتقال** حدد

- .2 حدد علامة التبويب **أخرى**.
	- .3 انقر فوق **إعادة الضبط**.

*إذاملتعمل التهيئة على حل المشكلة، فقم بإلغاء تثبيت 2 Scan Epson وإعادة تثبيته مرة أخرى. ملاحظة:*

## **ظهور حلقات مخططة في صور الشرائح أو الرقائق الشفافة الممسوحة ضوئيًا**

في بعض الأحيان تظهر شرائح بنمط دائري (تسمى حلقات نيوتن) بصور المواد الشفافة الممسوحة ضوئيًا. قد يحدث هذا إذا كانت الرقاقة الشفافة<br>محعدة.

### **اختلاف الألوان عن الألوان الأصلية للرقائق الشفافة أو صور الشرائح**

نظف الماسحة الضوئية.

**معلومات ذات صلة** | "تنظيف الماسحة [الضوئية" في](#page-49-0) الصفحة 50

### **تبدو معاينة الرقائق الشفافة العكسية غريبة**

❏تأكد من ضبط **نوع المستند** بشكلٍ صحيح للرقاقة الشفافة لديك.

<span id="page-59-0"></span>❏إذا كنت تستخدم**عادي** بصفته**عادي/صورةمصغرة**، فستتحول المنطقة المظلمة حول الرقاقةالشفافة وإطار حامل هذه الشرائح إلى اللون الأبيض عند استقبالها. يغير ذلك من درجة التعرض ويؤدي إلى ظهور الصورة أشد قتامة. قم بإنشاء إطارات تحديد على منطقة الصورة التي تريد

مسحها ضوئيًا، ثم انقر على زر (**زووم**) لمعاينة المنطقة.

❏لوضع **عادي/صورة مصغرة**، استخدم **صورة مصغرة** بدلاً من **عادي**.

## **المشكلات المتعلقة بوقت المسح الضويئ**

- $\Box$  تستطيع أجهزة الكمبيوتر ذات منافذ USB الخارجية عالية السرعة إجراء المسح الضوئي بشكل أسرع من الأجهزة ذات منافذ USB الخارجية. إذا<br>كنت تستخدم منفذ USB خارجي عالي السرعة مع الماسحة الضوئية، فتأكد من توافقه مع متطلبات ال
	- ❏إجراء المسح الضويئ بدقة عالية يستغرق وقتًا أطول.
- حا عند استخدام برنامج حماية، قم باستثناء الملف TWAIN.log من المراقبة، أو اضبط TWAIN.log كملف للقراءة فقط. لمزيد من المعلومات Q.<br>حول وظائف برنامج الحماية لديك، راجع التعليمات وغيرها من الأشياء المتوفرة مع البرنامج. يحفظ ملف TWAIN.log في المواقع التالية.
	- :Windows 10/Windows 8.1/Windows 8/Windows 7/Windows Vista التشغيل أنظمة
		- AppData\Local\Temp\(المستخدم اسم\(Users\:C
			- نظام التشغيل XP Windows:
		- Local Settings\Temp\(المستخدم اسم\(Documents and Settings\:C

## **إلغاء تثبيت التطبيقات وتثبيتها**

### **إزالة تثبيت التطبيقات**

قد يلزم إزالة تثبيت التطبيقات ثم إعادة تثبيتها لحل بعض المشاكل أو في حالة ترقية نظام التشغيل. سجِّل الدخول إلى الكمبيوتر التابع لك<br>كمسؤول. أدخل كلمة مرور المسؤول إذا طلب الكمبيوتر منك ذلك.

### **إزالة تثبيت التطبيقات لنظام التشغيل Windows**

- .1 قم بإنهاء كل التطبيقات قيد التشغيل.
- .2 افصل الماسحة الضوئية عن جهاز الكمبيوتر الخاص بك.
	- .3 افتح لوحة التحكم:

❏نظام تشغيل 10 Windows

انقر بزر الماوس الأمين فوق زر ابدأ، أو اضغط عليه مع الاستمرار، ثم حدد **لوحة التحكم**.

Windows 8.1/Windows 8/Windows Server 2012 R2/Windows Server 2012❏

حدد **سطح المكتب** > **الإعدادات** >**لوحة التحكم**.

- Windows 7/Windows Vista/Windows XP/Windows Server 2008 R2/Windows Server 2008/Windows Server 2003❏ R2/Windows Server 2003
	- انقر فوق زر البدء وحدد **لوحة التحكم**.

.4 افتح **إزالة تثبيت برنامج** (أو **إضافة أو إزالة البرامج**):

Windows 10/Windows 8.1/Windows 8/Windows 7/Windows Vista/Windows Server 2012 R2/Windows Server 2012/Windows Server 2008 R2/Windows Server 2008

```
حدد إزالة تثبيت برنامج في البرامج.
```
Windows XP/Windows Server 2003 R2/Windows Server 2003❏

انقر فوق **إضافة أو إزالة البرامج**.

- .5 حدد التطبيق الذي تريد إلغاء تثبيته.
	- .6 أزِل تثبيت التطبيقات:

Windows 10/Windows 8.1/Windows 8/Windows 7/Windows Vista/Windows Server 2012 R2/Windows Server 2012/Windows Server 2008 R2/Windows Server 2008

انقر فوق **إزالة التثبيت/تغيري** أو **إزالة التثبيت**.

Windows XP/Windows Server 2003 R2/Windows Server 2003❏

```
انقر فوق تغيري/إزالة أو إزالة.
```

```
إذا ظهرت نافذة "التحكم في حساب المستخدم"، فانقر فوق "متابعة". ملاحظة:
```
.7 اتبع الإرشادات المعروضة على الشاشة.

```
ملاحظة:
مد ــــــ.<br>قد تظم رسالة تطالبك باعادة تشغيل الكمبيوتي اذا ظمرت تلك الرسالة، فتأكد من تحديد أريد اعادة تشغيل الكمبيوتي الآن، ثم انقر فوق
                                                                                                                                      إنهاء.
```
### **إلغاء تثبيت التطبيقات بنظام التشغيل X OS Mac**

*تأكدمن تثبيت Updater Software EPSON. ملاحظة:*

- 1. نزِّل برنامج إزالة التثبيت باستخدام EPSON Software Updater. بعد تنزيل برنامج إزالة التثبيت، لايلزم تنزيله مجددًا في كل مرة تتم فيها إزالة تثبيت التطبيق.
	- .2 افصل الماسحة الضوئية عن جهاز الكمبيوتر الخاص بك.
- 3. لإزالة تثبيت برنامج تشغيل الماسحة الضوئية، حدد **تفضيلات النظام** من القائمة <del>أقا</del> > ا**لطابعات والماسحات الضوئية** (أو **الطباعة والمسح**<br>ا**لضوئي**، أو ا**لطباعة والفاكس**)، ثم أزِل الماسحة الضوئية من قائمة الماسحات ال
	- .4 قم بإنهاء كل التطبيقات قيد التشغيل.
	- .5 حدد **Finder**< **انتقال** >**التطبيقات** >**Software Epson**< **برنامج إزالة التثبيت**.
		- .6 حدد التطبيق الذي تريد إزالة تثبيته، ثم انقر فوق "إزالة التثبيت".

### *هام:*c

يزيل برنامج إزالة التثبيت كل برامج التشغيل لماسحات Epson الضوئية من الكمبيوتر. إذا كنت تستخدم عدة ماسحات ضوئية من Epson<br>وتريد حذف بعض برامج التشغيل فقط، فاحذفها جميعاً أولاً، ثم أعد تثبيت برامج تشغيل الماسحات الضرورية م

#### *ملاحظة:*

إذا تعذر عليك العثور على التطبيق الذي تريد إزالة تثبيته في قامًة التطبيقات، فلا عكنك إزالة التثبيت باستخدام برنامج إزالة التثبيت. وفي هذه الحالة، حدد Finder > ا**نتقال إلى > التطبيقات > Epson Software،** وحدد التطبيق الذي تريد إزالة تثبيته ثم اسحّبه إلى رمز سلة<br>المحذوفات.

### **تثبيت التطبيقات الخاصة بك**

اتبع الخطوات المذكورة أدناه لتثبيت التطبيقات الضرورية.

### *ملاحظة:*

❏ *سجِّل الدخول إلى الكمبيوتر الخاص بك كمسؤول. أدخل كلمة مرور المسؤول إذا طلب الكمبيوتر منك ذلك.*

❏ *عند إعادة تثبيت التطبيقات، يجب إزالة تثبيتها أولا.ً*

- .1 قم بإنهاء كل التطبيقات قيد التشغيل.
- .2 عند تثبيت 2 Scan Epson، افصل الماسحة الضوئية والكمبيوتر مؤقتًا.

*لاتوصِّل الماسحة والكمبيوتر إلى أن يُطلب منك ذلك. ملاحظة:*

.3 ثبِّت التطبيق باتباع التعليامت الواردة على موقع الويب أدناه.

#### [http://epson.sn](http://epson.sn/?q=2)

*بالنسبة إلى أنظمة التشغيل Windows، ميكنك أيضًا استخدام قرص البرامج المرفق بالماسحة. ملاحظة:*

## **المواصفات الفنية**

## **المواصفات العامة للامسحة الضوئية**

*المواصفات عرضة للتغيري بدون إشعار. ملاحظة:*

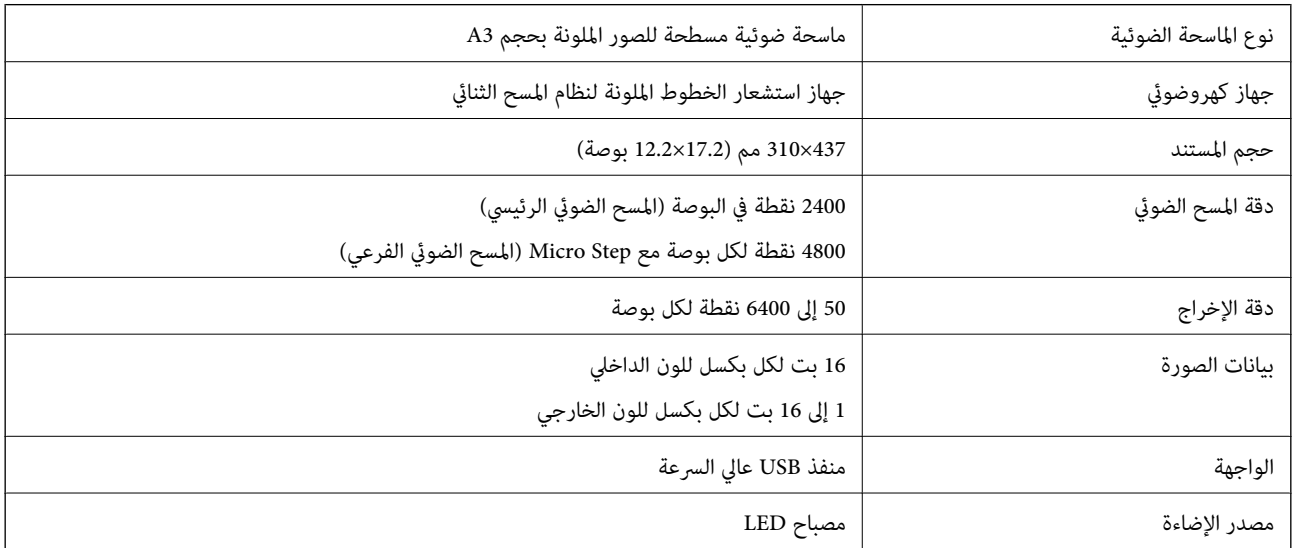

#### *ملاحظة:*

الدقة الضوئية الاختيارية هي أقصى دقة للمسح الضوئي لعناصر نظام المسح الثنائي طبقًا لتعاريف ISO 14473. ISO 14473 يُعرف الدقة الضوئية كمعدل<br>اختيار العينات الأساسي لمستشعر الماسحة الضوئية.

## **مواصفات الأبعاد**

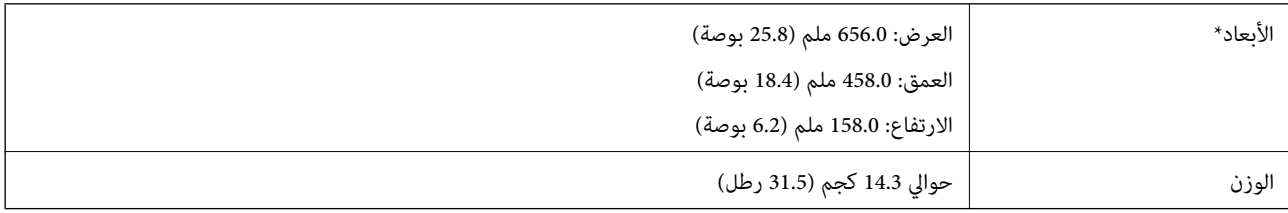

بدون الأجزاء البارزة.

## **المواصفات الكهربية**

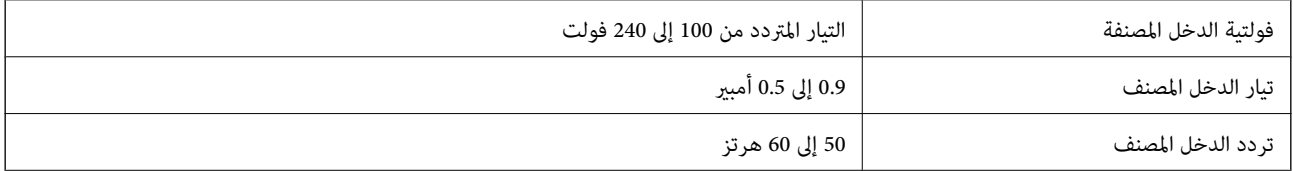

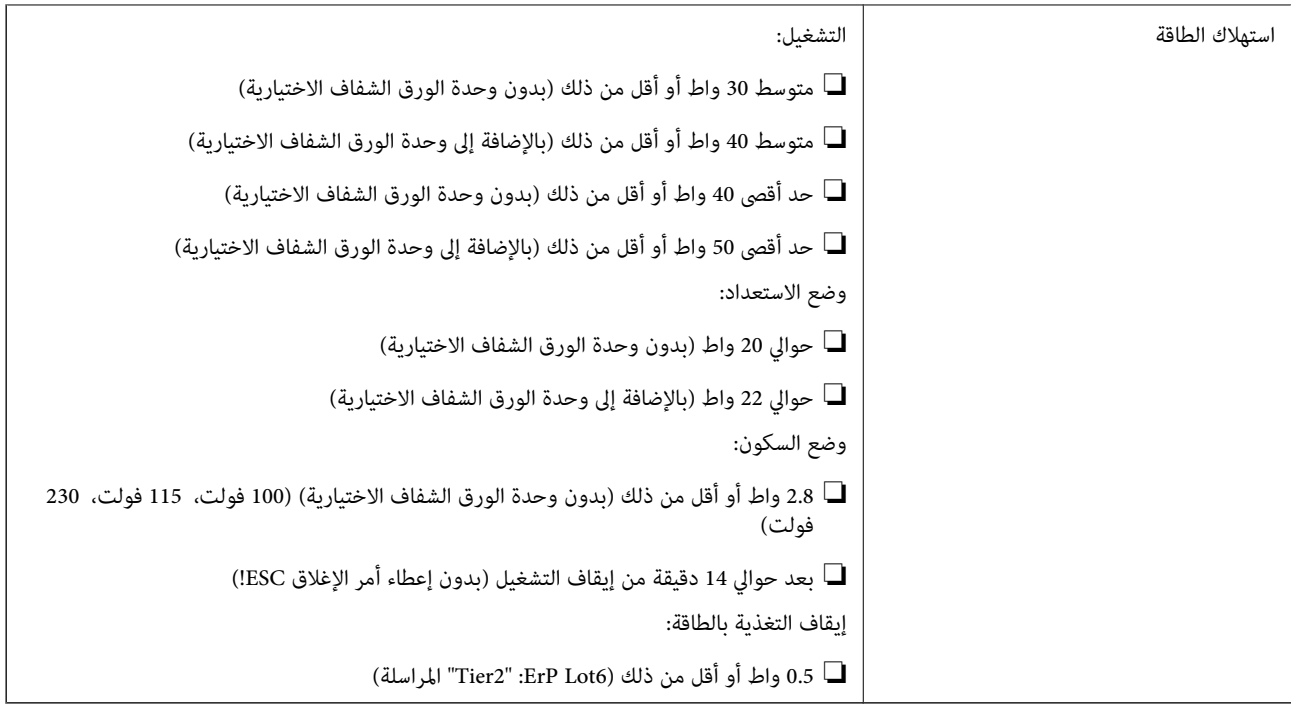

## **المواصفات البيئية**

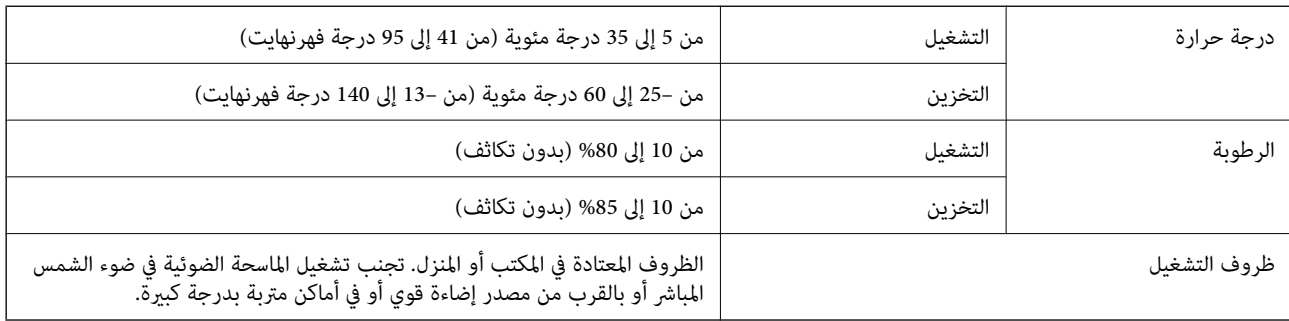

## **مواصفات الواجهة**

واجهة USB

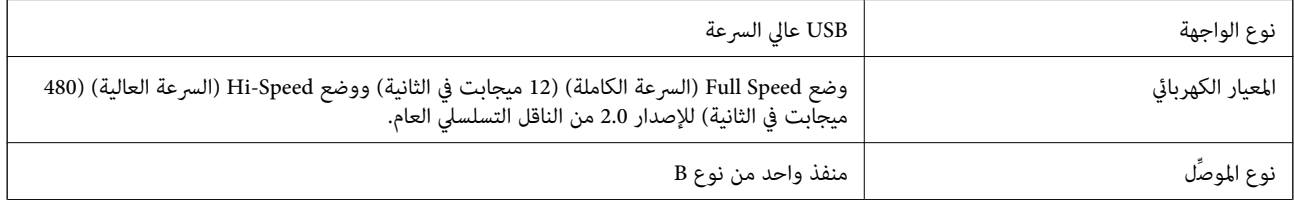

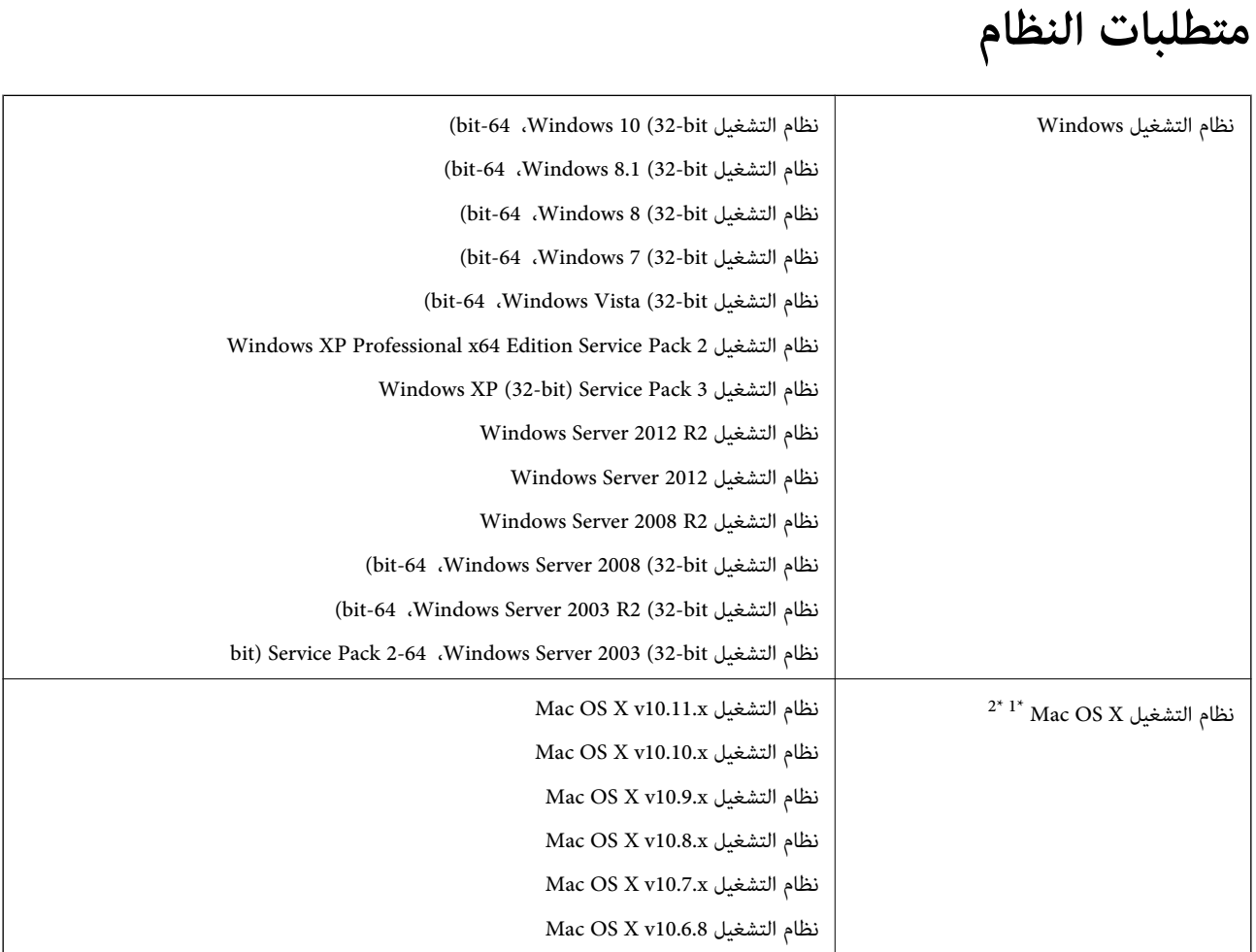

\*1 ميزة التبديل السريع بني المستخدمني غري مدعومة في إصدار نظام التشغيل X OS Mac أو الإصدارات الأحدث.

\*2 نظام الملفات (UFS (UNIX الخاص بنظام التشغيل X OS Mac غري مدعوم.

## **المعايري والموافقات**

## **المعايري والموافقات المعنية بطراز الولايات المتحدة**

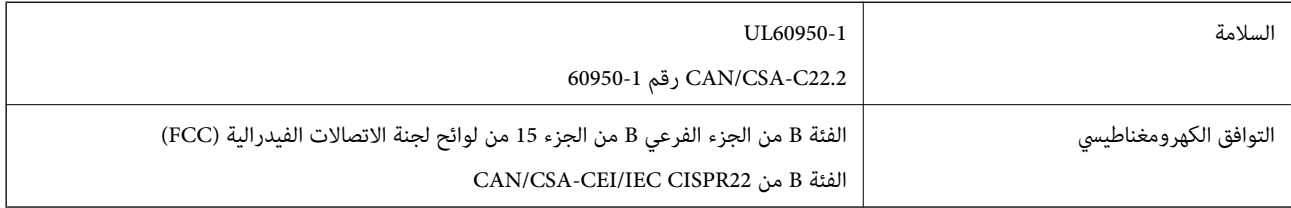

## **المعايري والموافقات الخاصة بالطراز الأورويب**

الطراز التالي حاصل على علامة الأمان الأوروبية (CE) ويتوافق مع جميع توجيهات الاتحاد الأوروبي المعمول بها. لمزيد من التفاصيل، يرجى زيارة<br>الموقع التالي للوصول إلى إعلان المطابقة كاملاً والذي يشتمل على إشارة للتوجيهات والمعاي

<http://www.epson.eu/conformity>

J331B

## **المعايري والموافقات المعنية بطراز أستراليا**

التوافق الكهرومغناطيسي التوافق الكهرومغناطيسي التوافق الكهرومغناطيسي

# **أين تجد المساعدة**

## **موقع الويب للدعم الفني**

<span id="page-66-0"></span>إذا كنت بحاجة إلى تعليمات إضافية، قم بزيارة موقع دعم الويب الخاص بشر كة Epson الموضح أدناه. حدد البلد أو المنطقة ثم انتقل إلى قسم الدعم<br>لموقع ويب Epson المحلي. تتوفر أيضًا أحدث برامج التشغيل أو الأسئلة الشائعة أو الأدلة أ

<http://support.epson.net/>

(أوروبا)<http://www.epson.eu/Support>

إذا كان منتج Epson لديك لايعمل بشكل صحيح ولا ميكنك حل المشكلة، فاتصل بخدمات دعم شركة Epson للحصول على المساعدة.

## **الاتصال بدعم شركة Epson**

### **قبل الاتصال بشركة Epson**

إذا كان منتج Epson لديك لايعمل بشكل صحيح ولا ميكنك حل المشكلة باستخدام معلومات استكشاف الأخطاء وإصلاحها الموجودة في أدلة المنتج، فاتصل بخدمات دعم شركة Epson للحصول على المساعدة. إذا كان دعم شركة Epson في منطقتك غير مضمن في القائمة التالية، فاتصل<br>بالموزع حيث اشتريت المنتج.

سيكون دعم شركة Epson قادرًا على المساعدة بسرعة أكبر في حالة توفري المعلومات التالية:

❏الرقم التسلسلي للمنتج

(عادةً ما يوجد ملصق الرقم التسلسلي في الجزء الخلفي للمنتج.)

❏طراز المنتج

❏إصدار برنامج المنتج

(انقر فوق **حول**, **معلومات الإصدار**, أو الزر المامثل في برنامج المنتج.)

ماركة الكمبيوتر ونوعه  $\Box$ 

❏اسم نظام تشغيل الكمبيوتر وإصداره

❏أسامء وإصدارات تطبيقات البرامج التي تستخدمها عادةً مع المنتج

#### *ملاحظة:*

استناداً إلى المنتج، قد يتم تخزين بيانات قامًة الاتصال للفاكس و/أو إعدادات الشبكة في ذاكرة المنتج. قد يتم فقد البيانات و/أو الإعدادات، بسبب عطل<br>المنتج أو إصلاحه. لن تتحمل Epson المسؤولية عند فقدان البيانات، لعمل نسخة احتي

## **تعليامت للمستخدمني في أوروبا**

راجع مستند الضمان في أوروبا للحصول على معلومات حول طريقة الاتصال بدعم شركة Epson.

### **تعليامت للمستخدمني في تايوان**

اتصل للحصول على المعلومات والدعم والخدمات التالية:

دليل المستخدم

### **صفحة الويب العالمية**

#### [http://www.epson.com.tw](http://www.epson.com.tw/)

تتوفر معلومات حول مواصفات المنتج وبرامج التشغيل للتنزيل والاستعلام عن المنتجات.

### **مكتب الدعم الفني بشركة Epson**

هاتف: +886-2-80242008

يستطيع فريق مكتب الدعم لدينا مساعدتك فيام يلي عبر الهاتف:

❏استعلامات المبيعات ومعلومات المنتج

❏مشكلات استخدام المنتج أو الأسئلة الخاصة بذلك

استعلامات حول خدمة الإصلاح والضمان $\Box$ 

### **مركز خدمة الإصلاح:**

#### <http://www.tekcare.com.tw/branchMap.page>

مؤسسة TekCare هي مركز خدمة معتمد لشركة Ltd Trading & Technology Taiwan Epson.

### **تعليامت للمستخدمني في أستراليا**

يتمنى فرع شركة Epson في أستراليا توفير مستوى عالٍ من خدمة العملاء. بالإضافة إلى أدلة المنتج، نحن نوفر المصادر التالية للحصول على<br>معلومات:

### **عنوان URL على شبكة الإنترنت**

#### [http://www.epson.com.au](http://www.epson.com.au/)

قم بالوصول لصفحات الويب العالمية الخاصة بفرع شركة Epson في أستراليا. موقع يستحق استخدام المودم لتصفحه! يوفر الموقع منطقة تنزيل<br>لبرامج التشغيل وجهات الاتصال بشركة Epson ومعلومات المنتجات الجديدة والدعم الفني (البريد الإلكت

### **مكتب الدعم الفني بشركة Epson**

هاتف: 1300-361-054

يعتبر مكتب الدعم الفني بشركة Epson آخر إجراء احتياطي للتأكد من وصول العملاء للنصائح المطلوبة. يستطيع العاملون في مكتب الدعم الفني المساعدة في تثبيت منتجات Epson وتكوينها وتشغيلها. يستطيع أفراد الدعم الفني لما قبل المبيعات توفير الوثائق حول منتجات Epson الجديدة<br>وتقديم النصيحة حول مكان أقرب موزع أو وكيل صيانة. تتم الإجابة على أنواع عديدة من الاستعلاما

نحن نشجعك على الحصول على كل المعلومات المطلوبة عند الاتصال. كلما قمت بإعداد المزيد من المعلومات، زادت سرعتنا في مساعدتك على حل<br>المشكلة. تتضمن هذه المعلومات أدلة منتج Epson ونوع الكمبيوتر ونظام التشغيل وبرامج التطبيق وأي م

#### **نقل المنتج**

توصي Epson بالاحتفاظ بعبوة المنتج تحسبًا لنقله مستقبلا.ً

### **تعليامت للمستخدمني في سنغافورة**

مصادر المعلومات والدعم والخدمات المتوفرة من Epson في سنغافورة هي:

#### **صفحة الويب العالمية**

[http://www.epson.com.sg](http://www.epson.com.sg/)

تتوفر معلومات حول مواصفات المنتج وبرامج التشغيل للتنزيل والأسئلة الشائعة واستعلامات المبيعات والدعم الفني عبر البريد الإلكتروين.

**مكتب الدعم الفني بشركة Epson** الاتصال المجاين: 800-120-5564 يستطيع فريق مكتب الدعم لدينا مساعدتك فيما يلى عبر الهاتف: ❏استعلامات المبيعات ومعلومات المنتج ❏الأسئلة المتعلقة باستخدام المنتج أو استكشاف المشكلات وحلها ستعلامات حول خدمة الإصلاح والضمان $\Box$ 

### **تعليامت للمستخدمني في تايلاند**

اتصل للحصول على المعلومات والدعم والخدمات التالية:

**صفحة الويب العالمية** [http://www.epson.co.th](http://www.epson.co.th/) تتوفر معلومات حول مواصفات المنتج وبرامج التشغيل للتنزيل والأسئلة الشائعة والبريد الإلكتروين.

> **الخط الساخن لشركة Epson** هاتف: 66-2685-9899 support@eth.epson.co.th:الإلكتروين البريد يستطيع فريق الخط الساخن لدينا مساعدتك فيما يلى عبر الهاتف: ❏استعلامات المبيعات ومعلومات المنتج ❏مشكلات استخدام المنتج أو الأسئلة الخاصة بذلك ❏استعلامات حول خدمة الإصلاح والضامن

### **تعليامت للمستخدمني في فيتنام**

اتصل للحصول على المعلومات والدعم والخدمات التالية:

**الخط الساخن لشركة Epson** هاتف(مدينة هوشي مينه) 84-8-823-9239 هاتف(مدينة هانوي)84-4-3978-4785 , 84-4-3978-4775

**مركز خدمة شركة Epson** 65 Truong Dinh Street, District 1, Hochiminh City, Vietnam. 29 Tue Tinh, Quan Hai Ba Trung, Hanoi City, Vietnam

**تعليامت للمستخدمني في إندونيسيا**

اتصل للحصول على المعلومات والدعم والخدمات التالية:

### **صفحة الويب العالمية**

[http://www.epson.co.id](http://www.epson.co.id/)

ععلومات حول مواصفات المنتج وبرامج التشغيل للتنزيل $\Box$ ❏الأسئلة الشائعة واستعلامات المبيعات والأسئلة عبر البريد الإلكتروين

### **الخط الساخن لشركة Epson**

هاتف: 62-21-572-4350

فاكس: 62-21-572-4357

يستطيع فريق الخط الساخن لدينا مساعدتك فيما يلي عبر الهاتف أو الفاكس:

❏استعلامات المبيعات ومعلومات المنتج

❏الدعم الفني

### **مركز خدمة شركة Epson**

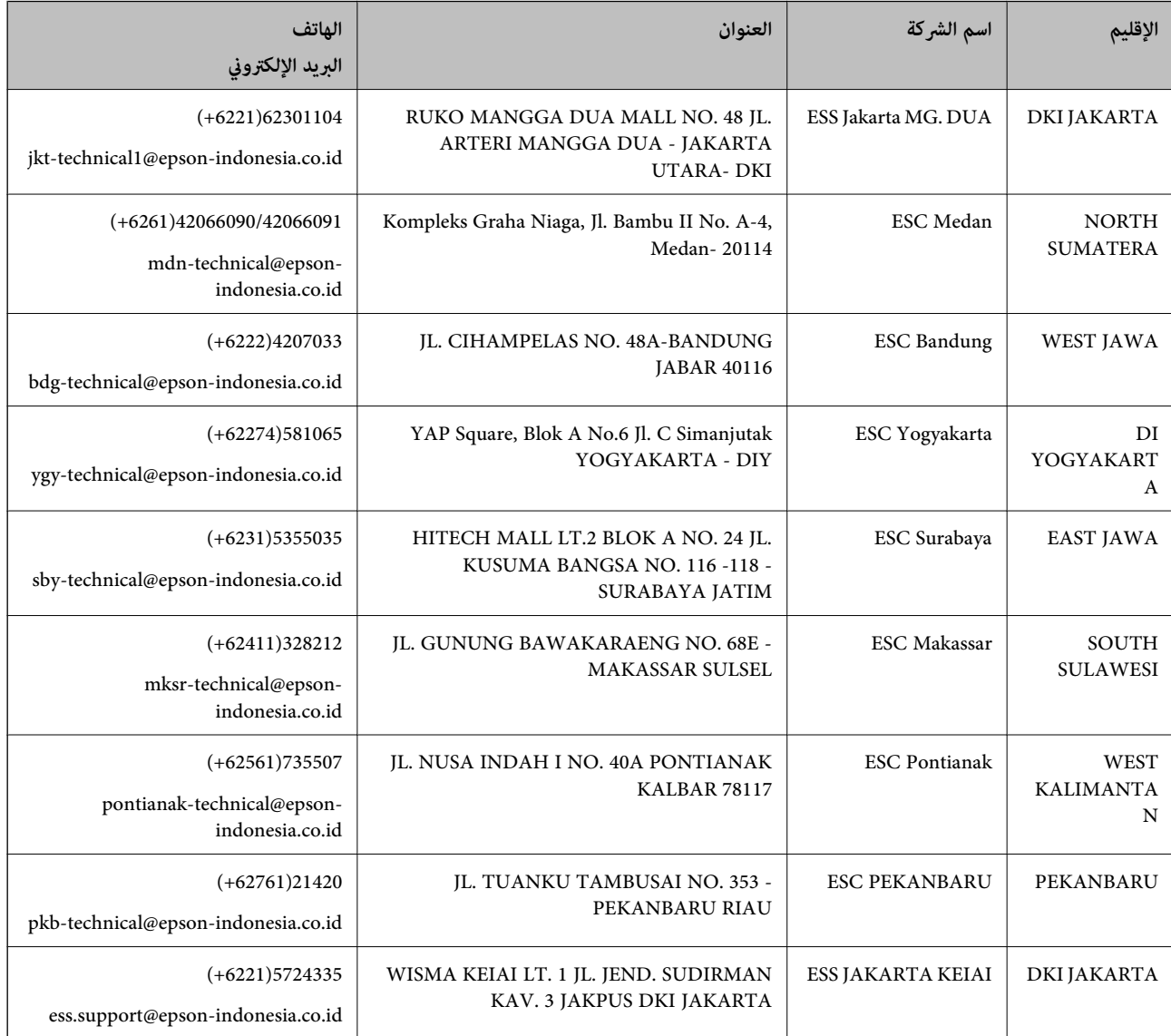

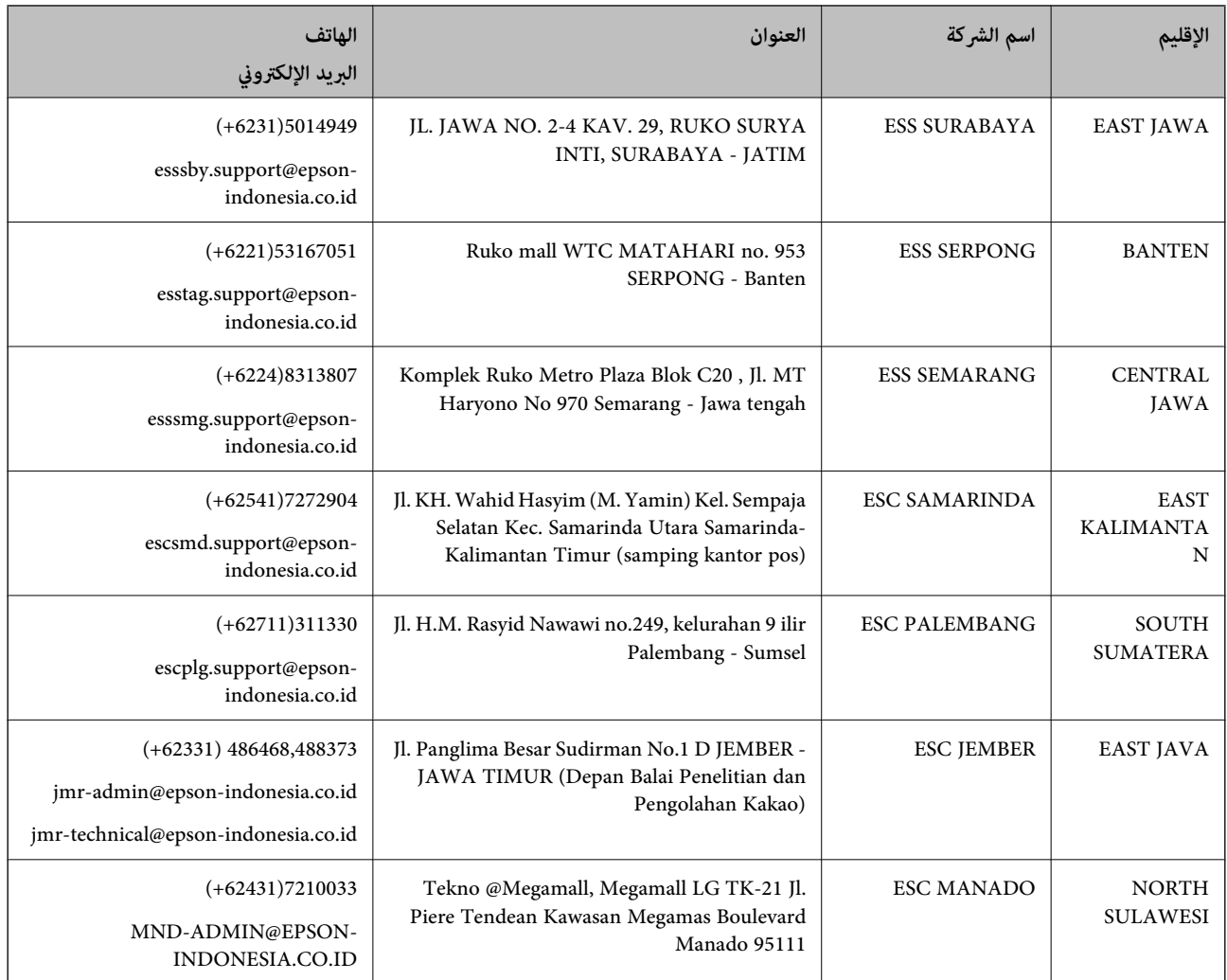

للمدن الأخرى غير المسرودة هنا، اتصل بالخط الساخن: 08071137766.

## **تعليامت للمستخدمني في هونج كونج**

للحصول على دعم فني بالإضافة إلى خدمات ما بعد البيع، نرحب باتصال المستخدمني بشركة Limited Kong Hong Epson في أي وقت.

#### **الصفحة الرئيسية على الإنترنت**

[http://www.epson.com.hk](http://www.epson.com.hk/)

أسست شركة Epson في هونج كونج صفحة رئيسية محلية باللغتني الصينية والإنجليزية على الإنترنت لتوفري المعلومات التالية للمستخدمني:

❏معلومات المنتج

❏إجابات على الأسئلة الشائعة

❏أحدث إصدار من برامج تشغيل منتجات Epson

**الخط الساخن للدعم الفني** كام ميكنك الاتصال بالفريق الفني على أرقام الهواتف والفاكسات التالية: هاتف: 852-2827-8911 فاكس: 852-2827-4383

دليل المستخدم

### **تعليامت للمستخدمني في ماليزيا**

اتصل للحصول على المعلومات والدعم والخدمات التالية:

### **صفحة الويب العالمية** [http://www.epson.com.my](http://www.epson.com.my/)

❏معلومات حول مواصفات المنتج وبرامج التشغيل للتنزيل ❏الأسئلة الشائعة واستعلامات المبيعات والأسئلة عبر البريد الإلكتروين

> **مركز اتصالات Epson** هاتف: 1800-8-17349 +60 ستعلامات المبعات ومعلومات المنتج $\Box$ ❏مشكلات استخدام المنتج أو الأسئلة الخاصة بذلك ❏استعلامات حول خدمات الإصلاح والضامن

> > **المكتب الرئيسي** هاتف: 603-56288288 فاكس: 2088 8388/603-5621 603-5628

## **تعليامت للمستخدمني في الهند**

اتصل للحصول على المعلومات والدعم والخدمات التالية:

**صفحة الويب العالمية** [http://www.epson.co.in](http://www.epson.co.in/) تتوفر معلومات حول مواصفات المنتج وبرامج التشغيل للتنزيل والاستعلام عن المنتجات.

**خط المساعدة**

❏الخدمة ومعلومات المنتج والعناصر المستهلكة للطلبات (خطوط BSNL( رقم الاتصال المجاين: 18004250011 ميكنك الاتصال من 9 صباحًا حتى 6 مساء،ً من الاثنني إلى السبت (باستثناء الإجازات العامة)

❏للخدمة (مستخدمو CDMA والهواتف المحمولة) رقم الاتصال المجاين: 186030001600 ميكنك الاتصال من 9 صباحًا حتى 6 مساء،ً من الاثنني إلى السبت (باستثناء الإجازات العامة)

## **تعليامت للمستخدمني في الفليبني**

للحصول على الدعم الفني بالإضافة إلى خدمات ما بعد البيع، نرحب باتصال المستخدمين بشركة Epson Philippines Corporation من خلال<br>الهاتف أو الفاكس ومن خلال عنوان البريد الإلكتروني أدناه:
دليل المستخدم

## **صفحة الويب العالمية**

## [http://www.epson.com.ph](http://www.epson.com.ph/)

تتوفر معلومات حول مواصفات المنتج وبرامج التشغيل للتنزيل والأسئلة الشائعة واستعلامات البريد الإلكتروين.

## **خدمة العملاء بشركة Philippines Epson**

الاتصال المجاين: (1800-1069-37766 (PLDT الاتصال المجاين: (رقمي) 1800-3-0037766 مترو مانيلا: 441-9030(+632) <http://customercare.epson.com.ph>:الويب موقع customercare@epc.epson.som.ph:الإلكتروين البريد يستطيع فريق خدمة العملاء لدينا مساعدتك فيما يلي عبر الهاتف: ❏استعلامات المبيعات ومعلومات المنتج ❏مشكلات استخدام المنتج أو الأسئلة الخاصة بذلك استعلامات حول خدمة الإصلاح والضمان $\Box$ 

## **Epson Philippines Corporation**

خط الاتصال الرئيسي: +632-706-2609 فاكس: +632-706-2665